**Universidad de Costa Rica Facultad de Ingeniería Escuela de Ingeniería Civil**

## **Desarrollo de entornos de realidad virtual aplicados a la inspección de obras como herramienta complementaria en la enseñanza de la ingeniería en construcción**

## **Proyecto de Graduación**

Que para obtener el grado de Licenciatura en Ingeniería Civil

Presenta:

## **Óscar Alfredo Mondragón Fonseca**

Director de Proyecto de Graduación:

**Ing. Robert Anglin Fonseca, Mse**

Ciudad Universitaria Rodrigo Facio

**Tribunal de Graduación** 

/ Colout Angly Fassen. 7

lng. Robert Anglin Fonseca, Mse

**Director** 

Ing. Berny Valverde Cubero

**Asesor** 

Ing. Allan Rojas Ramírez

**Asesor** 

F t s

Óscar Alfredo Mondragón Fonseca

**Estudiante** 

**Fecha:** 2021, agosto, 31

El suscrito, **Óscar Alfredo Mondragón Fonseca**, cédula 1-1606-0285, estudiante de la carrera de Licenciatura en Ingeniería Civil de la Universidad de Costa Rica, con número de carné B44364, manifiesta que es autor del Proyecto Final de Graduación **Desarrollo de entornos de realidad virtual aplicados a la inspección de obras como herramienta complementaria en la enseñanza de la ingeniería en construcción,** bajo la Dirección del **Ing. Robert Anglin Fonseca,** quien en consecuencia tiene derechos compartidos sobre los resultados de esta investigación.

Asimismo, hago traspaso de los derechos de utilización del presente trabajo a la Universidad de Costa Rica, para fines académicos: docencia, investigación, acción social y divulgación.

**Nota:** De acuerdo con la Ley de Derechos de Autor y Derechos Conexos Nº 6683, Artículo 7 (versión actualizada el 02 de julio de 2001); "no podrá suprimirse el nombre del autor en las publicaciones o reproducciones, ni hacer en ellas interpolaciones, sin una conveniente distinción entre el texto original y las modificaciones o adiciones editoriales". Además, el autor conserva el derecho moral sobre la obra, Artículo 13 de esta ley, por lo que es obligatorio citar la fuente de origen cuando se utilice información contenida en esta obra.

## **Dedicatoria**

A mi madre Patricia Fonseca Rojas, por acompañarme en este proceso y darme cada día el amor y cariño que me mantuvo con la fuerza necesaria para seguir adelante.

A mi padre Alfredo Mondragón Zeledón, por estar siempre presente, darme su apoyo y sus consejos, así como también por ser la inspiración que me llevó a elegir esta carrera.

A mi abuelita Lilliam Rojas Vargas, porque siempre ha creído en mí y ha sido un apoyo muy importante en mi vida.

A mi abuelita Carmen Vargas Jirón, porque a pesar de que no va a estar presente para verme alcanzar este logro, se fue orgullosa, convencida de que este día llegaría.

Al "Pueblo Gorgonita", por la amistad y apoyo que me han brindado cada uno de sus integrantes.

## **Agradecimientos**

A mi familia y amigos por apoyarme durante toda la carrera.

Al Ing. Robert Anglin Fonseca, por darme la oportunidad de realizar un proyecto que es novedoso y poco común, estar dispuesto a asumir ese reto y creer tanto en el proyecto como en mí.

Al comité asesor compuesto por el Ing. Berny Valverde Cubero y el Ing. Allan Rojas Ramírez por la colaboración brindada en la toma de decisiones y los múltiples aportes que permitieron mejorar el resultado final de los entornos.

Al Ing. Juan Manuel Medrano Suarez, por la ayuda brindada en la parte de utilización de software y programación tanto para este proyecto como durante el transcurso de la carrera.

Al Bach. William Pérez Conrado, por su ayuda brindada durante el trascurso de la carrera y la práctica profesional.

# Índice

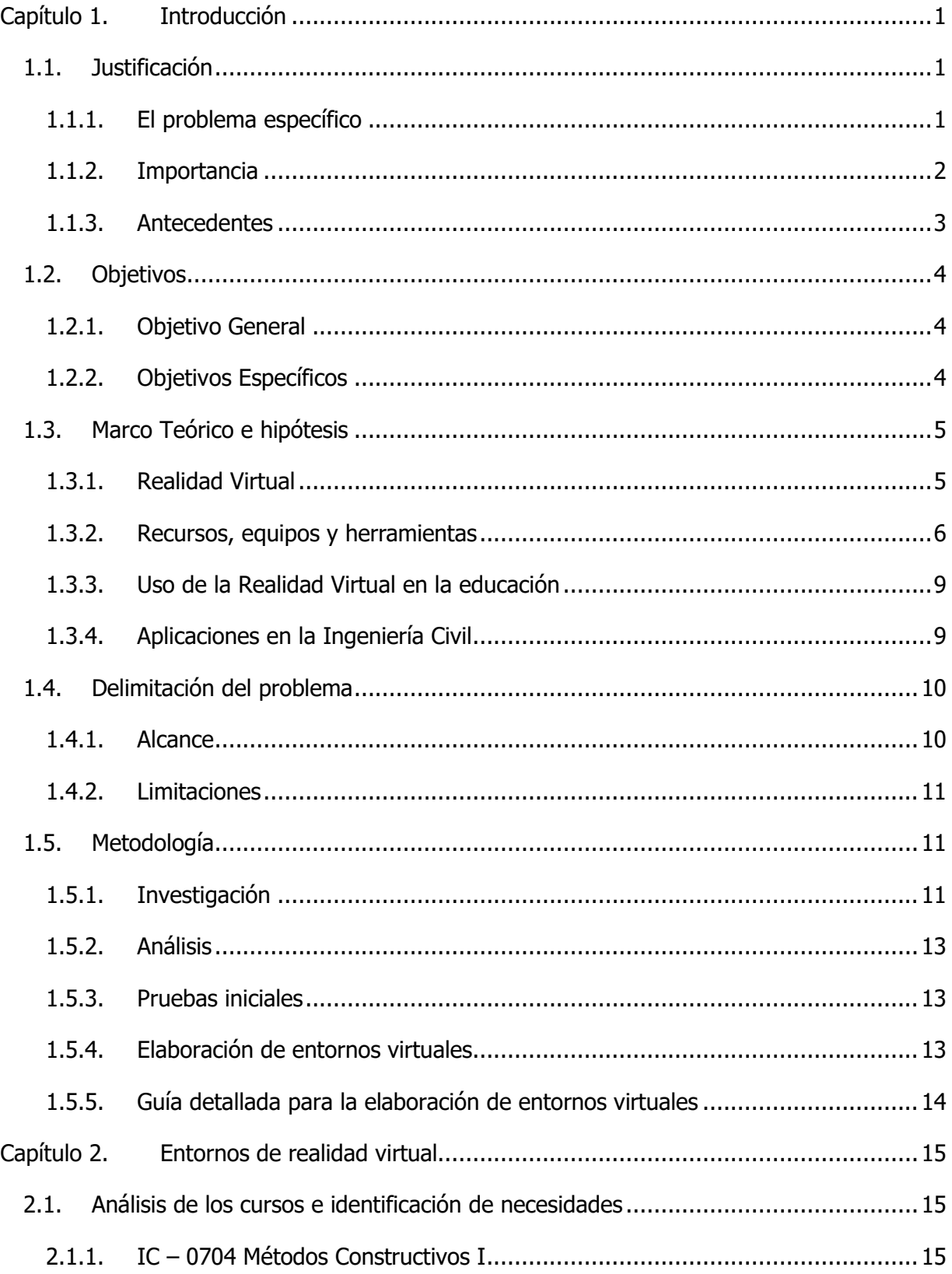

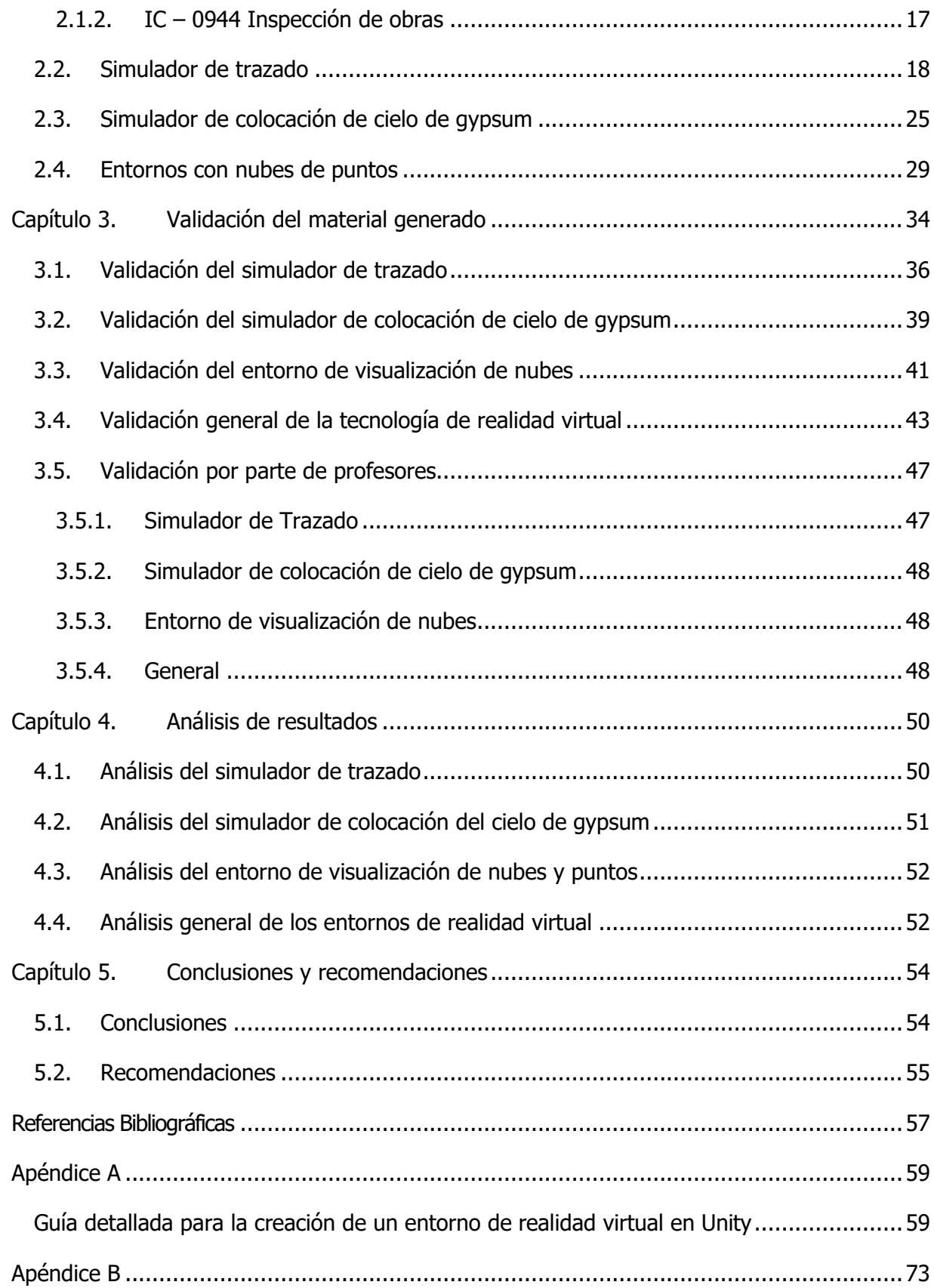

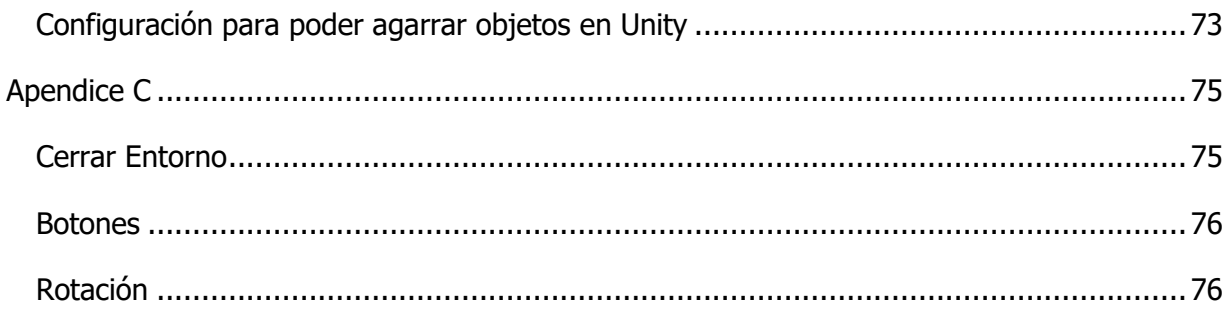

## **Tabla de Figuras**

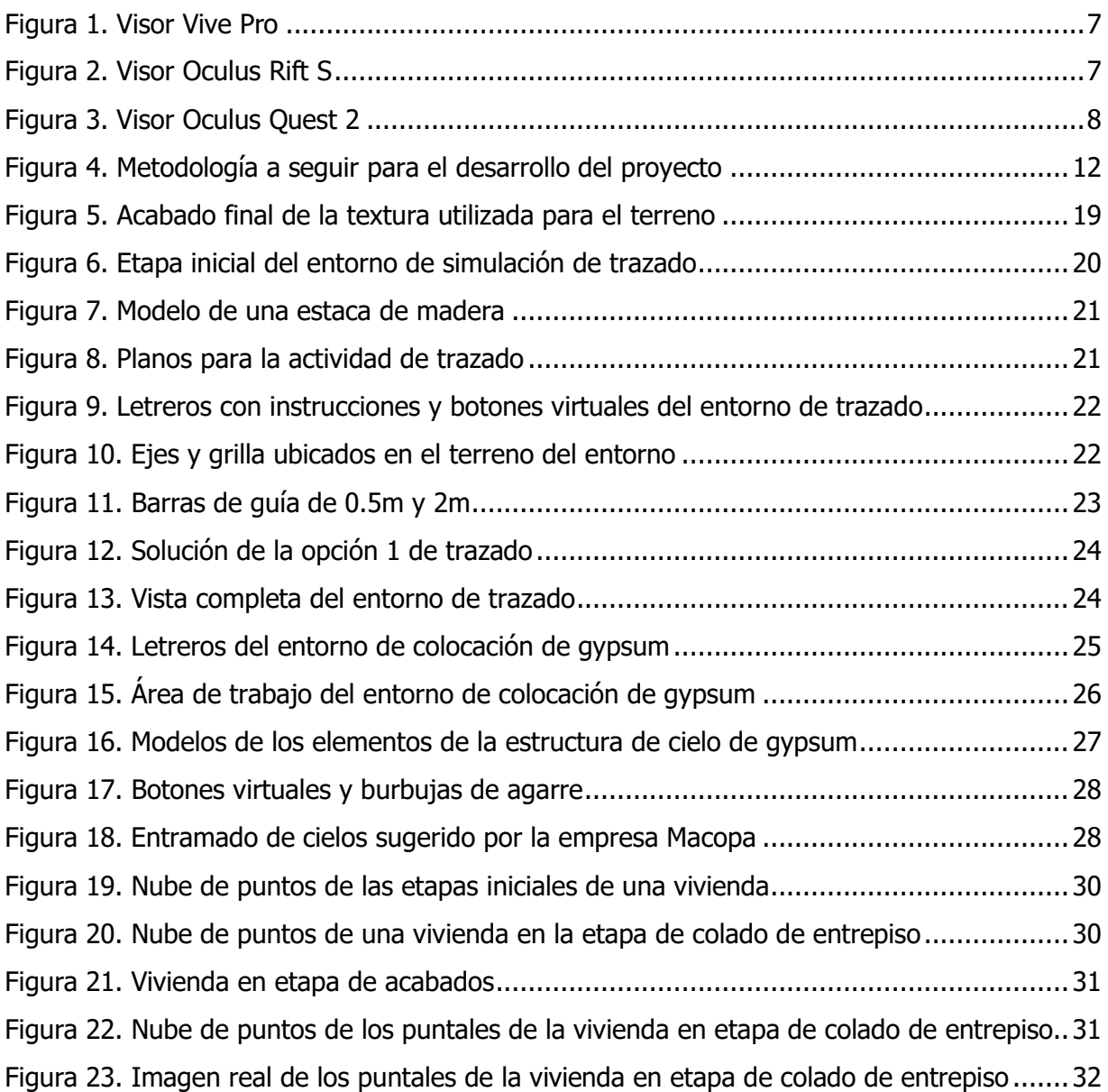

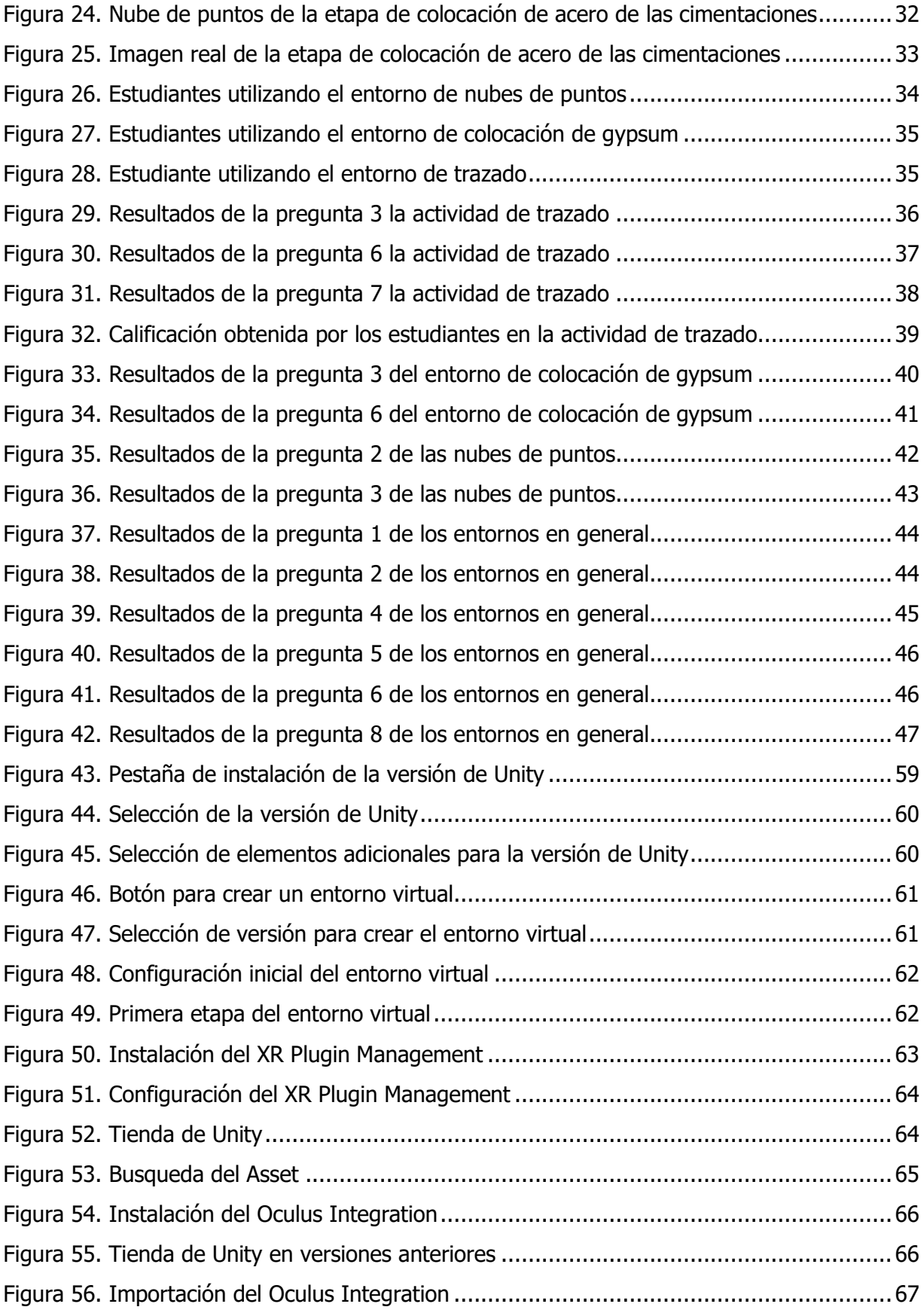

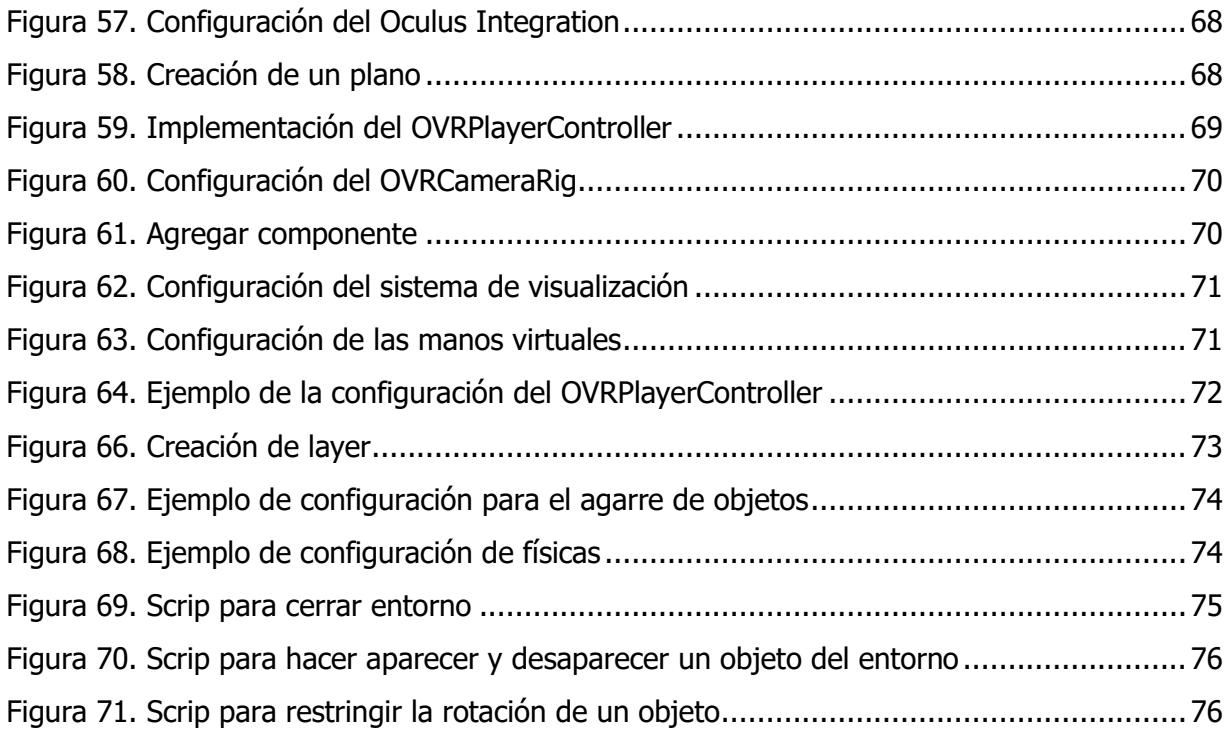

## **Tabla de Cuadros**

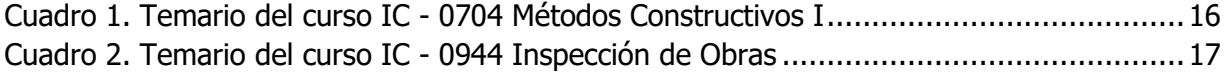

Mondragón Fonseca, Óscar Alfredo.

Desarrollo de entornos de realidad virtual aplicados a la inspección de obras como herramienta complementaria en la enseñanza de la ingeniería en construcción

Proyecto de Graduación – Ingeniería Civil – San José, C.R:

O. A. Mondragón F., 2021

xi, 58, [18]h; ils. col. – 28 refs

#### RESUMEN

Mediante la implementación de nuevas tecnologías se buscó crear una nueva opción para que los estudiantes de la carrera de ingeniería civil de la Universidad de Costa Rica puedan mejorar sus conocimientos en el área de construcción, logrando visualizar e interactuar de forma virtual con elementos presentes en la construcción de obras.

Con ayuda de diversos programas informáticos, se crearon modelos 3D que se implementaron en entornos de realidad virtual para construir pequeños escenarios capaces de brindar la experiencia de realizar actividades relacionadas con el mundo de la construcción. Esto se logró con ayuda de un visor de realidad virtual de 6 grados de libertad y un software de motor de desarrollo. Se utilizó el modelado y la aplicación de texturas para conseguir mayor realismo en los entornos, paquetes de softwares que permitieran el movimiento del usuario por el entorno y la posibilidad de interactuar con los objetos ahí presentes, así como también se hizo uso de la tecnología de escaneo láser para la obtención de nubes de puntos de un proyecto constructivo para posteriormente incorporarlas en un entorno de realidad virtual.

Al realizar pruebas con un grupo de estudiantes y analizar los resultados obtenidos, se logró validar el uso de los entornos de realidad virtual como una buena herramienta en la enseñanza de la ingeniería en construcción. Esto se puede afirmar debido a que, en las encuestas realizadas, los usuarios de los entornos los calificaron como muy útiles, de gran ayuda para la comprensión de conceptos y que la experiencia vivida es muy superior a la que ofrece un video o una fotografía. O.A.M.F.

REALIDAD VIRTUAL; INMERSIÓN; DOCENCIA EN INGENIERÍA DE LA CONSTRUCCIÓN; NUBES DE PUNTOS

Ing. Robert Anglin Fonseca, Mse. Escuela de Ingeniería Civil

xi

## <span id="page-11-0"></span>**Capítulo 1. Introducción**

En este capítulo se presenta la justificación del proyecto, los objetivos generales y específicos, se exponen algunos conceptos en la sección de marco teórico, se explica la delimitación del problema y finalmente se presenta la metodología.

### <span id="page-11-1"></span>**1.1. Justificación**

Esta sección se destina a explicar la razón por la cual se consideró de importancia realizar este proyecto, para ello, se presenta una explicación del problema específico, los alcances que se consideraron y las limitaciones presentadas.

#### <span id="page-11-2"></span>**1.1.1. El problema específico**

La ingeniería en construcción se encarga de llevar a cabo la materialización de edificios o estructuras mediante la aplicación de conocimientos teóricos y prácticos. Los primeros se suelen enseñar con métodos académicos clásicos de forma exitosa, sin embargo, la enseñanza de elementos prácticos no puede limitarse a estos, ya que requiere de la visualización de los elementos en construcción y correcta ejecución de las prácticas constructivas, de manera que un método de enseñanza clásico como lo es leer un libro de teoría no puede entregar gran parte de esta experiencia a los estudiantes.

Actualmente, la forma más utilizada para acercar al estudiante a la construcción es mediante visitas al sitio ya que permite visualizar, en un ambiente real, cómo se ejecutan los trabajos y facilita la comprensión de conceptos que es difícil aprender en una clase magistral. A pesar de los beneficios que tienen las visitas al sitio, esta es una práctica que se realiza con poca frecuencia durante los cursos de carrera, limitándose normalmente a solo una por curso o incluso menos debido a las dificultades que implica llevar a un grupo de estudiantes a un lugar externo a la institución educativa, entre ellos, el costo que implica realizar el traslado, toda la coordinación necesaria y la seguridad en el sitio. Un aspecto importante a considerar es el tamaño de los grupos ya que en algunos casos puede superar las 30 personas, esto entorpece la actividad y reduce el tiempo que cada estudiante tiene disponible para observar o participar en los procesos constructivos presentes.

Además de los factores mencionados, las visitas en sitio se ven limitadas por la disponibilidad de obras existentes en el momento que se imparte el curso y solo se visualizarán los métodos constructivos que se estén ejecutando en el momento, es decir, si la obra está en

etapas finales, no será posible ver en el sitio los procesos constructivos de las etapas iniciales. Se debe tomar en cuenta que también existe la limitante de obtener autorización de los encargados del sitio, ya que existen riesgos y responsabilidades asociados a esta actividad.

Sumado a esto, situaciones de fuerza mayor como lo pueden ser razones climatológicas, de distancia entre el centro de enseñanza y la obra o incluso situaciones de salud como una pandemia, obstaculizan las posibilidades para realizar visitas al sitio y tomando en cuenta las diversas herramientas tecnológicas actuales, es importante generar métodos alternativos de enseñanza.

#### <span id="page-12-0"></span>**1.1.2. Importancia**

Vivir en primera persona la experiencia de estar en el sitio de una obra es una buena forma de aprender y ayuda al estudiante a comprender conceptos que se le enseñaron únicamente con exposiciones magistrales en el aula, sin embargo, tomando en cuenta todas las limitaciones y riesgos que implica una visita en sitio es necesario encontrar métodos de enseñanza que puedan sustituir y complementar dichas actividades, permitiéndole acceder a un catálogo más amplio de opciones. Para lograrlo se puede recurrir a la tecnología, la cual ofrece diversas soluciones, una de ellas es la que se planteó para este trabajo, la realidad virtual.

La realidad virtual permite generar entornos que emulan las sensaciones de estar presente en éste, de manera que al aplicarlo a la ingeniería puede permitir que los estudiantes tengan una experiencia cercana a la de visitar una obra en construcción real. Una ventaja que ofrece dicha tecnología es que se dispone de libertad para crear el entorno que se desee para que el estudiante pueda visualizar los temas que se ven en clases en cualquier momento que el profesor lo disponga, es decir, se puede visualizar todas las fases constructivas de una obra y todos los métodos constructivos que abarque el curso en el momento que el profesor necesite de ellos y con la posibilidad de repetirlo las veces que sean necesarios, resolviendo así las limitaciones que presenta una visita, con la posibilidad de incluir más información que la disponible en el sitio real.

Los ambientes generados son modelados con diferentes maneras; se puede utilizar un diseño nuevo realizado en Revit o el modelado de obras ya existentes mediante el uso de escaneo laser y fotogrametría, permitiendo movilidad completa por este y la posibilidad de observar los detalles, así como también permite una interacción con elementos programados

para este fin emulando la sensación de estar presente en la obra y desplazarse por el medio, de manera que se obtiene una inmersión mayor a la obtenida mediante videos 3D.

De esta manera, el estudiante tendrá acceso a una metodología de enseñanza diferente que puede acoplarse mejor a sus necesidades debido a que, en épocas actuales, se utilizan dispositivos electrónicos para una gran cantidad de tareas cotidianas tanto de trabajo como de ocio, permitiendo que el usuario se siente más atraído y se familiarice más rápido en comparación con los métodos antiguos ya que podrá visualizar obras en construcción, métodos constructivos y realizar ejercicios de inspección de obra de manera interactiva y con una sensación de realismo.

#### <span id="page-13-0"></span>**1.1.3. Antecedentes**

El concepto de realidad virtual existe desde 1965, sin embargo, ha evolucionado mucho desde entonces y la tecnología disponible y la forma en la que se utiliza actualmente ha avanzado considerablemente. Aun así, este tema ha sido poco explorado y estudiado, especialmente al tomar en cuenta la cantidad de posibilidades que ofrece. En el caso de la Universidad de Costa Rica, existen pocos trabajos realizados con esta tecnología, en el área específica de la ingeniería civil, solo hay registro de la tesis realizada por Rojas (2020) el cual propuso aplicar dicha tecnología al área de la ingeniería en la construcción en su trabajo "Propuesta para la aplicación de la realidad virtual y aumentada en la enseñanza de la ingeniería de la construcción" en este se elaboraron videos 360 compatibles con visores de realidad virtual y se somete a prueba con un grupo de estudiantes. No se encontró registro de otro trabajo relacionado con la realidad virtual en el área de ingeniería en general, sin embargo, Blanco (2020) presentó un trabajo sobre impresión 3D aplicado a la enseñanza de la ingeniería civil, el cual no está directamente relacionado con realidad virtual, pero utiliza tecnologías nuevas con propósitos educativos.

En la Universidad de Medellín, Sánchez (2013) realizó un trabajo en el cual evaluó el impacto en el proceso de aprendizaje de estudiantes de ingeniería civil mediante el uso de herramientas avanzadas de visualización de proyectos. Para ello utilizó el modelado BIM y ambientes de realidad virtual inmersiva y generó una propuesta para incluir estos elementos en la formación de los estudiantes. Con este trabajo, concluyó que tener una representación visual como un modelo, permite a las personas detectar más fácilmente errores de construcción en comparación con un plano.

Se han realizado algunos trabajos sobre el uso de realidad virtual con el fin de poder visualizar obras de ingeniería civil, como el caso del trabajo realizado por Lorenzo (2017) para la Universidad La Laguna en España, donde se destaca la utilidad de esta tecnología para la detección temprana de errores de diseño en proyectos constructivos. Otro ejemplo, es el de Ojanguren (2016) para la Universidad de Cantabria en España, la cual realiza un entorno virtual que permite visualizar el Puente de la Barqueta localizado en Sevilla, llegando a la conclusión de que su trabajo ayuda al diseño y toma de decisiones en la fase de proyecto y construcción de una obra, venta del diseño a cliente y como herramienta didáctica para entender el funcionamiento de estructuras complejas.

## <span id="page-14-0"></span>**1.2. Objetivos**

A continuación, se expone el objetivo general y los objetivos específicos de este proyecto.

## <span id="page-14-1"></span>**1.2.1. Objetivo General**

Elaborar 3 entornos de realidad virtual para complementar la enseñanza de la ingeniería en la construcción que permitan visualizar proyectos, métodos constructivos y realizar ejercicios de inspección de obras.

## <span id="page-14-2"></span>**1.2.2. Objetivos Específicos**

- Determinar los recursos necesarios para realizar entornos virtuales
- Identificar posibles aplicaciones de la realidad virtual según el programa de los cursos IC – 0944 Inspección de obras e IC – 0704 Métodos Constructivos I de la carrera de Ingeniería Civil de la Universidad de Costa Rica a partir del análisis de sus programas
- Elaborar un total de 3 entornos virtuales que permitan inspeccionar obras y visualizar métodos constructivos
- Validar los entornos creados mediante la presentación a un grupo focal integrado por 5 estudiantes y 2 profesores
- Crear una guía detallada para la elaboración de entornos virtuales

### <span id="page-15-0"></span>**1.3. Marco Teórico e hipótesis**

Se dedica esta sección, para explicar conceptos relacionados con la realidad virtual. Para ello se explica su definición, se detallan los recursos, equipos y herramientas necesarios para su desarrollo y se mencionan algunas aplicaciones en la ingeniería civil.

#### <span id="page-15-1"></span>**1.3.1. Realidad Virtual**

La realidad virtual es un término difícil de explicar, el cual posee muchas definiciones casi tan variadas como la cantidad de autores que se han dedicado a investigar sobre este tema (Levis, 2006). Ésta comprende la interface hombre-máquina (human-machine), que permite al usuario sumergirse en una simulación gráfica 3D generada por ordenador, y navegar e interactuar en ella en tiempo real, desde una perspectiva centrada en el usuario (Martínez, 2011). Otra manera de definirla es como "una forma humana de visualizar, manipular e interactuar con ordenadores y datos complejos" (Aukstalkanis & Blatner, 1993). Sin embargo, también se puede afirmar que es "Una base de datos interactivos capaz de crear una simulación que implique a todos los sentidos, generada por un ordenador, explorable, visualizable y manipulable en "tiempo real" bajo la forma de imágenes y sonidos digitales, dando la sensación de presencia en el entorno informático" (Levis, 2006). Estas son solo algunas de las definiciones existentes de la realidad virtual y la razón por la cual hay tantas es debido a las diversas aplicaciones que ofrece esta tecnología, así como la controversia que implica su nombre, ya que realidad hace referencia a algo real y virtual a algo no real (Montero, s.f.).

El realismo de un entorno virtual puede determinarse mediante varios indicadores, entre ellos, Levis (2016) destaca los siguientes:

- Resolución y fidelidad de la imagen
- Reproducción de las propiedades de los objetos y escenarios virtuales
- Reacciones de los objetos: Al manipularlo debe reaccionar como lo haría en la vida real
- Interactividad: El usuario debe poder moverse y actuar en el entorno virtual de un modo intuitivo y en tiempo real
- Respuesta sensorial: La capacidad de poder percibir mediante los sentidos, entre más sentidos estén implicados mayor realismo se consigue. Es importante agregar una representación morfológica del usuario para que este pueda orientarse en el espacio, la más usual es poder ver representadas las manos.

#### <span id="page-16-0"></span>**1.3.2. Recursos, equipos y herramientas**

Para crear entornos de realidad virtual, se requiere tener a disposición diversos recursos como softwares que permitan el modelado 3D y se encarguen de la gestión de físicas y gráficas. Una vez elaborados, los entornos requieren de equipos como visores para poder ser utilizados y a su vez, estos últimos requieren de herramientas computacionales que gestionen su función.

#### ➢ **Recursos**

El recurso más importante para crear un entorno de realidad es un motor de desarrollo como lo son Unity o Unreal Engine, que se encarga de las físicas y gráficas, es decir, permiten modelar los objetos, la forma en la que se ven y la manera en la que interactuarán con el usuario.

Otro recurso es el software de modelado en 3D que permite crear elementos compatibles con los motores gráficos, entre los más importantes de licencia gratuita, se encuentra Blender y Sketch Up, mientras que los más populares son Maya, 3D Studio Max y Zbrush (ESIC, 2018). El modelado en 3D consiste en utilizar un software para crear una representación matemática de un objeto o forma tridimensional (Autodesk, 2020).

#### ➢ **Equipos**

Para experimentar la realidad virtual, se requiere de un visor el cual se coloca frente a los ojos del usuario y permite ver a través de unos lentes una o dos pantallas que transmiten imágenes. Se definen como "dispositivos usados sobre los ojos como un par de lentes para el propósito de ver contenido de RV o jugar juegos de realidad virtual. La mayoría los visores tienen la capacidad de seguir los movimientos de la cabeza del usuario para que la dirección hacia la que mire, el personaje del mundo virtual también lo haga" (Gonzáles, 2017). A continuación, se hará referencia a algunas de las más representativas.

#### • **Vive Pro**

Es la versión mejorada del Vive original, este equipo mostrado en la [Figura 1,](#page-17-1) mejora la resolución con una mayor densidad de píxeles y el audio. Se presenta como el visor de realidad virtual de nivel profesional y se caracteriza por utilizar sensores de posición o "base station", las cuales se posicionan en la habitación de manera que tengan visión directa entre ellas, lo que le permite registrar el posicionamiento del equipo (Hall, 2020).

<span id="page-17-0"></span>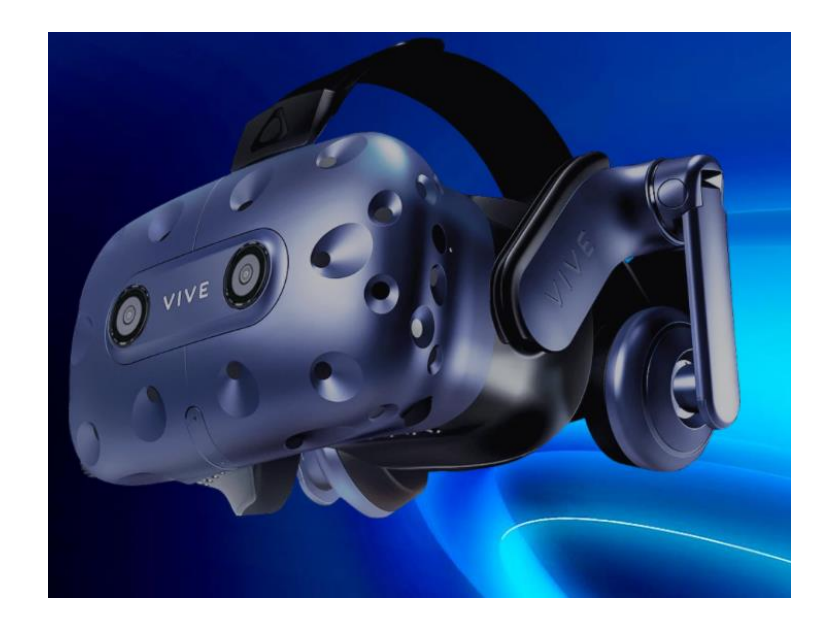

Figura 1. Visor Vive Pro Fuente: Vive, 2020

## <span id="page-17-1"></span>• **Oculus Rift S**

Este es un equipo de la marca Oculus diseñado para funcionar conectado a una computadora. A diferencia del visor anterior, este utiliza 5 cámaras para registrar el posicionamiento de los controles y su posición con respecto al espacio, sistema denomidado "tracking de Oculus Insight". Posee una pantalla de LCD de 2560x1440 píxeles y tasa de refresco de 80Hz (Hall, 2020). En la [Figura 2](#page-17-2) se puede observar el visor y sus controles.

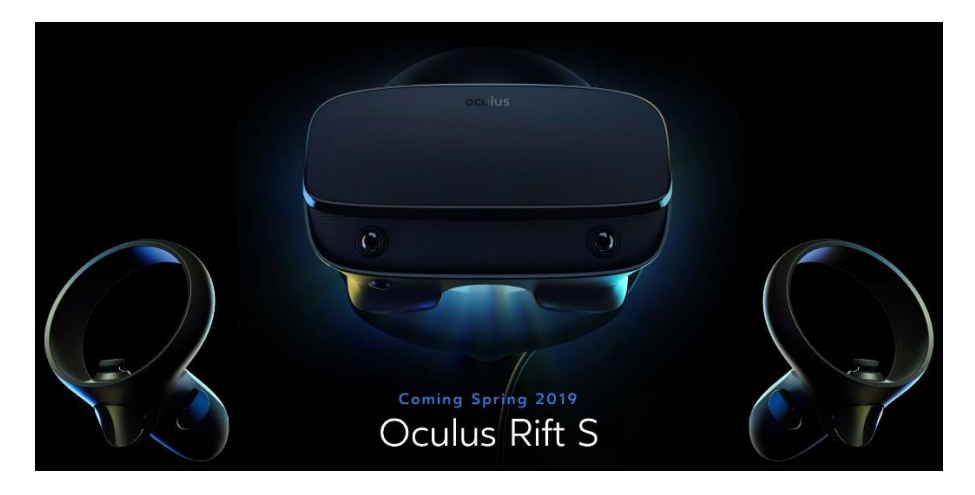

<span id="page-17-2"></span>Figura 2. Visor Oculus Rift S

Fuente: Oculus, 2019

## <span id="page-18-0"></span>• **Oculus Quest 2**

Como se observa en la [Figura 3,](#page-18-1) este visor es similar al Oculus Rift S tanto en la forma de sus controles como en el sistema de posicionamiento. El dispositivo se caracteriza por tener un procesador y memoria incorporados, funciona de manera autónoma con el sistema operativo Android y puede funcionar sin computadora, pero también puede conectarse con una.

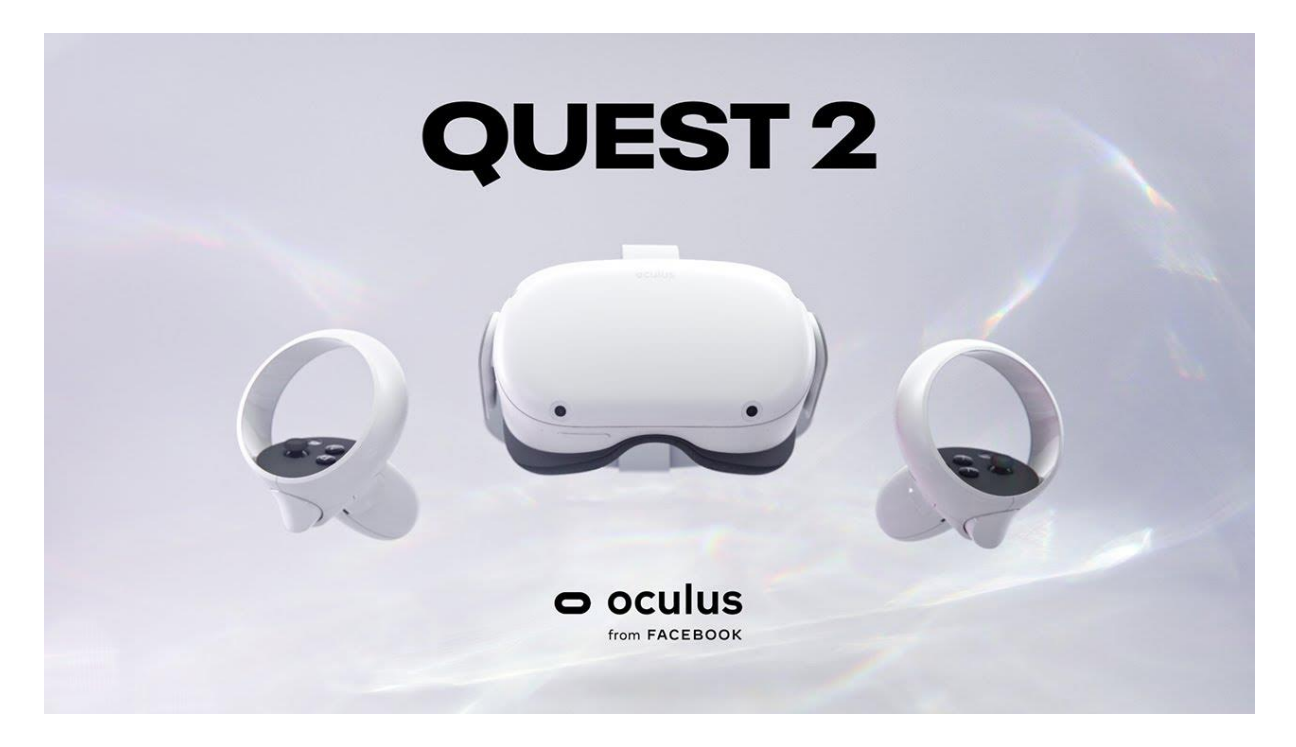

Figura 3. Visor Oculus Quest 2 Fuente: Oculus, 2020

## <span id="page-18-1"></span>➢ **Herramientas**

La herramienta más importante es el hardware utilizado para su correcto funcionamiento, el cual puede venir integrado como en los Oculus Quest y Oculus Go o mediante la su conexión con una computadora como los Oculus Rift, Vive, Index y Windows Mixed Reality. A continuación, se hace referencia a los dos hardwares más importantes.

• **CPU:** La abreviatura procede de "Unidad Central de Procesamiento" y se le conoce también como procesador o chip y se considera el núcleo de cualquier ordenador. Este es el cerebro o componente principal del dispositivo y las marcas los catalogan dentro de una nomenclatura, i3, i5 o i7 para Intel y Ryzen 5, 7 o 9 para AMD (Casas, 2020).

• **GPU:** La abreviatura procede de "Unidad de Procesamiento de Gráficos" y se asocia con la tarjeta gráfica y se ocupa de renderizar imágenes, videos y animaciones, permitiendo miles de operaciones por segundo debido a que se compone por muchos núcleos por lo que es mejor para tareas de procesamiento en paralelo (Casas, 2020).

#### <span id="page-19-0"></span>**1.3.3. Uso de la Realidad Virtual en la educación**

De acuerdo con Flores, Camarena y Acalos (2014) el uso de esta tecnología podría ser muy provechoso como estrategia didáctica innovadora dentro del proceso formativo de los estudiantes de ingeniería civil, especialmente en cursos que presenten obstáculos didácticos para los métodos de enseñanza tradicionales como puede ser el caso de conceptos científicos complejos o abstractos, así como también el caso de modelos complicados.

La realidad virtual se utiliza como método de enseñanza en diversos campos, uno de ellos es el de la medicina donde, por ejemplo, se crean entornos para la realización de autopsias (Rojas, 2020). Esta tecnología también se utiliza para la enseñanza de pilotos de aviones comerciales y existen kits que se utilizan para entrenar soldados en operaciones tácticas (Pérez, 2011).

En algunos países se ha implementado para actividades de enseñanza en el área de ingeniería como es el caso de la Escuela de Ingeniería UC (Pontificia Universidad Católica de Chile) la cual creó el proyecto EVI (Laboratorio de Experiencias Virtuales Inmersivas) que se encarga de apoyar con experiencias virtuales en procesos de diseño y toma de decisiones en el ámbito de la construcción. Otro ejemplo se presenta en la Universidad de Sherbrooke en Canadá donde se desarrolló un laboratorio de visualización inmersiva en 3D (Rojas, 2020). Se ha utilizado entornos virtuales para el estudio de diversos conceptos en diferentes áreas, en ciencias básicas se ha utilizado para el estudio de fenómenos, procesos y conceptos que son objeto de estudio, en ingeniería para el estudio y diseño de modelos virtuales y entrenamiento mediante el uso de ambientes de simulación (Escarpín, s.f.).

#### <span id="page-19-1"></span>**1.3.4. Aplicaciones en la Ingeniería Civil**

Según Incubicon (2018), la realidad virtual está generando un campo con una gran proyección en el mundo de la construcción y la ingeniería civil, y está cambiando la manera en la que se diseñan y fabrican estructuras y edificios. La importancia de escenas modeladas permite la creación de recorridos virtuales tridimensionales y en tiempo real, de manera que se puede no solo visualizar los proyectos antes de ejecutarlos, si no también interactuar con ellos (Incubicon, 2018).

A continuación, se enumeran algunas ventajas de aplicar la realidad virtual en la ingeniería civil según Incubicon (2018):

- Interacción e inmersión: Permite interactuar con el entorno de manera que se puede pasear por un edificio o modificar la iluminación.
- Captación de nuevos clientes: Facilitará la comprensión de los procesos sin la necesidad de interpretar planos.
- Facilita la toma de decisiones: Se puede ver las modificaciones deseadas en tiempo real permitiendo que los clientes y los profesionales se creen una idea más precisa.
- Mejora la coordinación de los equipos: Aligera los flujos de trabajo y evita posibles errores.
- Fomenta la creación de empleo

## <span id="page-20-0"></span>**1.4. Delimitación del problema**

Esta sección se destina a establecer los alcances y limitaciones considerados para la realización del presente trabajo.

## <span id="page-20-1"></span>**1.4.1. Alcance**

La realidad virtual es una herramienta que posiblemente se puede utilizar en todas las áreas de la ingeniería civil y ser de gran provecho, sin embargo, este trabajo se enfocó al uso de esta herramienta con fines didácticos, por lo que los entornos virtuales pretenden emular situaciones que se consideraron de importancia para ayudar en la enseñanza de la ingeniería en construcción, específicamente en los cursos de IC – 0944 Inspección de obras e IC – 0704 Métodos Constructivos I. Para esto se identificaron 3 elementos con el potencial para generar un entorno de realidad virtual didáctico, que permita de manera atractiva para el estudiante repasar y comprender mejor los aspectos técnicos de dichos elementos. Los entornos creados fueron diseñados para funcionar en visores de 6 grados de libertad de la marca Oculus mediante el sistema operativo Windows 10 y a pesar de que pueden ser adaptados o modificados para su utilización en diferentes visores disponibles en el mercado, se consideran estas modificaciones fuera del alcance de este trabajo. Se buscó que los entornos requirieran como mínimo una computadora con un procesador Quad-core Intel o AMD, 2.5 GHz o superior, 8GB de memoria RAM como mínimo, compatibilidad con DirectX10 Junio 2010 y tarjeta gráfica

NVIDIA GeForce 470 GTX o AMD Radeon 6850 HD o superiores. El proyecto se enfocó en la utilización de nubes de puntos para visualizar obras y en la creación de entornos pequeños con la posibilidad de interactuar con el entorno tomando objetos.

#### <span id="page-21-0"></span>**1.4.2. Limitaciones**

En el desarrollo de los entornos, existió la limitación de emular la experiencia de las actividades reales ya que la tecnología no permite, de momento, recrear muchas acciones que son naturales en la realidad, por lo que, para facilitar la experiencia, se debió ajustar los entornos a las capacidades que la tecnología de realidad virtual ofrece. Por otra parte, la utilización de nubes de puntos y su visualización con visores aún es poco explorada por lo que las posibilidades para visualizarlas son reducidas, así como también la potencia del equipo de cómputo necesaria es muy alta, de manera que la cantidad de puntos en cada nube se vio limitada a 6 millones. Los paquetes de software usados, no permiten modificar el punto de agarre de los objetos, por lo que todos los objetos que pueden ser tomados tienen un punto de agarre en el centro del elemento.

## <span id="page-21-1"></span>**1.5. Metodología**

A continuación, se describe cada etapa de la metodología presentada en la [Figura 4.](#page-22-1)

## <span id="page-21-2"></span>**1.5.1. Investigación**

Para el desarrollo del proyecto se necesitó familiarizarse con las diversas herramientas informáticas que permiten la realización de un entorno de realidad virtual y para ello se debe investigar sobre el uso de ellas. La primera es el software 3DS Max, el cual se encarga de tomar los archivos provenientes de Revit y editar las texturas y otros detalles visuales de forma que reduce el trabajo que debe hacerse en los motores gráficos, la importancia de este paso radica en que 3DS Max logra conservar de mejor manera las características de los materiales usados en Revit ya que exportarlo de forma directa al motor gráfico hace que se pierdan las texturas y los elementos dejan de ser sólidos por lo que todo material del entorno permite pasar a través de él.

Uno de los motores de desarrollo más usados es Unity, el cual permite realizar una gran cantidad de mejoras al modelo tanto en el aspecto visual como para agregar animaciones e interacciones. Unreal Engine 4, con un gran uso en la actualidad también es uno de los más importantes, por lo que se considera relevante investigar sobre las ventajas que ambos pueden ofrecer para las diferentes etapas.

<span id="page-22-0"></span>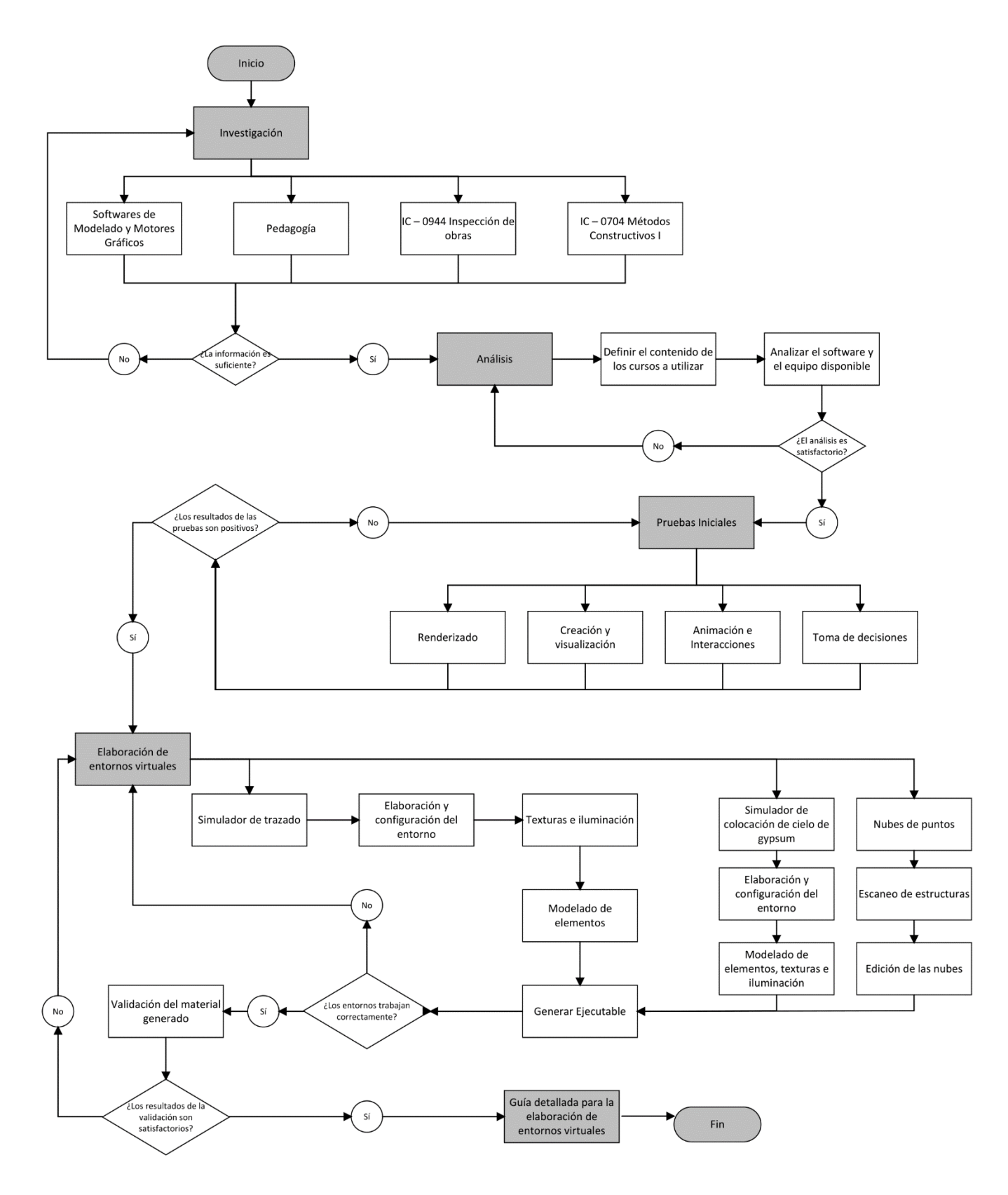

<span id="page-22-1"></span>Figura 4. Metodología a seguir para el desarrollo del proyecto

Debido que el proyecto está dirigido a la enseñanza, se realizó una investigación sobre pedagogía para identificar metodologías de aprendizaje que puedan aplicarse o adaptarse a los entornos que se desean realizar. Una vez conociendo los alcances y limitaciones de cada software y las estrategias de enseñanza aplicables, se investigó sobre métodos constructivos y viviendas que sean compatibles con las necesidades académicas que sean requeridas por los cursos IC – 0944 Inspección de obras e IC – 0704 Métodos Constructivos I y que se puedan recrear con los softwares. Finalmente, se entrevistó a los profesores de los cursos anteriormente mencionados, para que, de manera conjunta, se definiera la temática de cada entorno.

#### <span id="page-23-0"></span>**1.5.2. Análisis**

Se analizó los contenidos presentes en los cursos de IC – 0944 Inspección de obras e IC – 0704 Métodos Constructivos I y con la ayuda del comité asesor se plantearon los entornos que se deseaban realizar basados en las necesidades académicas y en las capacidades de la tecnología previamente investigada.

#### <span id="page-23-1"></span>**1.5.3. Pruebas iniciales**

Con las actividades a realizar ya definidas, se inició una fase de pruebas con diferentes herramientas de los softwares para determinar cuál se adapta mejor a cada entorno y obtener el mejor resultado final posible. En esta etapa se modelaron estructuras pequeñas, se realizaron escaneos rápidos y se probaron las herramientas de agarre de objetos disponibles para el software Unity. Con los resultados obtenidos se seleccionaron los mejores y se procedió a desarrollar los entornos finales.

#### <span id="page-23-2"></span>**1.5.4. Elaboración de entornos virtuales**

Se decidió realizar un entorno enfocado a la simulación de una práctica de trazado, permitiendo al estudiante moverse en un espacio limitado y que aplique los conocimientos en el tema para crear un trazado con ayuda de las herramientas que se le brindan, otro entorno en el cual se aplique la metodología correcta para colocar un cielo de gypsum y finalmente se realizó un escaneo a 4 casas en un condominio las cuales permiten visualizar e inspeccionar un modelo de vivienda en diversas etapas constructivas.

## ➢ **Generación del ejecutable**

El paso final de la elaboración de entornos es la creación de archivos que permitan a una computadora ejecutar estas herramientas sin la necesidad de tener instalados los softwares usados para su desarrollo.

## ➢ **Validación del material generado**

Para someter a prueba la capacidad de los entornos virtuales y verificar el cumplimiento de los objetivos planteados, se utilizó un grupo focal compuesto por 5 estudiantes los cuales utilizaron los entornos y dieron una valoración de los mismos. Esta actividad se realizó con un visor Oculus Rift S y los estudiantes completaron una encuesta con el fin de tener retroalimentación y desarrollar un capítulo dedicado a analizar los datos obtenidos de estas pruebas.

#### <span id="page-24-0"></span>**1.5.5. Guía detallada para la elaboración de entornos virtuales**

Una vez completados todos los entornos virtuales, se elaboró una guía en la cual se explica todos los pasos que se deben seguir para crear un entorno de realidad virtual funcional en un visor de Oculus de 6 grados de libertad con la versión de Unity 2020.

## <span id="page-25-0"></span>**Capítulo 2. Entornos de realidad virtual**

Para crear entornos de realidad virtual se necesita de un motor de desarrollo en el cual ubicar y configurar los diversos elementos que lo componen, los cuales pueden ser creados directamente desde el motor o en softwares externos cuya función sea la elaboración de modelos en 3D. De manera preliminar se utilizó el software Revit de la compañía Autodesk mediante una licencia estudiantil para crear modelos de edificaciones pequeñas en formato .fbx debido a la compatibilidad que tiene con el motor Unreal Engine 4 caracterizado por ser software libre y Unity que también cuenta con una versión libre, sin embargo, gracias a una licencia estudiantil, se pudo utilizar la versión completa llamada Unity Pro. Para la etapa de pruebas iniciales simplemente se cargaron los modelos en los motores y se exploraron mediante el visor de realidad virtual.

El siguiente paso consistió en realizar una entrevista con los profesores de los cursos IC – 0704 Métodos Constructivos I e IC – 0944 Inspección de obras con el objetivo de analizar sus contenidos e identificar conceptos que tuvieran el potencial para crear una experiencia virtual que sirva como herramienta complementaria en la enseñanza de ellos, el cual se presenta con más detalle en la Sección 2.1. de este capítulo. Una vez que se identificó los conceptos, se inició con el proceso de diseño y selección de software, de manera que se decidió utilizar Unity como motor de desarrollo debido a una mayor cantidad de información encontrada sobre su uso aplicado a la creación de entornos de realidad virtual. Los elementos modelados también se crearon con Unity porque no tienen formas complejas y las herramientas que permiten la interacción con las manos virtuales y aplicar texturas son más fáciles de configurar, por lo que la utilización de softwares de modelado y renderizado como Blender, 3Ds Max y Revit quedaron descartados. El proceso de diseño y elaboración de cada entorno se detalla en las secciones 2.2, 2.3 y 2.4 de este capítulo.

## <span id="page-25-1"></span>**2.1. Análisis de los cursos e identificación de necesidades**

Con el fin de crear entornos funcionales para la enseñanza de la ingeniería en construcción, se realiza un análisis de los cursos el cual se presenta a continuación.

## <span id="page-25-2"></span>**2.1.1. IC – 0704 Métodos Constructivos I**

Es un curso de séptimo semestre de la carrera de ingeniería civil, es de carácter obligatorio y es el primer acercamiento detallado que tiene el estudiante con el área de la construcción, ya que si bien es cierto que durante la carrera se habla o se describen detalles constructivos,

este es el primer curso que se encarga de manera completa de abarcar los temas básicos que debe saber un ingeniero civil para desempeñar labores en la rama de la construcción.

Desde los cimientos, hasta los trabajos de acabados, en este curso se muestran cuáles son las prácticas constructivas que se deben seguir para la construcción de una vivienda unifamiliar principalmente. Se enseña como leer los diferentes tipos de planos constructivos que se utilizan normalmente en las obras constructivas y la simbología que estos utilizan. Además, se da un énfasis importante a las buenas prácticas constructivas y en el uso de lenguaje técnico empleado en el gremio de la construcción. Los principales temas del curso se muestran en

<span id="page-26-0"></span>Cuadro 1. Temario del curso IC - 0704 Métodos Constructivos I

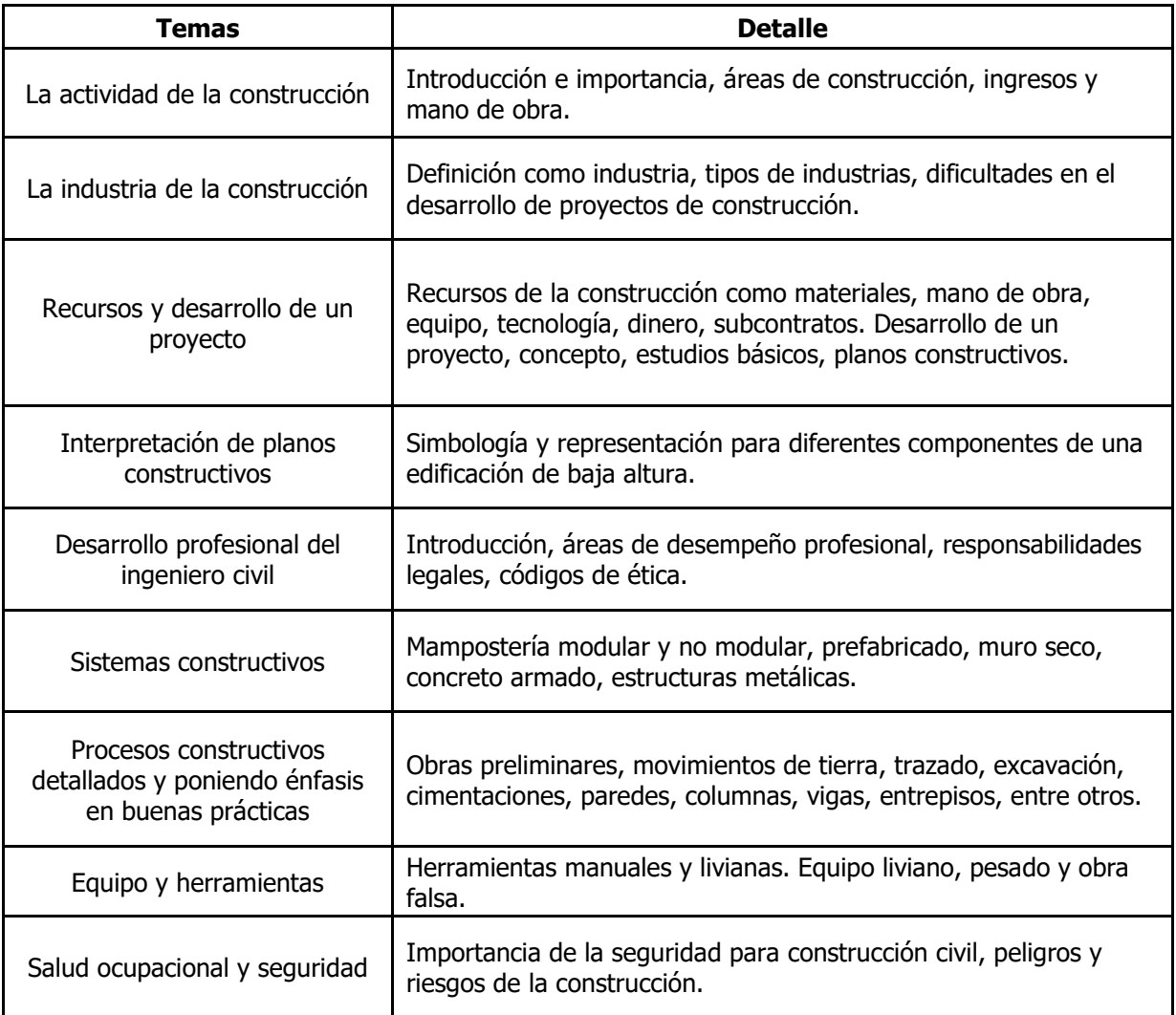

Tomando en cuenta las capacidades de las herramientas para crear entornos de realidad virtual, se consideró que los métodos constructivos más óptimos para utilizar son aquellos que no necesiten maquinaria especializada, como lo puede ser una retroexcavadora, de manera que aquellos métodos que sean de colocar elementos de forma manual son más adecuados para generar experiencias virtuales como colocación de tuberías, paredes en mampostería o construcción de paredes livianas y cielos.

#### <span id="page-27-0"></span>**2.1.2. IC – 0944 Inspección de Obras**

Es un curso programado para el noveno semestre de la carrera y es optativo, enfocado en brindar a los estudiantes herramientas y metodologías con las cuales puedan supervisar e inspeccionar obras constructivas.

Se busca que los estudiantes aprendan sobre las correctas prácticas constructivas y a los diversos reglamentos vigentes que se deben seguir a la hora de realizar una construcción, además de mostrar y discutir errores técnicos mediante fotografías logrando así que el estudiante aprende que elementos debe revisar, que aspectos son importantes a tener en cuenta al inspeccionar una obra, las razones por las cuales se presentaron estas fallas, procedimientos para corregirlas y métodos preventivos para evitar que estos problemas vuelvan a aparecer. Los principales temas del curso se muestran en

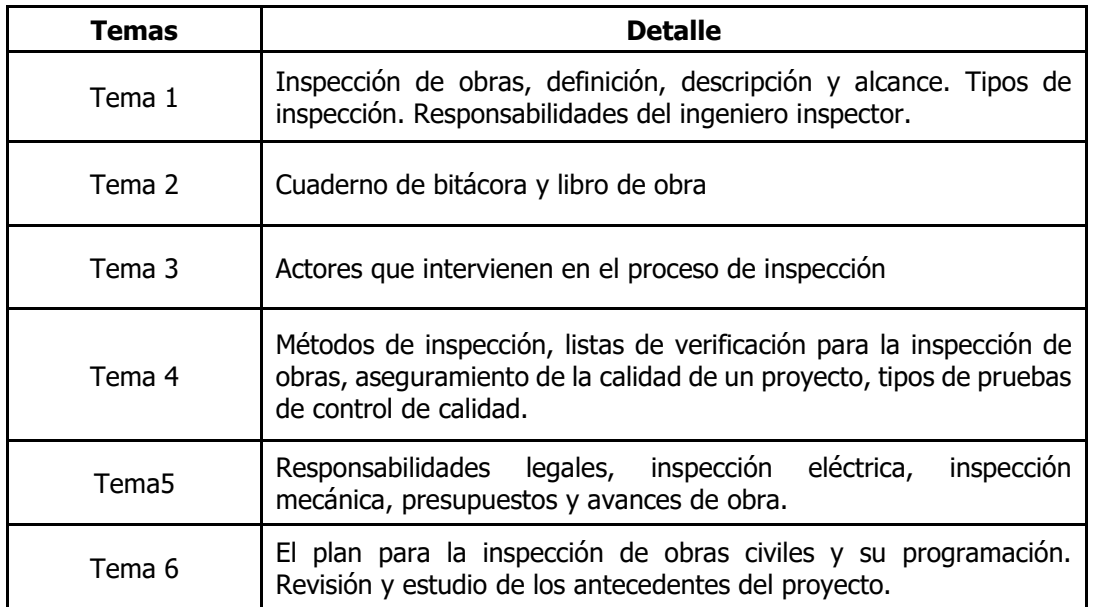

<span id="page-27-1"></span>Cuadro 2. Temario del curso IC - 0944 Inspección de Obras

Se logró identificar que, para el mejor desarrollo de este curso, se requiere de herramientas que den una mejor opción de visualización de obras constructivas, de forma que sea más fácil para los estudiantes observar y aprender los detalles propios de la construcción.

#### <span id="page-28-0"></span>**2.2. Simulador de trazado**

Al realizar la entrevista con los profesores, se logró identificar que el tema de trazado es parte de los contenidos de ambos cursos y es un proceso muy importante en la construcción por lo que se decidió crear un entorno en donde se simule su elaboración ya que posee un gran potencial académico y tecnológico.

El potencial académico que posee el entorno radica en la dificultad que tiene llevar a varios estudiantes a un terreno nivelado y en condiciones óptimas para realizar un trazado convencional, además de la necesidad de disponer de diversas herramientas y que dicha actividad requiere de mucho tiempo para ser ejecutada. El potencial tecnológico está relacionado con la posibilidad de emular la experiencia de un trazado convencional mediante la colocación de estacas en el terreno, de manera que se consideró adecuado adaptar las tecnologías exploradas en las pruebas iniciales para crear modelos de estas que se puedan sujetar y posicionar en las diversas partes del terreno.

El proceso de diseño del entorno inició definiendo la actividad que se realizará en él, la cual consiste en simular una práctica de trazado por lo que se buscó que el estudiante tuviera a su disposición la información de un plano de una vivienda unifamiliar de un piso y estacas con configuración de agarre para que se puedan sujetar con las manos virtuales y ubicarlas en cualquier parte del terreno. Debido a la dificulta que supone programar y utilizar elementos de medición y para facilitar el uso del entorno tratando de que no se torne un ejercicio tedioso o cansado y con el objetivo de reducir el tiempo necesario para finalizar la actividad, se decidió ubicar una grilla con el nombre y ubicación de los ejes marcados en ella y del mismo tamaño de la vivienda cuya dimensión de cuadros internos es de 1x1m, lo que permite al usuario determinar distancias únicamente contando los cuadros de la grilla. Con el fin de agregar un ejercicio de verificación de ángulos, se decidió agregar una escuadra y unas guías, además de no marcar uno de los ejes de la vivienda de forma que el estudiante tenga que utilizar estas herramientas para ubicarlo por sí mismo. Para el proceso de revisión, se diseñó un conjunto de elementos amarillos que permanecen ocultos durante el desarrollo de la actividad pero que puedan hacerse visibles mediante un botón virtual, de manera que aparezcan en las posiciones <span id="page-29-0"></span>donde el estudiante debe colocar las estacas permitiendo así saber si el ejercicio se completó correctamente, de manera que si una estaca no está en la misma posición que los elementos amarillos significa que el usuario incurrió en un error, lo que permite a este entorno ser utilizado como una herramienta de evaluación. Se tomó la decisión de agregar 2 opciones de planos y un botón virtual para activar cada uno de ellos.

Para comenzar con el desarrollo se utilizó el software Unity para crear la superficie sobre la cual se utilizará el entorno, posteriormente se agregó una textura para emular un terreno de tierra como se observa en la [Figura 5](#page-29-1) y se delimitó su tamaño con una cerca prediseñada que se puede obtener de manera gratuita en la tienda de Unity. Se agregó un "skybox" que es una especie de fondo para el entorno creando la sensación de un día nublado, se ajustan las configuraciones de iluminación para tener una fuente de luz similar al sol la cual proviene de una ubicación y ángulo que se ajustó según la necesidad del entorno dando como resultado lo mostrado en la [Figura 6.](#page-30-1)

<span id="page-29-1"></span>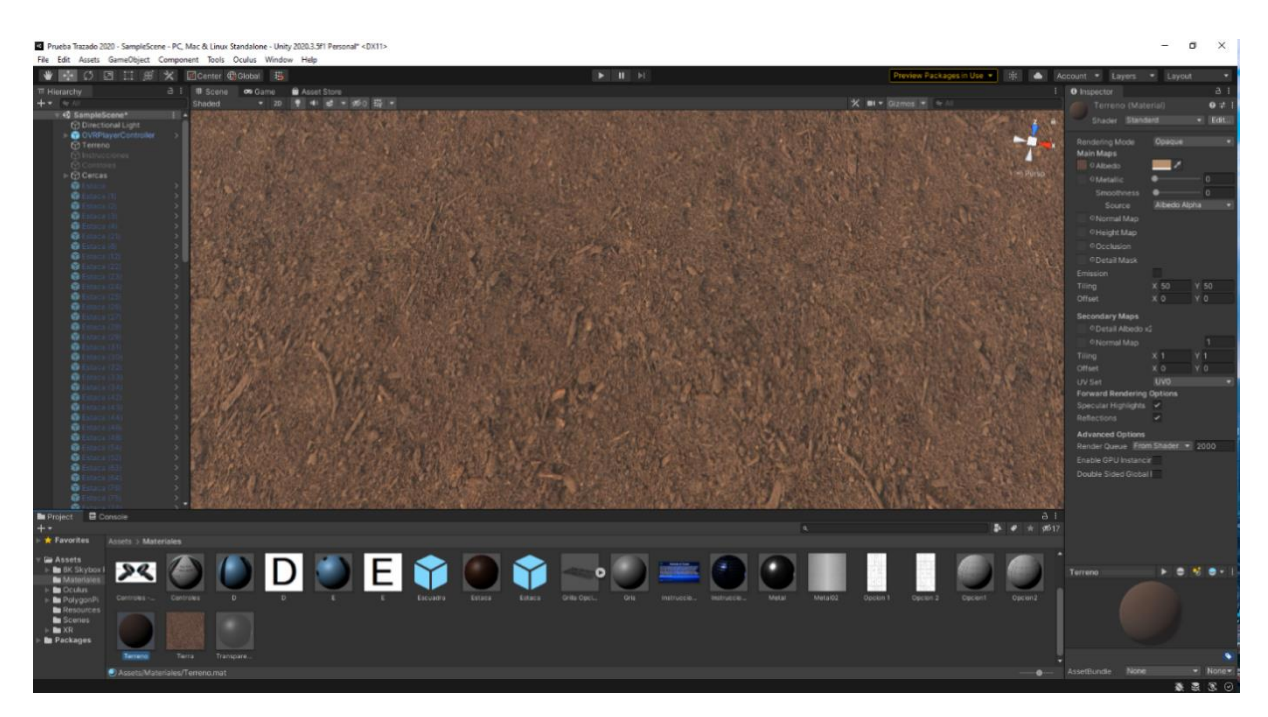

Figura 5. Acabado final de la textura utilizada para el terreno

<span id="page-30-0"></span>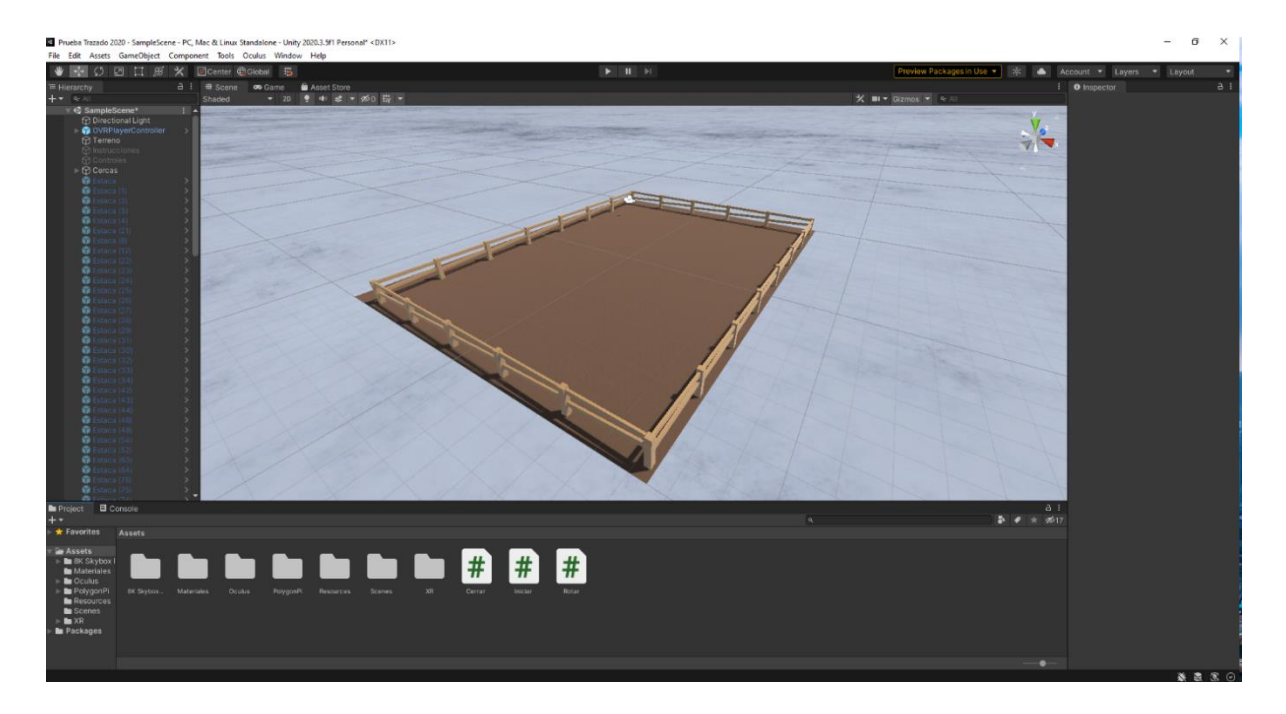

Figura 6. Etapa inicial del entorno de simulación de trazado

<span id="page-30-1"></span>Una vez creados los límites se procedió a modelar las estacas, la herramienta preinstalada del software Unity llamada Probuilder permite moldear figuras por lo que se utilizó para crear un elemento con forma de estaca y se le aplicó una textura de madera. Posteriormente se realizaron varias pruebas para poder interactuar con el objeto y se decidió utilizar la herramienta de agarre de Oculus Integration denominada OVR, esto permite sujetar la estaca y moverla con la mano. Se decidió también que por comodidad del usuario los objetos no se verán afectados por la gravedad por lo que pueden ser soltados en el aire sin preocuparse por la caída del objeto, de esta manera, el usuario solo requiere acercar la estaca al suelo y soltarla en el sitio que crea conveniente y de manera automática esta se mantendrá en esa posición. Las configuraciones utilizadas y el modelo de la estaca finalizada se pueden observar en la [Figura 7.](#page-31-1)

Al realizar las pruebas y verificar que todo funciona correctamente, se ubicaron los letreros con instrucciones, la pantalla al borde del entorno con un plano de una vivienda de 12x8m y se programaron botones en el entorno para que los usuarios puedan escoger una opción de plano, lo que significa que este entorno ofrece 2 prácticas diferentes. Las 2 opciones de planos se muestran en la [Figura 8](#page-31-2) mientras que los letreros y botones se pueden apreciar en la [Figura](#page-32-1)  [9.](#page-32-1)

<span id="page-31-0"></span>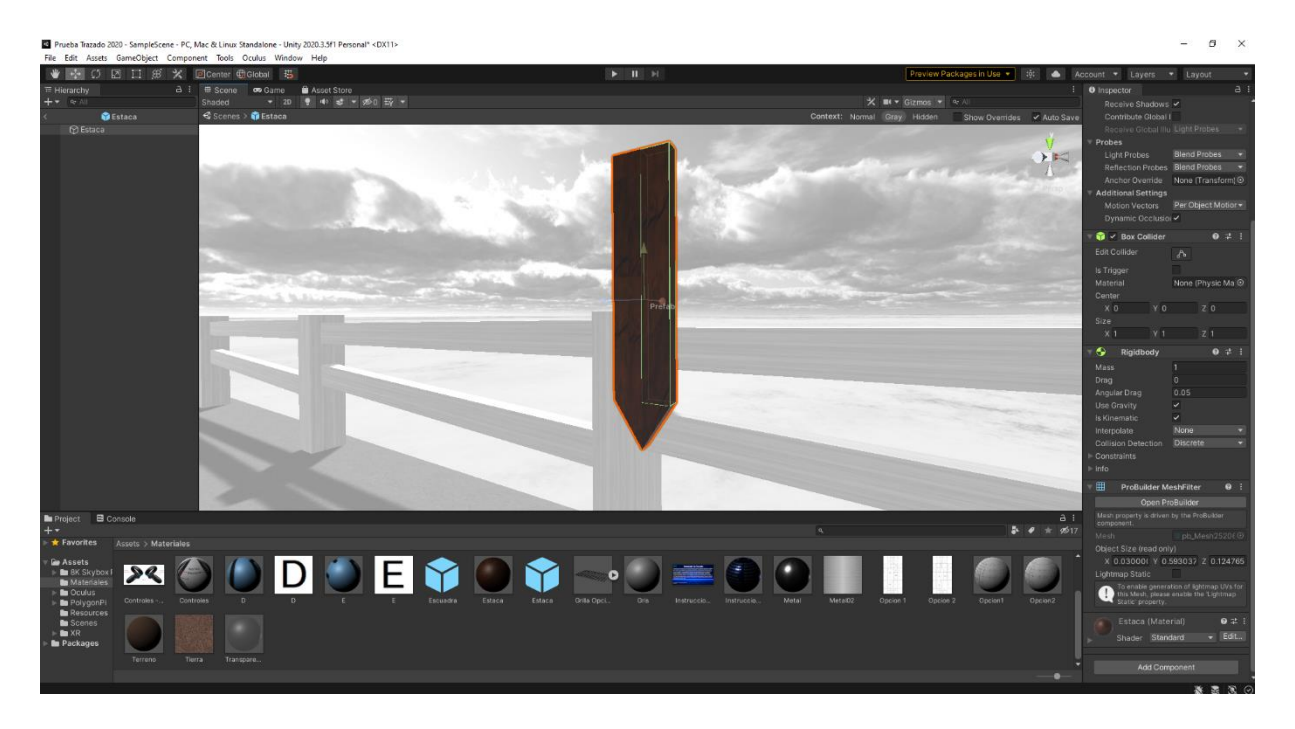

Figura 7. Modelo de una estaca de madera

<span id="page-31-1"></span>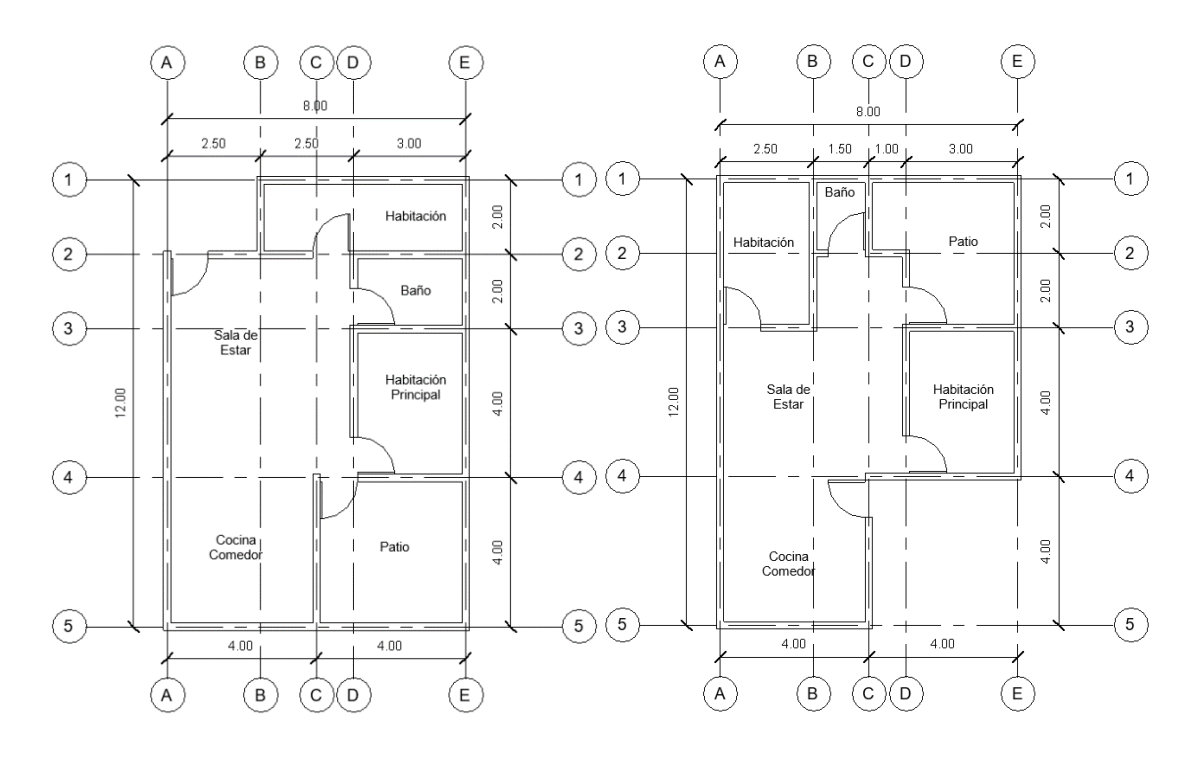

<span id="page-31-2"></span>Figura 8. Planos para la actividad de trazado

<span id="page-32-0"></span>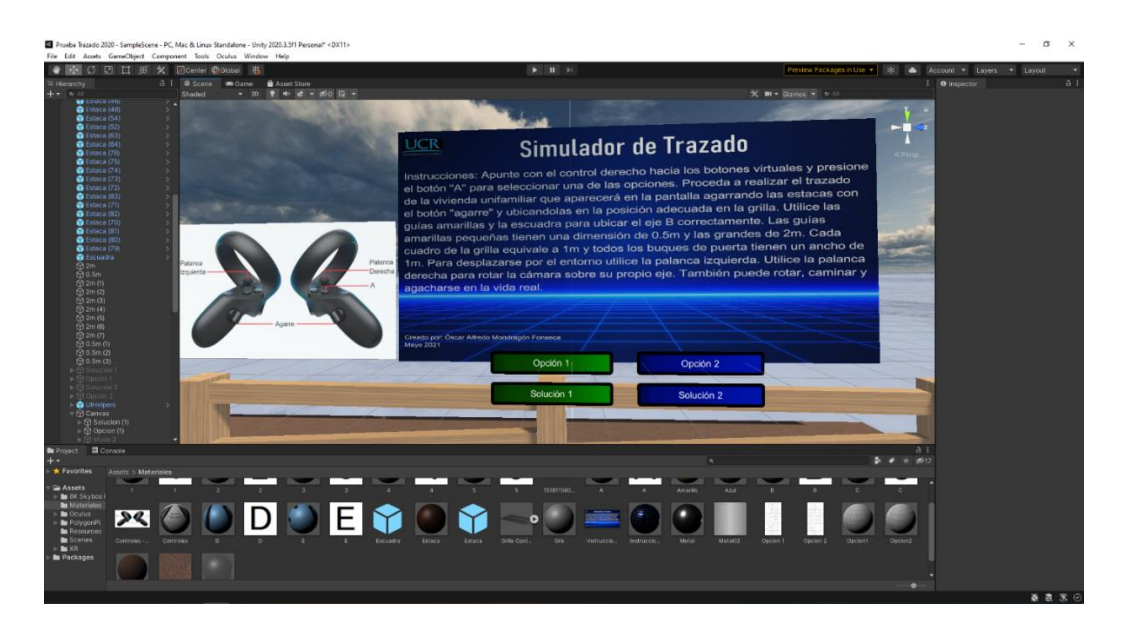

Figura 9. Letreros con instrucciones y botones virtuales del entorno de trazado

<span id="page-32-1"></span>La grilla que se incorporó al entorno se muestra en la [Figura 10](#page-32-2) y funciona correctamente para las 2 opciones de planos.

<span id="page-32-2"></span>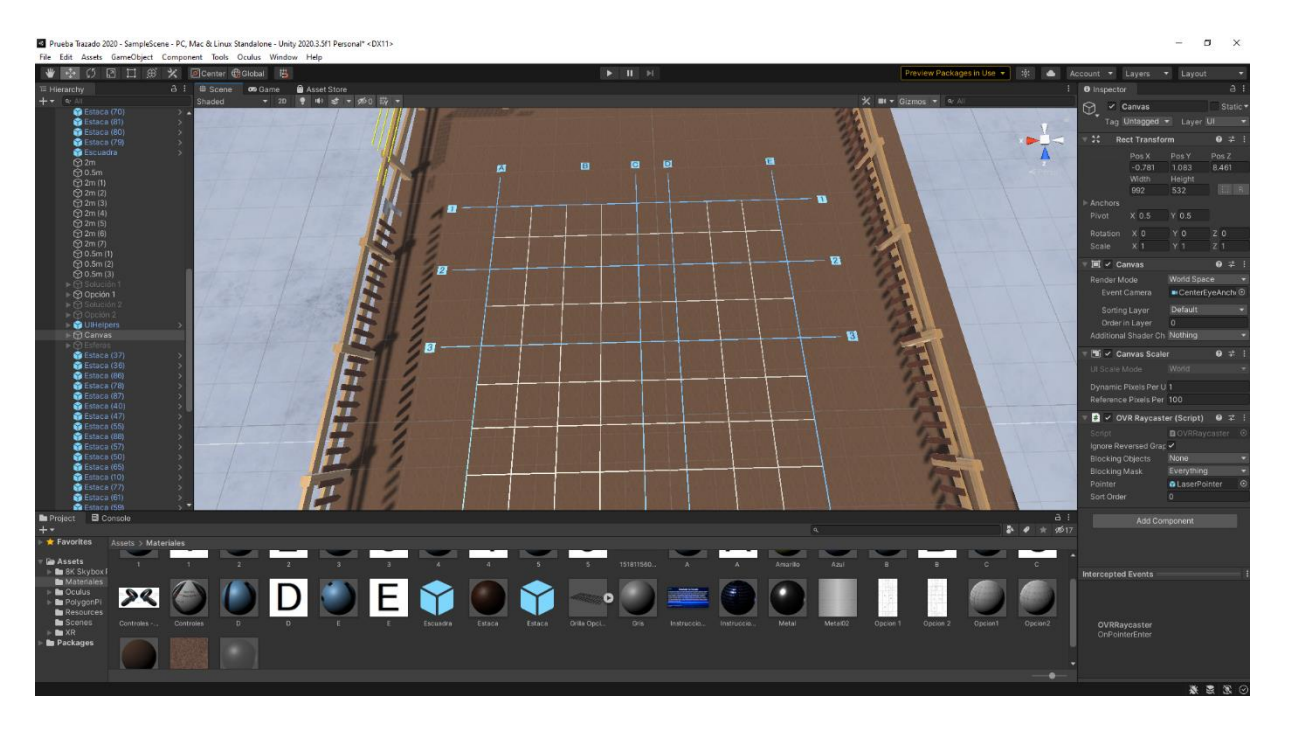

Figura 10. Ejes y grilla ubicados en el terreno del entorno

<span id="page-33-0"></span>Para la verificación de ángulos se agregó una escuadra y unas barras de guía de 0.5m y 2m las cuales mediante programación se configuran para moverse por el entorno sin la opción de rotar sobre su propio eje, lo que permite permanecer siempre paralelas a uno de los ejes y al suelo logrando así la posibilidad de utilizarlas para transportar una medida de un lado a otro y con ello facilitarle al estudiante la tarea de poner a escuadra las estacas en el eje no marcado en la grilla. En la [Figura 11](#page-33-1) se puede observar cómo se utilizan tanto la escuadra como las barras de guía para verificar el ángulo entre 3 estacas.

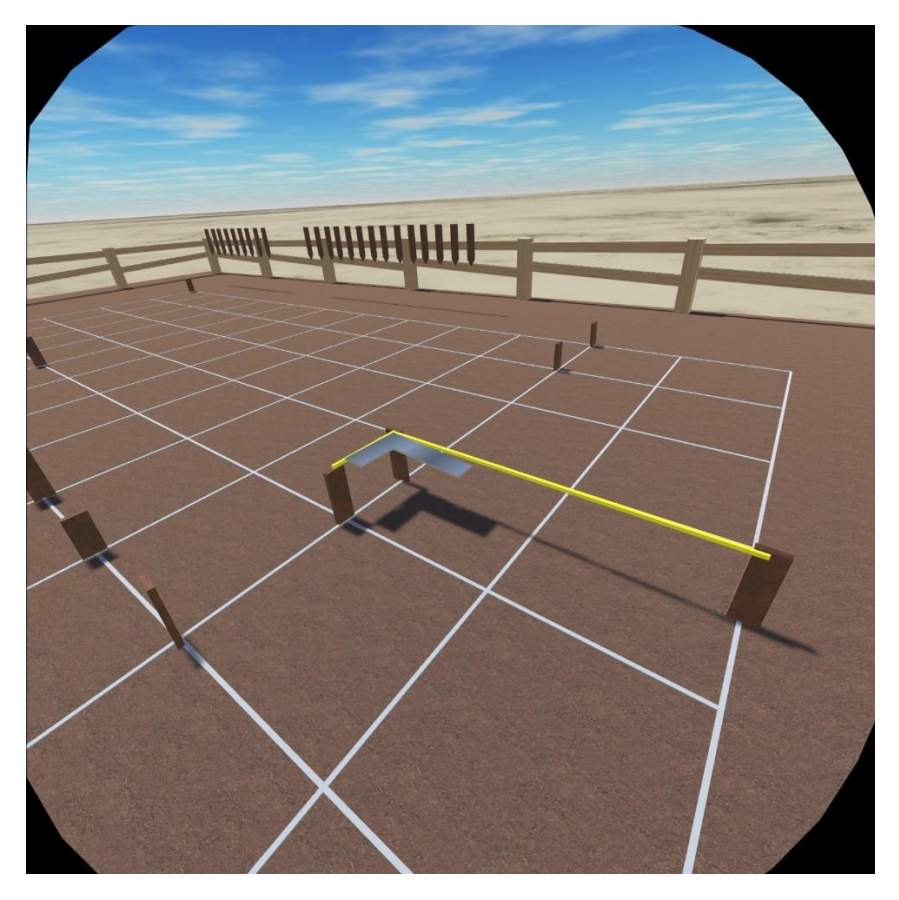

Figura 11. Barras de guía de 0.5m y 2m

<span id="page-33-1"></span>Finalmente se creó el sistema de revisión, el cual se activa con uno de los botones virtuales, logrando así que tanto el estudiante como un docente o encargado de supervisar la actividad, pueda revisar fácilmente el resultado final. Para esto se colocaron unos elementos con forma de estaca los cuales son más delgados, pero más altos y de color amarillo que permanecen invisibles, pero al activarlos con el botón virtual respectivo, aparecen en la ubicación donde debería haber una estaca como se muestra en la [Figura 12,](#page-34-1) lo permite considerar la utilización

<span id="page-34-0"></span>de este entorno como un examen corto para los cursos de construcción. El resultado final del entorno se puede ver en la [Figura 13.](#page-34-2)

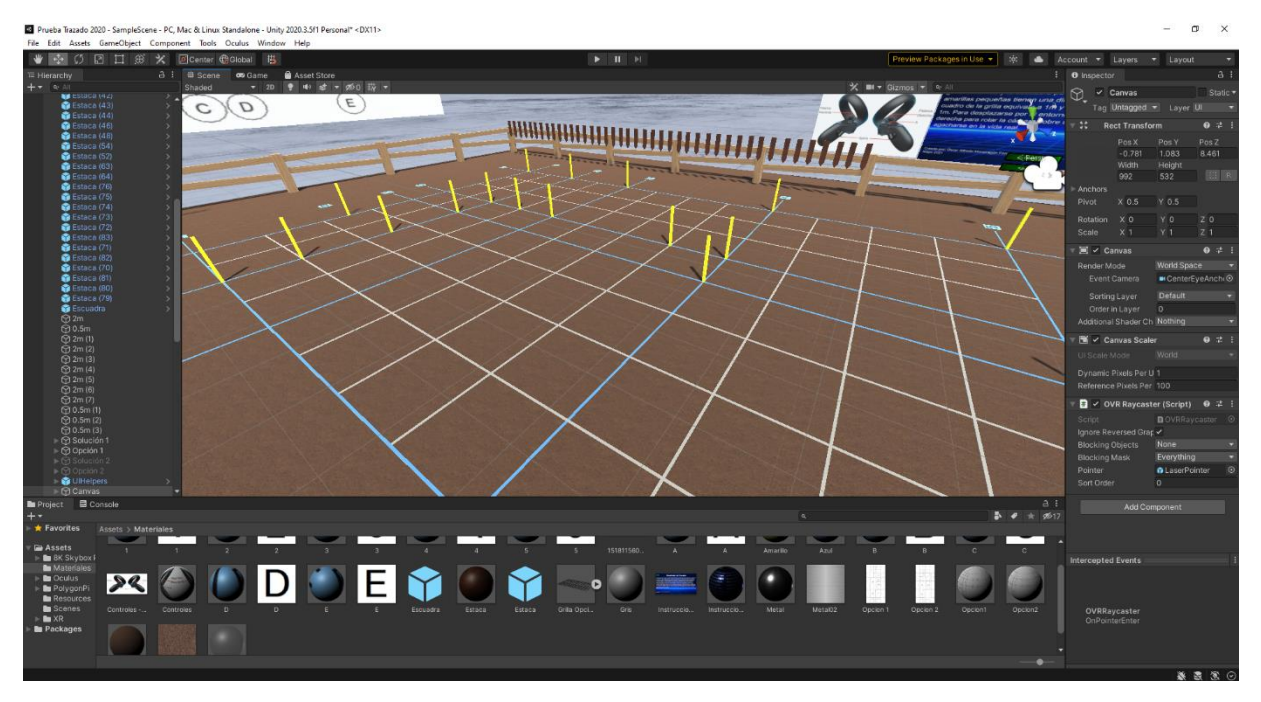

Figura 12. Solución de la opción 1 de trazado

<span id="page-34-2"></span><span id="page-34-1"></span>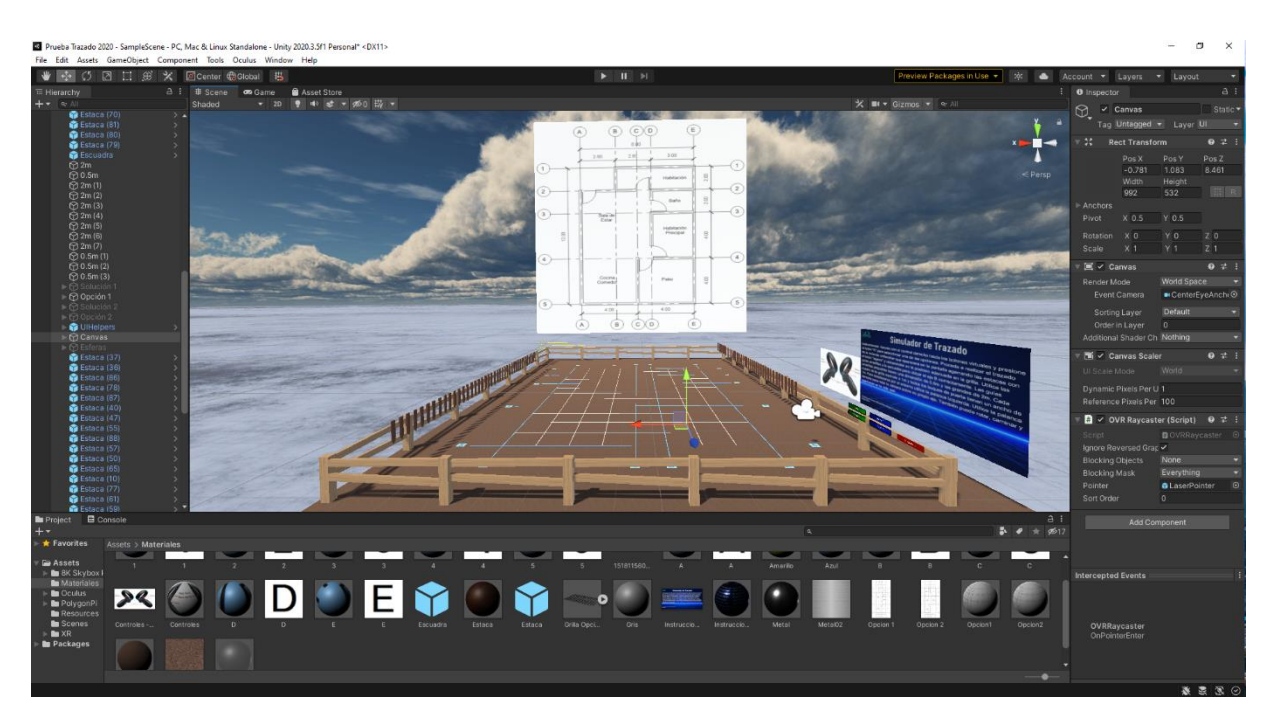

Figura 13. Vista completa del entorno de trazado

## <span id="page-35-1"></span><span id="page-35-0"></span>**2.3. Simulador de colocación de cielo de gypsum**

Una actividad muy común en nuestros días, es la colocación de cielos de gypsum, debido a las varias ventajas que este sistema ofrece. Por estas razones y a la naturalidad con la que se podía adaptar las herramientas virtuales para simular esta actividad, se decide crear un entorno que permita repasar sus conceptos básico.

Se inició el proceso de diseño determinando la actividad, la cual se trata de colocar los elementos mínimos necesarios para colocar un cielo de gypsum, para ello se decidió crear una habitación con una parte del cielo incompleto para que el usuario pueda hacer la colocación de los elementos en el orden correcto. Se determinó modelar un stud, un furring, un ángular y una lámina de gypsum de manera que el estudiante los coloque en el lugar y orden correspondiente. Para facilitar la colocación de elementos se determinó idóneo utilizar la herramienta demoniada XR Plugin Management, la cual permite crear zonas de agarre que al acercarles un objeto lo ubican en la ubicación y orientación deseadas lo que permite generar una experiencia interactiva agradable y fácil de entender.

Para comenzar con este entorno, se modelaron figuras que permitan simular una habitación, en un lado de ella se colocaron las instrucciones y al otro los elementos necesarios para completar la actividad. En la [Figura 14,](#page-35-2) se observan los letreros, y en la [Figura 15,](#page-36-1) el área de trabajo.

<span id="page-35-2"></span>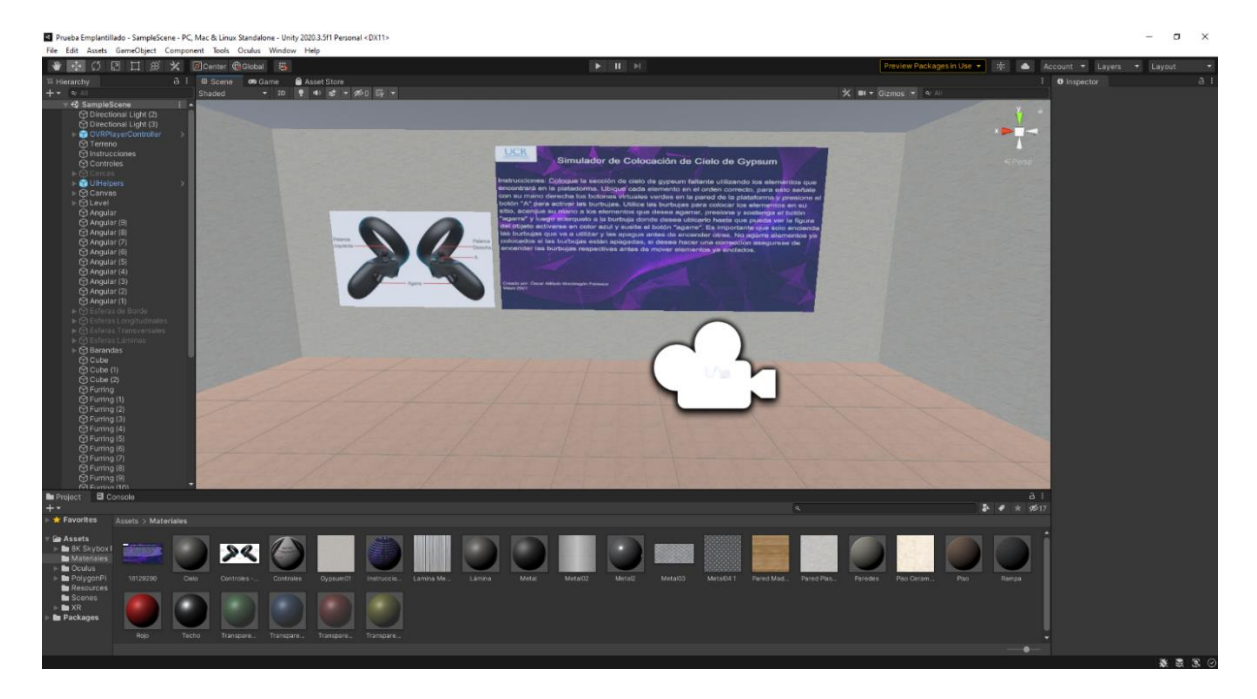

Figura 14. Letreros del entorno de colocación de gypsum
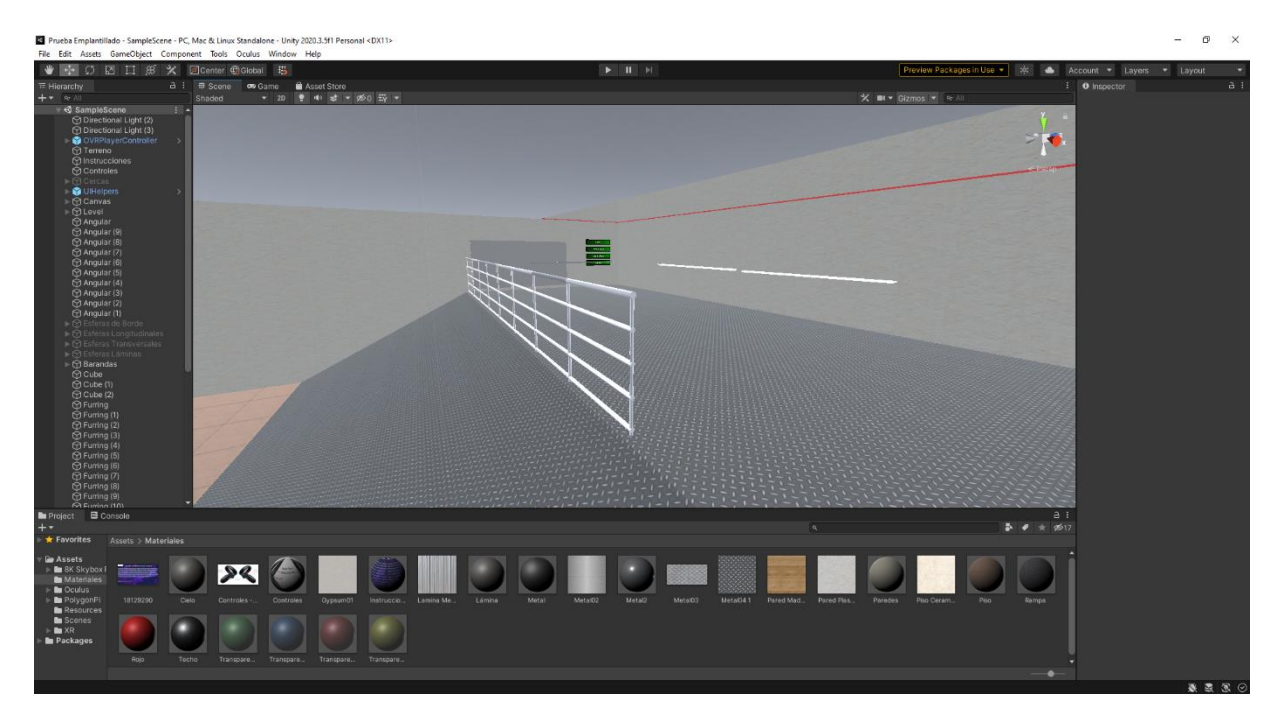

Figura 15. Área de trabajo del entorno de colocación de gypsum

El entorno se configuró con iluminación local, la cual simula una fuente de luz fija puesta en el lugar, dando una sensación similar a la obtenida con un bombillo. Se programaron botones virtuales los cuales encienden y apagan las zonas de agarre antes mencionadas, estas se realizaron con forma de burbuja y se les puso diferentes colores en función al tipo de elemento que va a agarrar. Las burbujas verdes se destinaron para los elementos de borde (angulares), las azules para los transversales (furring), las rojas para los longitudinales (stud) y las amarillas para las láminas de gypsum. Teniendo todo esto correctamente configurado se modelaron los elementos a utilizar por los usuarios. Para el elemento longitudinal se utilizó un perfil de acero galvanizado tipo stud, para los transversales se modeló furring, para los bordes se crearon angulares y finalmente se agregó al entorno láminas de 1.22x2.44m las cuales corresponden a las medidas comerciales estándar de las láminas de gypsum como se observa en la [Figura 16.](#page-37-0)

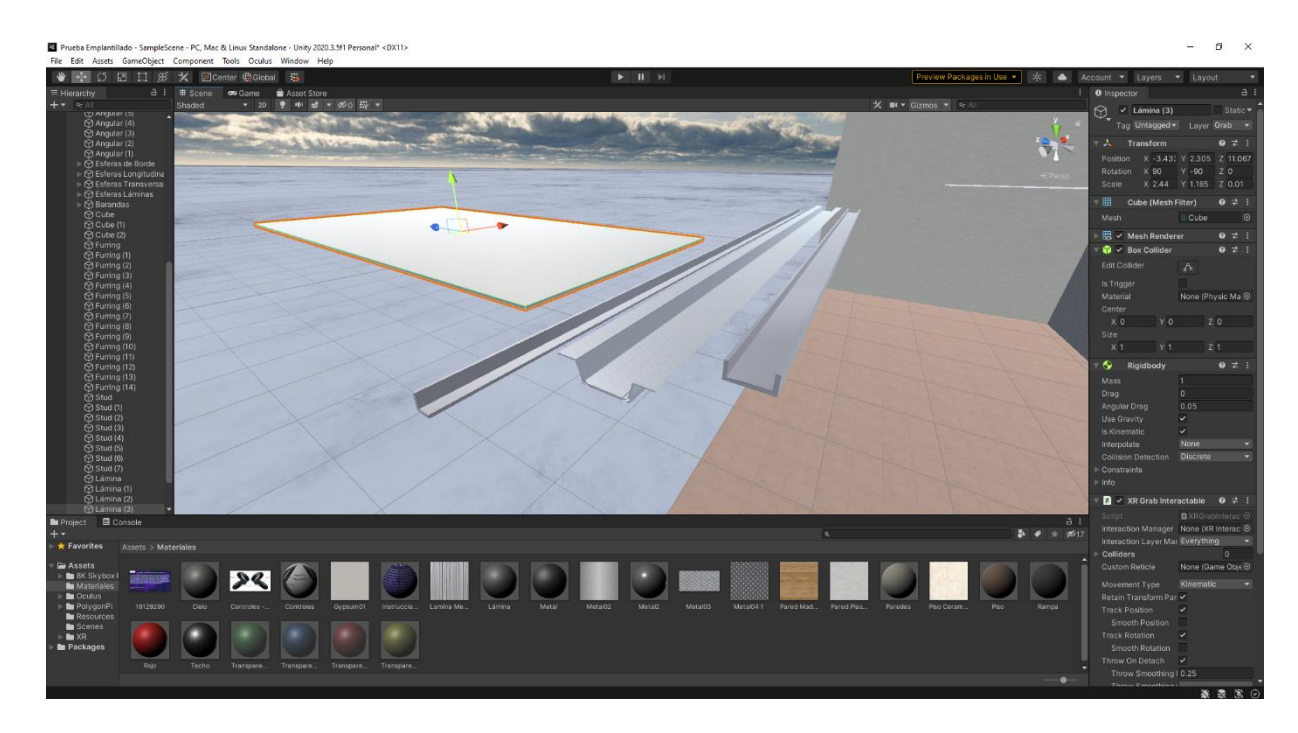

Figura 16. Modelos de los elementos de la estructura de cielo de gypsum

<span id="page-37-0"></span>La actividad consiste en activar los botones virtuales para encender las burbujas a utilizar, posteriormente se colocan, en cada una de ellas, el elemento que corresponda y finalmente se apagan las burbujas y se repite el proceso con cada una de las categorías (borde, transversal, longitudinal y lámina). En la [Figura 17,](#page-38-0) se muestran los botones virtuales y todas las burbujas encendidas. Para colocar los elementos el usuario solo debe agarrar el elemento deseado y acercarlo a la burbuja la cual acomodará automáticamente el objeto en su sitio. El entorno se diseñó con el sistema constructivo liviano de una empresa distribuidora, el cual se muestra en el diagrama de la [Figura 18,](#page-38-1) de manera que el usuario debe tener conocimiento de este para poder acomodar los elementos correctamente, ya que si bien es cierto que las burbujas acomodan los objetos en la posición correcta, no discriminan entre elementos, es decir, el estudiante puede poner cualquier elemento en cualquier burbuja, por ejemplo, podría poner los furring en las burbujas de borde en lugar de los angulares y el sistema orientaría de forma automática el elemento con el borde de la pared pero estaría estructuralmente incorrecto, permitiendo así utilizar el entorno para repasar y evaluar conceptos por parte del docente.

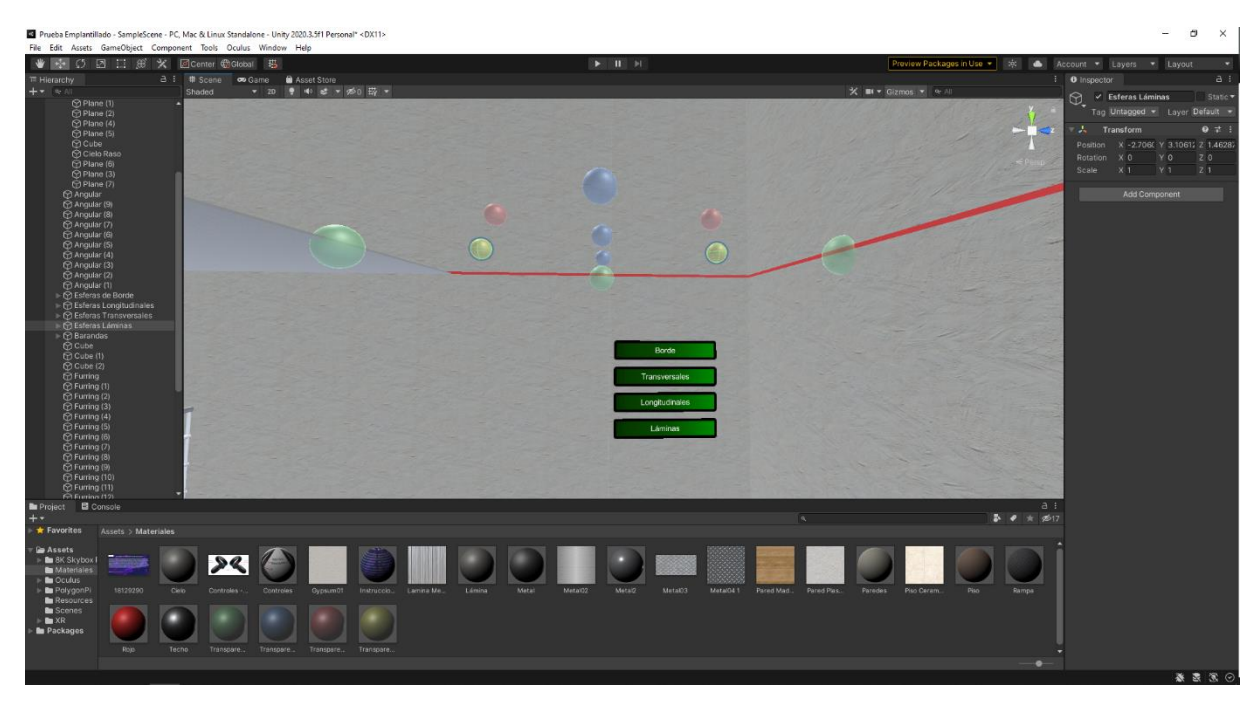

Figura 17. Botones virtuales y burbujas de agarre

<span id="page-38-0"></span>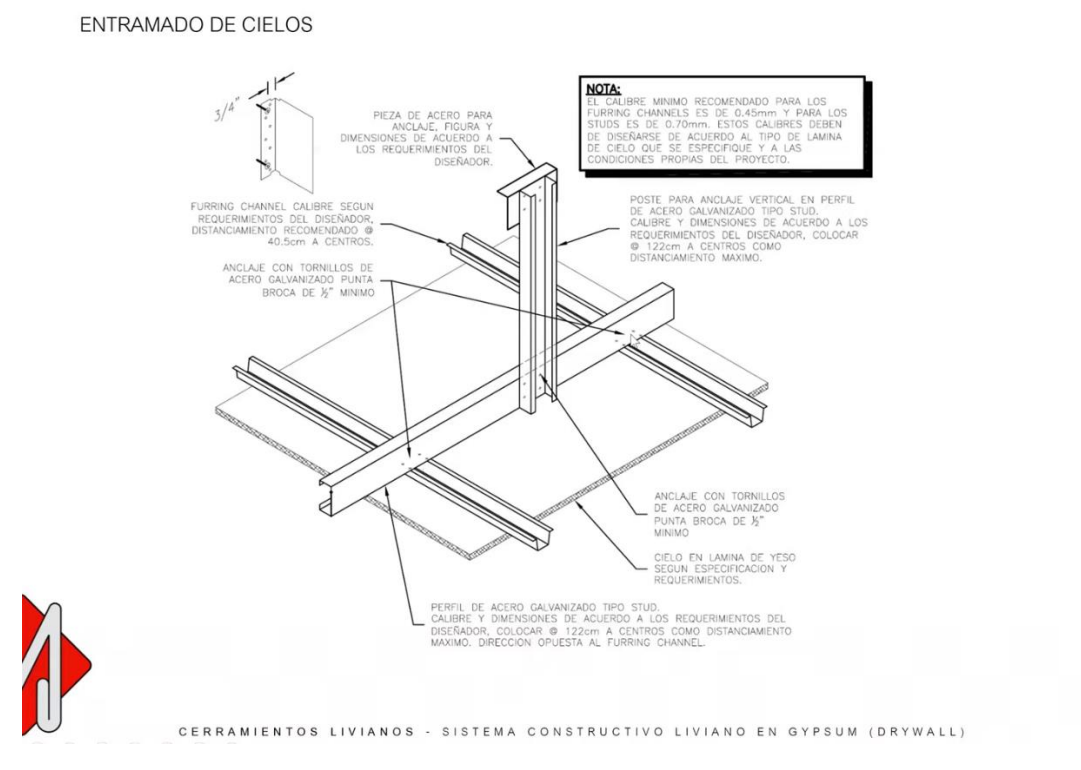

<span id="page-38-1"></span>Figura 18. Entramado de cielos sugerido por la empresa Macopa

Fuente: Macopa, 2020

#### **2.4. Entornos con nubes de puntos**

Para el tercer entorno se exploraron varias alternativas, una de las más utilizadas en la tecnología de la realidad virtual es el modelado 3D, esta es una gran herramienta, pero para obtener un nivel aceptable de realismo se necesita una gran cantidad de tiempo para elaborar los diferentes modelos. Por esta razón, se decidió utilizar la tecnología de nubes de puntos la cual ofrece un nivel elevado de realismo y gracias al equipo con el que cuenta la Escuela de Ingeniería Civil de la Universidad de Costa Rica, se pueden realizar levantamientos de edificaciones con muy buenos resultados.

Con la ayuda de algunas nubes de puntos de prueba, se realizaron una gran cantidad de pruebas para poder visualizarlas en el visor de realidad virtual, obteniendo resultados negativos en la gran mayoría de ellas, ya que los softwares para desarrollo de entornos virtuales como lo es Unity no están preparados para trabajar con ellas. Esto provocó que se buscaran diferentes alternativas y formatos de las nubes para intentar reproducirlas de manera independiente en el visor, sin embargo, no se logró crear una aplicación y se recurrió a utilizar una aplicación existente.

El nombre de la aplicación es PointCloud XR, es una aplicación de código libre creada en Unity por el laboratorio Ljungbergs el cual es un laboratorio de teledetección 3D ubicado en Suecia. Esta aplicación permite cargar nubes de puntos en formato .las y tiene la opción de cambiar el color de los puntos así como también de hacerlos más grandes o más pequeños. Una limitación fue que el programa está diseñado para ser utilizado en visores Vive por lo que el movimiento no era posible de realizar en los visores Oculus. Gracias a que el sistema utiliza el programa SteamVR para su funcionamiento, se agregó un software llamado OVR Advanced Settings el cual permitió que el usuario se mueva por el entorno presionando un botón y moviendo las manos, un movimiento similar al que se esperaría al subir por una escalera o nadar.

Una vez con el sistema listo para reproducir nubes se realizó un escaneo en un condominio en construcción. Se escaneó varias casas en diferentes etapas constructivas con el fin de que los estudiantes puedan observar e inspeccionar las obras. El escaneo incluyó un lote con zanjas de cimentación y una vivienda en pega de bloque del primer piso como se observa en la [Figura](#page-40-0) 

[19,](#page-40-0) una vivienda después de ser colado el entrepiso como se muestra en la [Figura 20](#page-40-1) y 2 viviendas en diferentes etapas de acabados como se aprecia en la [Figura 21.](#page-41-0)

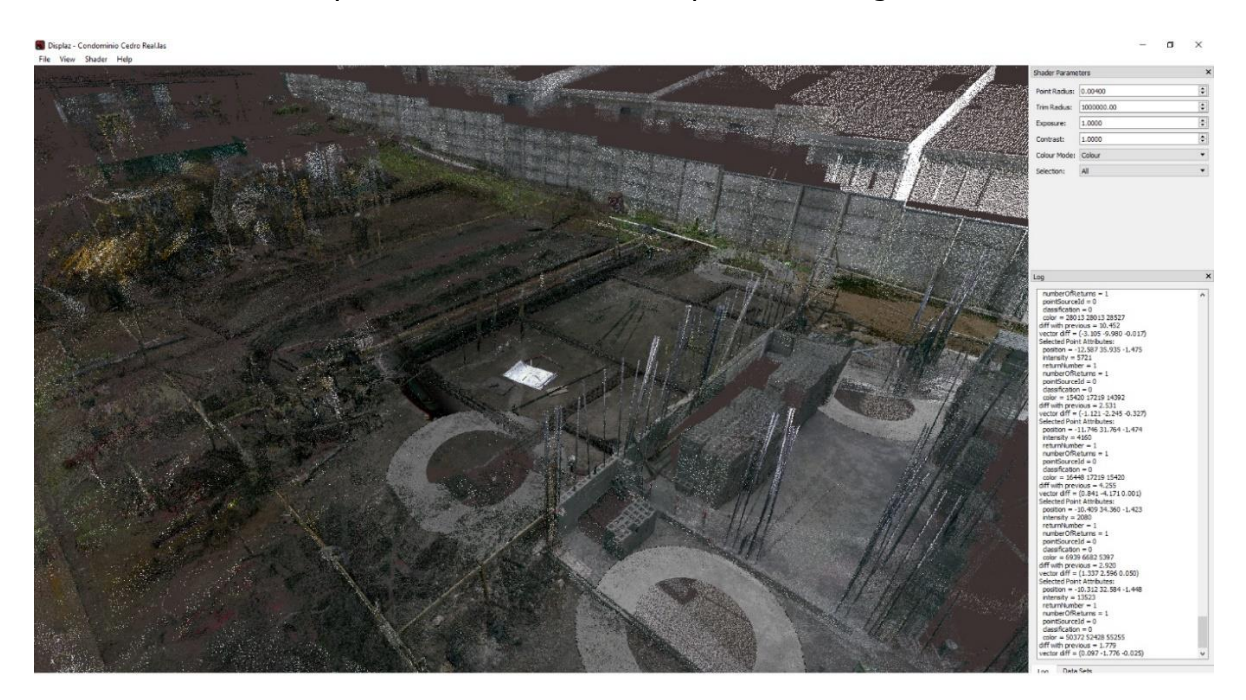

Figura 19. Nube de puntos de las etapas iniciales de una vivienda

<span id="page-40-1"></span><span id="page-40-0"></span>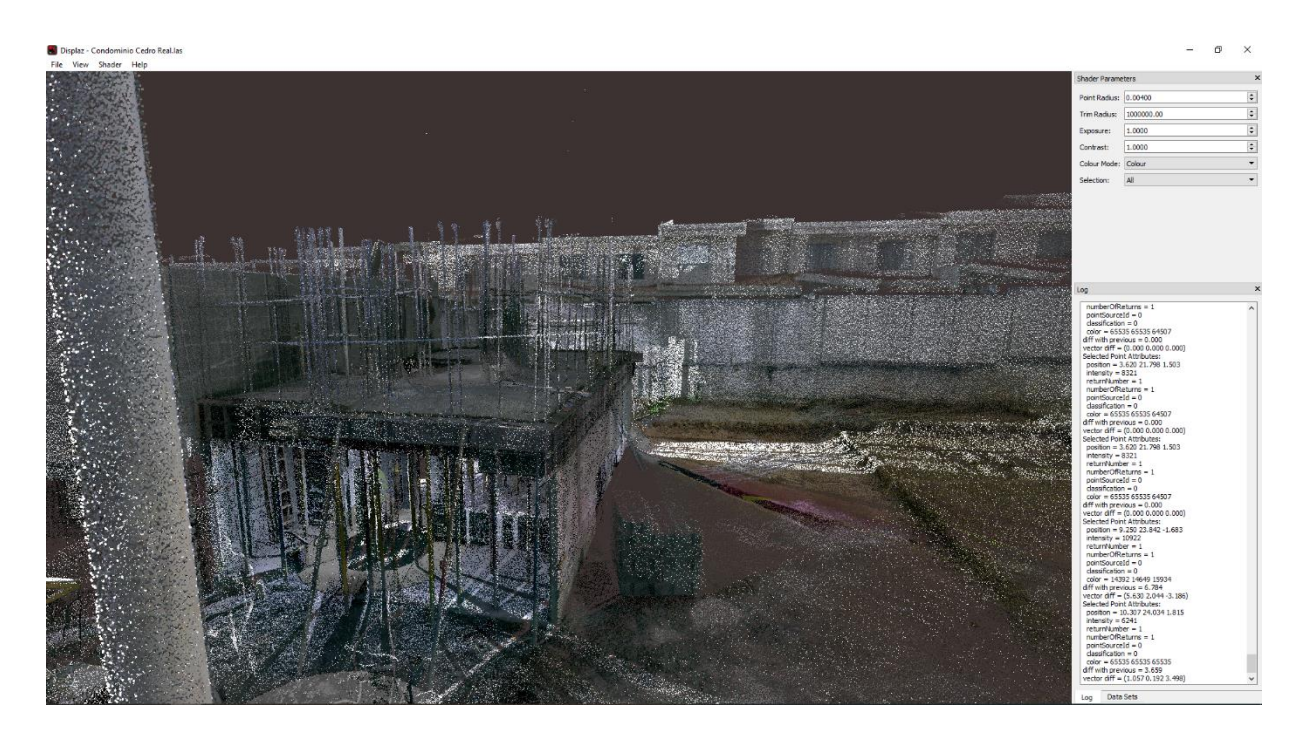

Figura 20. Nube de puntos de una vivienda en la etapa de colado de entrepiso

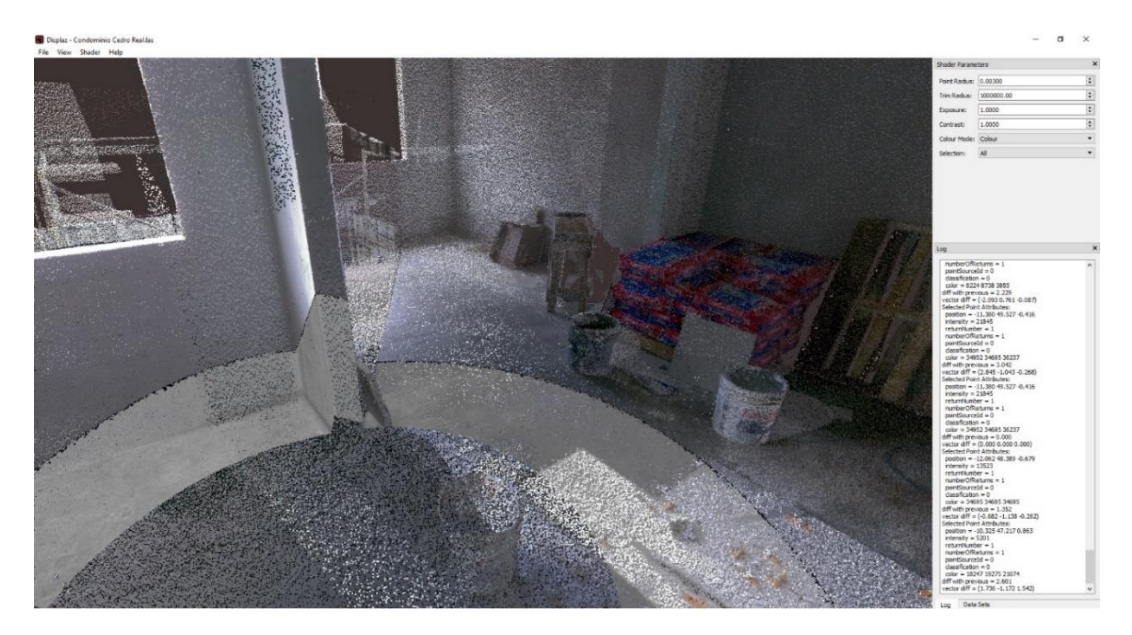

Figura 21. Vivienda en etapa de acabados

<span id="page-41-0"></span>En la [Figura 22](#page-41-1) se muestra una nube de puntos del primer piso de la vivienda con el entrepiso recién colado, se puede observar la obra gris de este nivel y la ubicación de diversos puntales, por otra parte, la [Figura 23](#page-42-0) muestra una fotografía real del mismo sitio. De la misma manera, la etapa de colocación del acero de refuerzo de las cimentaciones se puede ver en la nube de puntos de la [Figura 24,](#page-42-1) mientras que en la [Figura 25](#page-43-0) se muestra el mismo escenario, pero mediante una fotografía real.

<span id="page-41-1"></span>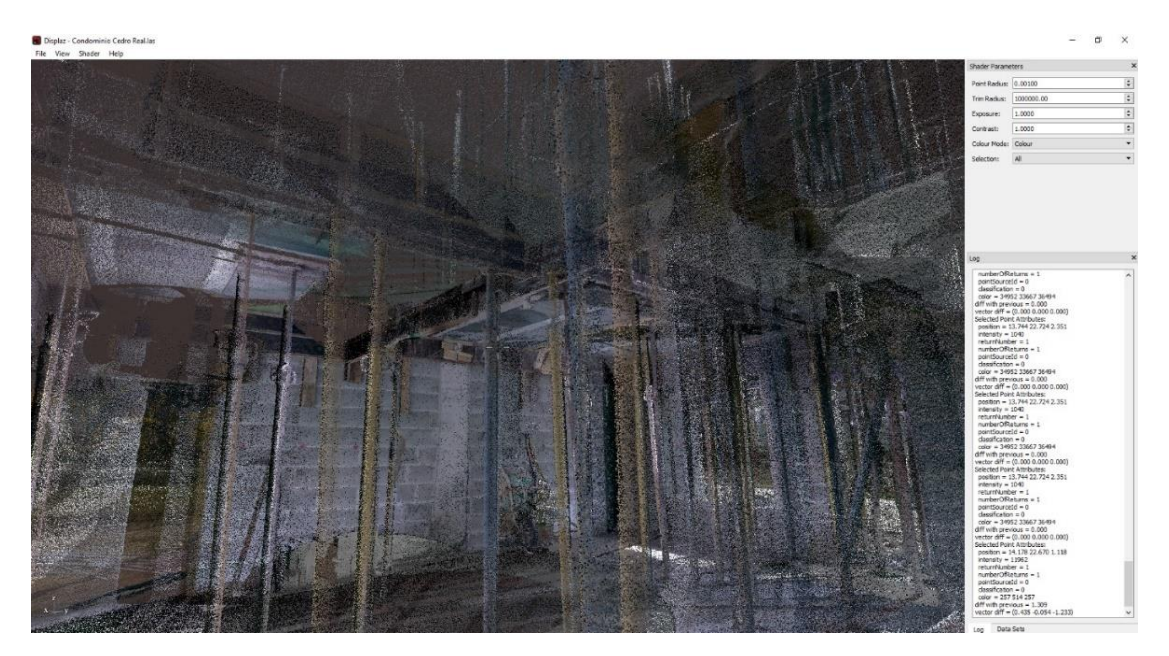

Figura 22. Nube de puntos de los puntales de la vivienda en etapa de colado de entrepiso

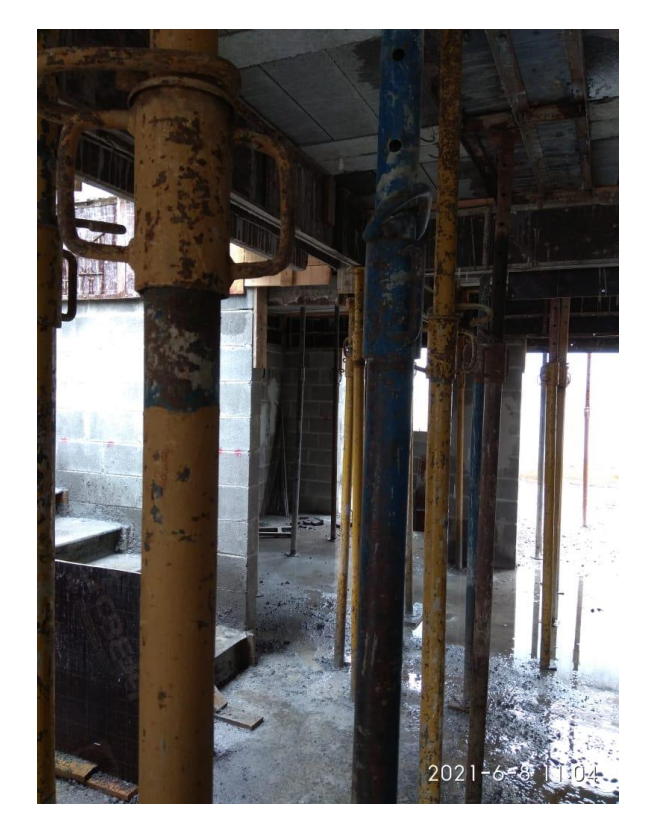

Figura 23. Imagen real de los puntales de la vivienda en etapa de colado de entrepiso

<span id="page-42-1"></span><span id="page-42-0"></span>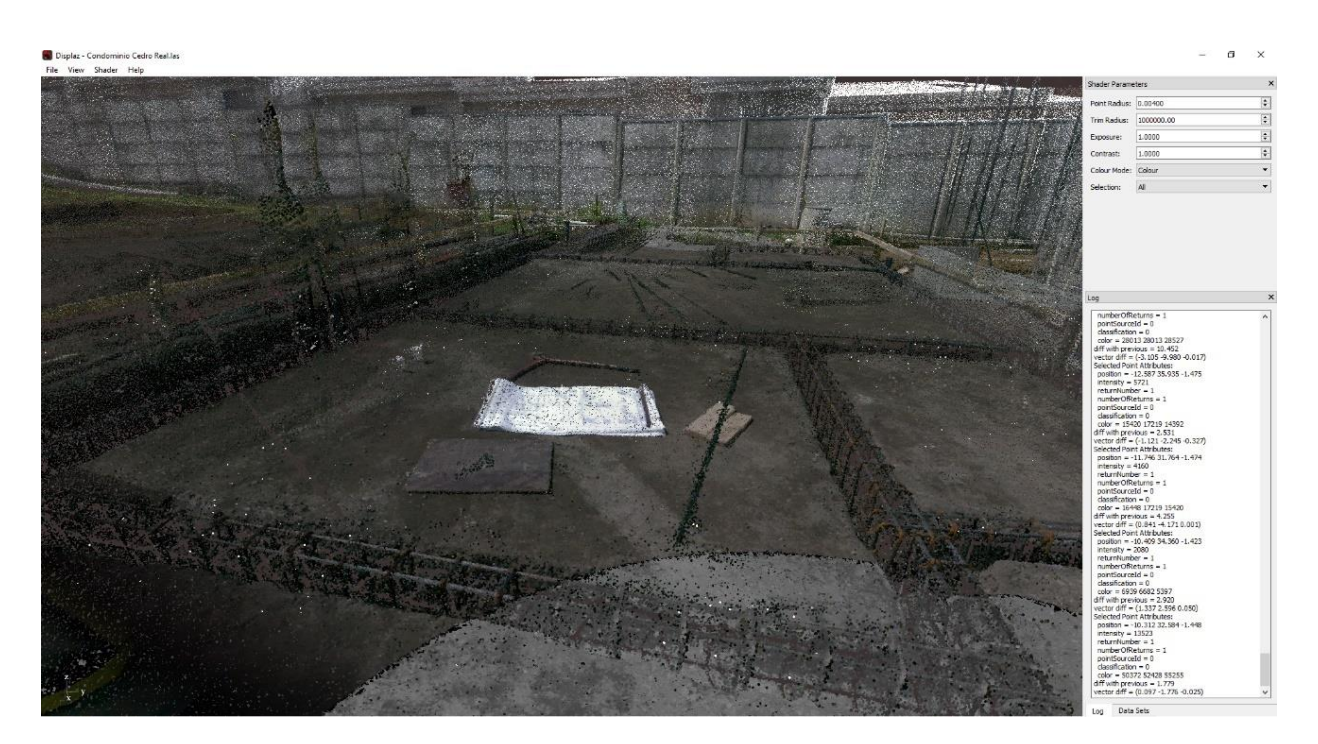

Figura 24. Nube de puntos de la etapa de colocación de acero de las cimentaciones

<span id="page-43-0"></span>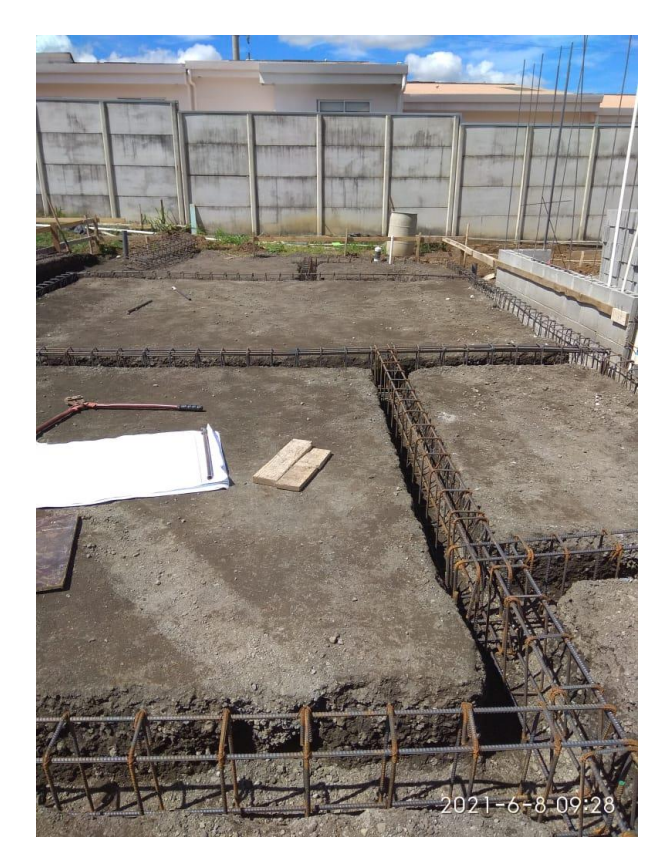

Figura 25. Imagen real de la etapa de colocación de acero de las cimentaciones

# **Capítulo 3. Validación del material generado**

Una vez creados los entornos de realidad virtual con los contenidos deseados y verificado su correcto funcionamiento, se requiere validar el material generado para saber qué tan atractivo y útil es para los estudiantes. De esta manera, se seleccionaron 5 estudiantes de la carrera de ingeniería civil de la Universidad de Costa Rica. Uno de ellos realiza un proyecto final de graduación relacionado con nubes de puntos y 4 de ellos fueron estudiantes del curso IC – 0704 Métodos Constructivos I, de los cuales 3 actualmente también son estudiantes del curso IC – 0944 Inspección de obras.

Cada estudiante recibió una capacitación mediante un tutorial realizado por la empresa Oculus el cual viene incluido con el visor con el fin de que entendieran el funcionamiento de los controles y se familiarizaran con la realidad virtual. Al finalizarlo, realizaron la actividad correspondiente a uno de los entornos y al completarla se les hacía contestar de manera inmediata algunas preguntas relacionadas con este. En la [Figura 26,](#page-44-0) [Figura 27](#page-45-0) y [Figura 28,](#page-45-1) se muestran a los diferentes estudiantes haciendo uso de los entornos de realidad virtual.

<span id="page-44-0"></span>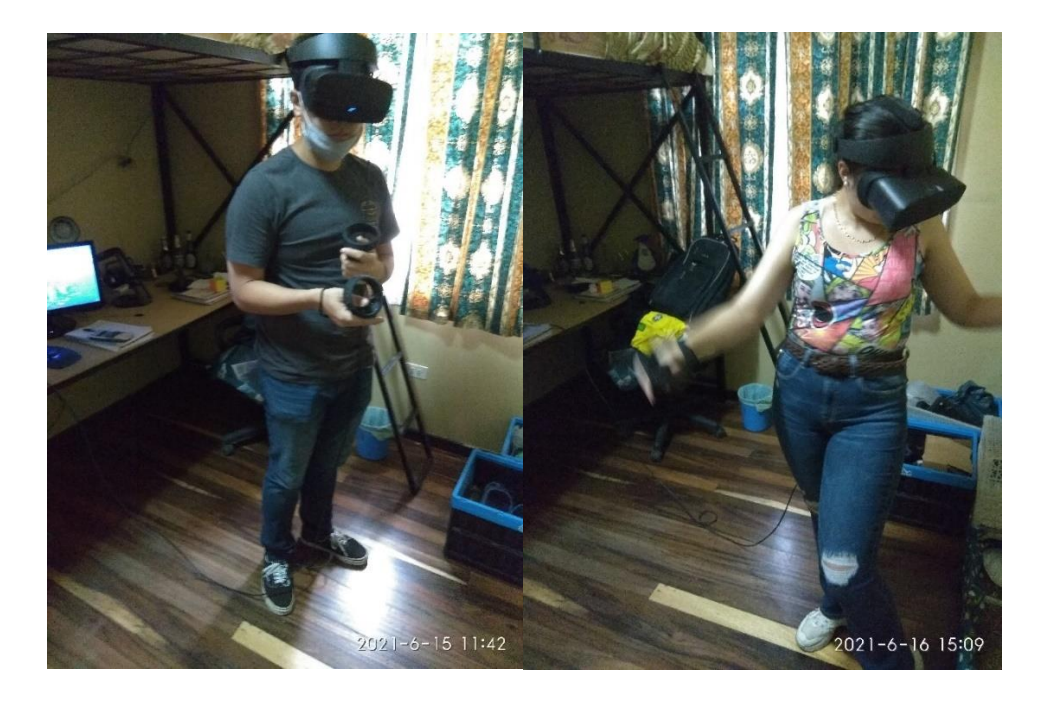

Figura 26. Estudiantes utilizando el entorno de nubes de puntos

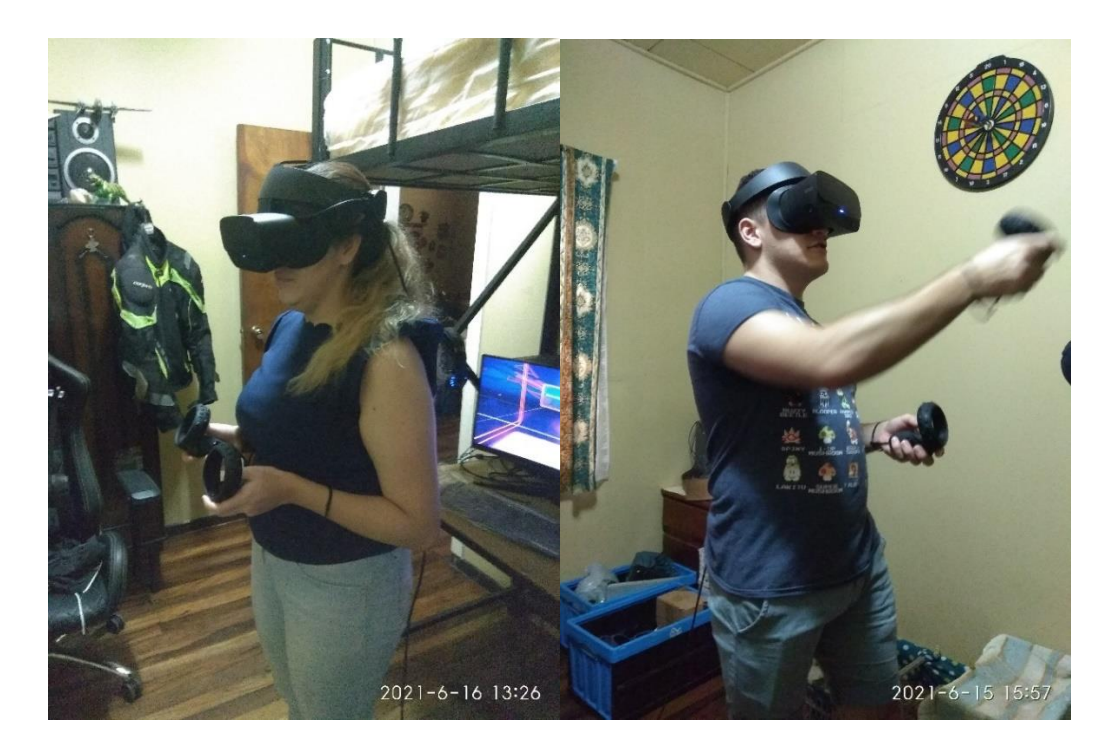

Figura 27. Estudiantes utilizando el entorno de colocación de gypsum

<span id="page-45-1"></span><span id="page-45-0"></span>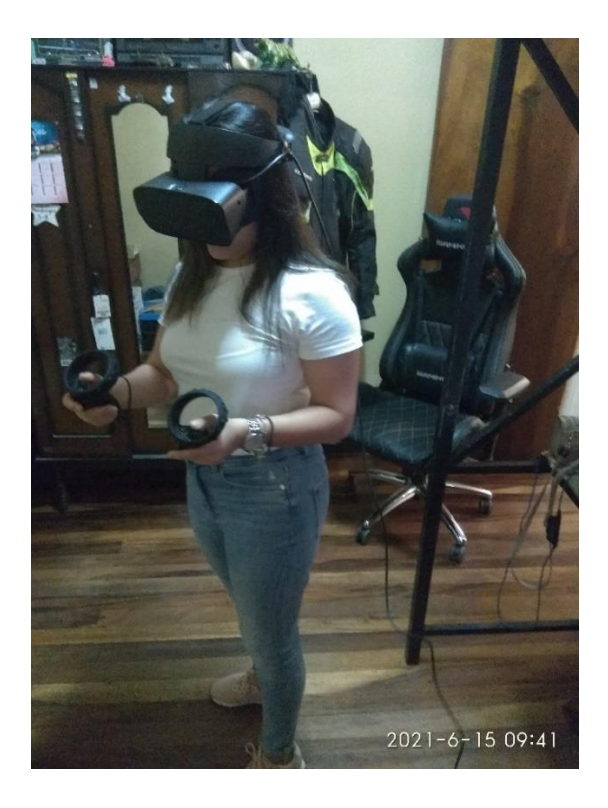

Figura 28. Estudiante utilizando el entorno de trazado

# **3.1. Validación del simulador de trazado**

El tiempo promedio para completar la actividad de este entorno fue de 30 minutos, el cual está dentro del rango esperado y se hicieron 8 preguntas sobre este, las cuales se detallan a continuación.

1) ¿El entorno le permitió aplicar conocimientos de la elaboración de un trazado?

El 100% de los estudiantes respondió que si a esta pregunta.

2) ¿Las instrucciones fueron claras y el entorno fue intuitivo a la hora de utilizarlo?

El 100% de los estudiantes respondió que si a esta pregunta. Algunos estudiantes mencionaron como posible mejora realizar las instrucciones de manera más llamativa.

3) En la escala del 1 al 10 donde 1 es "nada" y 10 es "Mucho", ¿Que tan útil le parece este entorno para repasar los conceptos de un trazado?

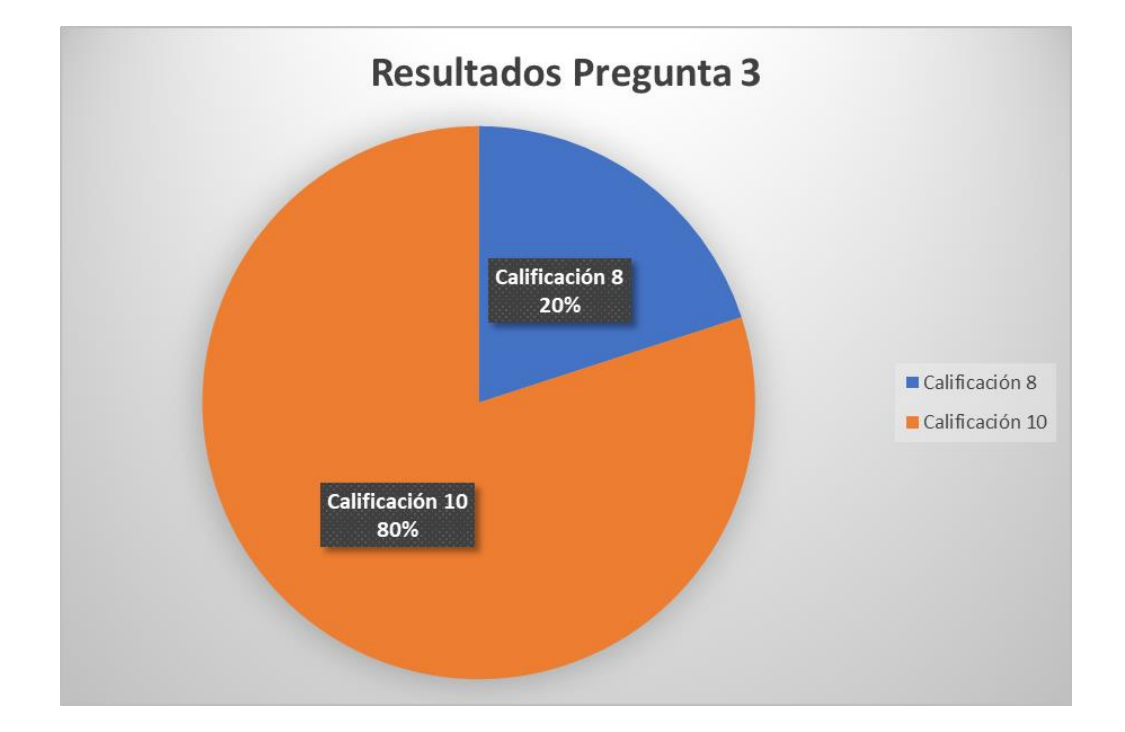

Los resultados de esta pregunta se muestran en la [Figura 29.](#page-46-0)

Figura 29. Resultados de la pregunta 3 la actividad de trazado

- <span id="page-46-0"></span>4) ¿Pudo observar y leer correctamente los distintos letreros del entorno?
- El 100% de los estudiantes respondió que si a esta pregunta.
- 5) ¿El método para colocar las estacas le pareció adecuado?
- El 100% de los estudiantes respondió que si a esta pregunta.
- 6) En la escala del 1 al 10 donde 1 es "Muy Fácil" y 10 es "Muy Difícil", ¿Qué tan difícil considera completar esta actividad?

**Calificación 1 20% Calificación 2 60% Calificación 4 20% Resultados Pregunta 6** Calificación 1 Calificación 2 Calificación 4

Los resultados de esta pregunta se muestran en la [Figura 30.](#page-47-0)

Figura 30. Resultados de la pregunta 6 la actividad de trazado

<span id="page-47-0"></span>7) En la escala del 1 al 10 donde 1 es "Muy Malo" y 10 es "Excelente", ¿Qué calificación le daría a este entorno en general?

Los resultados de esta pregunta se muestran en la [Figura 31.](#page-48-0)

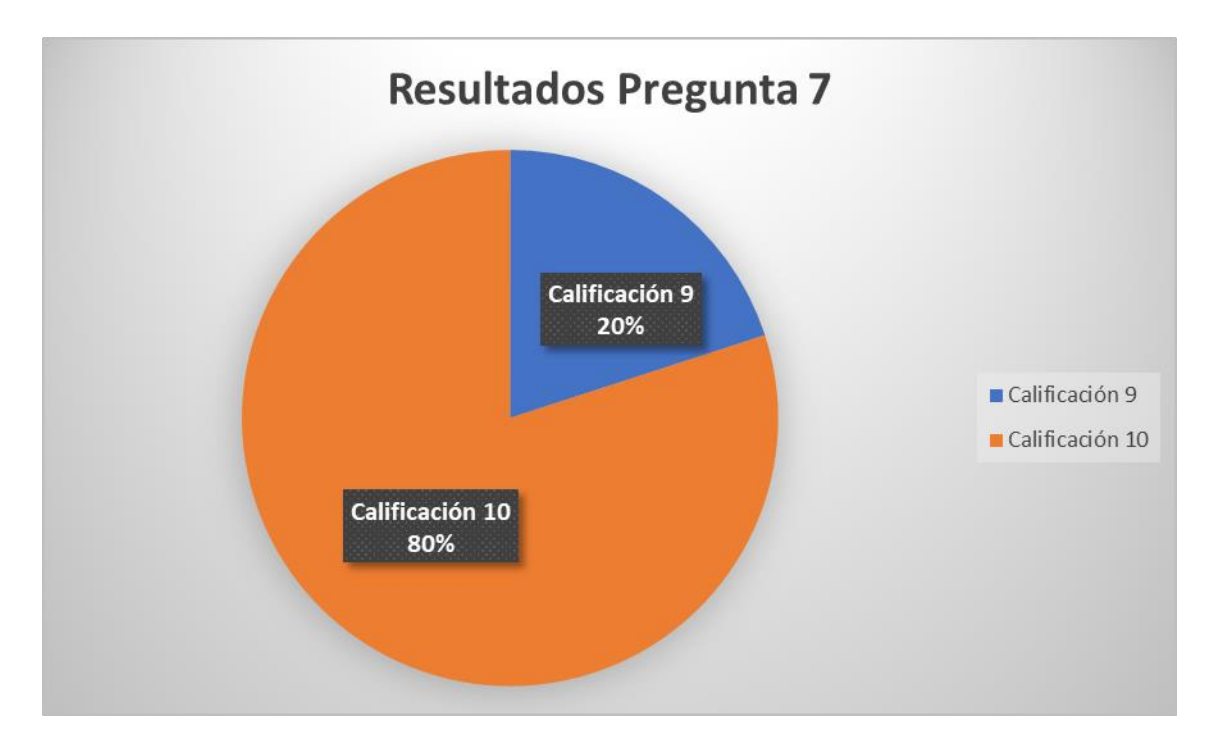

Figura 31. Resultados de la pregunta 7 la actividad de trazado

- <span id="page-48-0"></span>8) ¿Considera que el uso del entorno mejoró su entendimiento sobre cómo se debe realizar la actividad de trazado en una construcción?
- El 100% de los estudiantes respondió que si a esta pregunta.

Durante la actividad se pudo observar que los estudiantes mostraban un poco de cansancio, debido a que se requiere agacharse en reiteradas ocasiones, por lo que fue necesario realizar una pausa antes de continuar con las actividades de los demás entornos. Utilizando la cantidad de estacas colocadas correctamente se generó una calificación para cada uno de los estudiantes, dicho resultado se presenta en la [Figura 32.](#page-49-0)

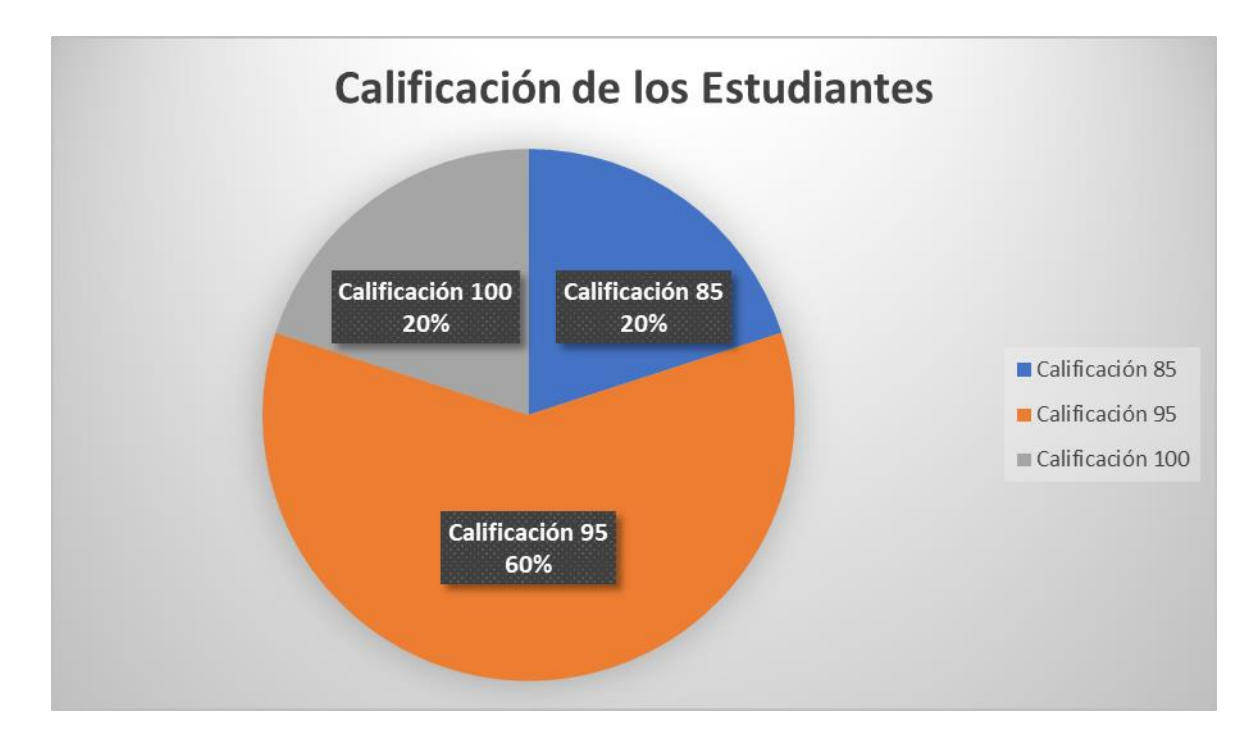

Figura 32. Calificación obtenida por los estudiantes en la actividad de trazado

## <span id="page-49-0"></span>**3.2. Validación del simulador de colocación de cielo de gypsum**

Este entorno tomó en promedio un tiempo de 10 minutos para ser completado. Se les mostró el diagrama que describe la correcta colocación de los elementos que se pudo observar en la [Figura 18](#page-38-1) a los estudiantes y posteriormente se procedió a iniciar la actividad. Para este entorno se hicieron 8 preguntas las cuales se detallan a continuación.

- 1) ¿El entorno le permitió aplicar conocimientos relacionados con la colocación de un cielo de Gypsum?
- El 100% de los estudiantes respondió que si a esta pregunta.
- 2) ¿Las instrucciones fueron claras y el entorno fue intuitivo a la hora de utilizarlo?

El 100% de los estudiantes respondió que si a esta pregunta. Un estudiante comentó que las instrucciones pueden mejorar pero que con el uso del entorno logró comprender claramente la actividad.

3) En la escala del 1 al 10 donde 1 es "nada" y 10 es "Mucho", ¿Que tan útil le parece este entorno para repasar los conceptos de la colocación de un cielo de gypsum?

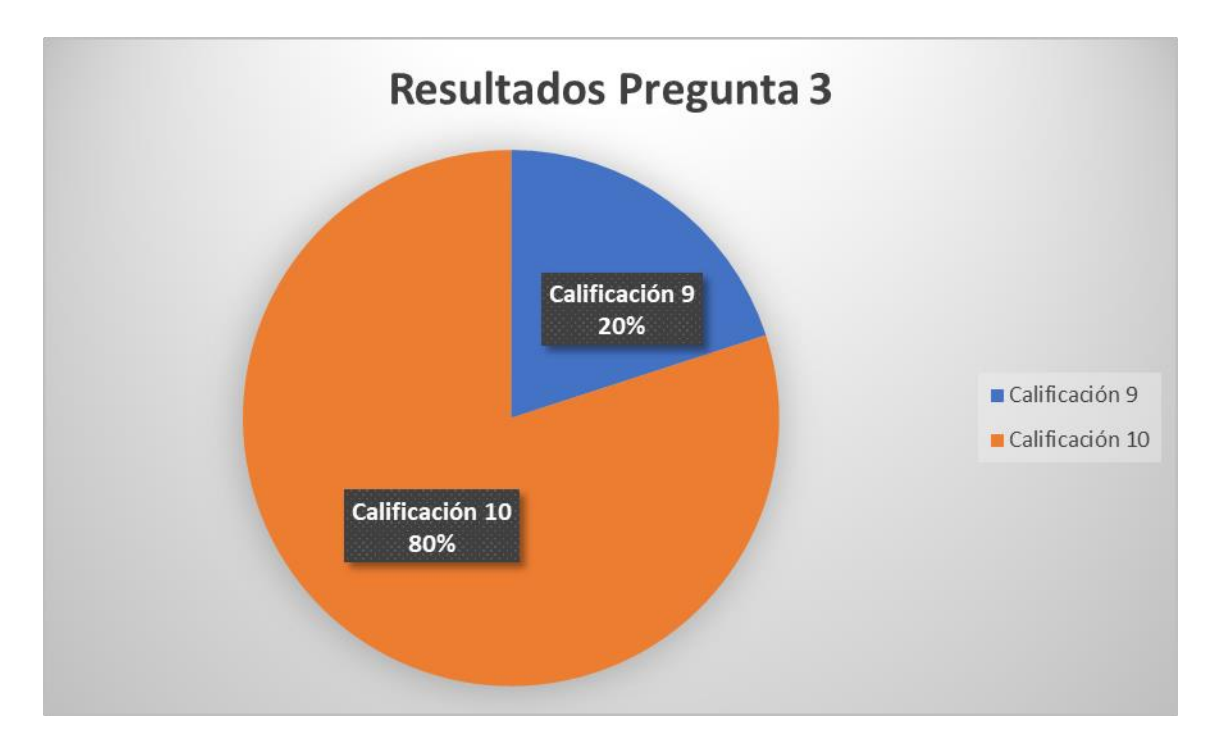

Los resultados de esta pregunta se muestran en la [Figura 33.](#page-50-0)

Figura 33. Resultados de la pregunta 3 del entorno de colocación de gypsum

- <span id="page-50-0"></span>4) ¿Pudo observar y leer correctamente los distintos letreros con indicaciones del entorno?
- El 100% de los estudiantes respondió que si a esta pregunta.
- 5) ¿El método para colocar los diversos elementos mediante burbujas le pareció adecuado?
- El 100% de los estudiantes respondió que si a esta pregunta.
- 6) En la escala del 1 al 10 donde 1 es "Muy Fácil" y 10 es "Muy Difícil", ¿Qué tan difícil considera completar este entorno?

Los resultados de esta pregunta se muestran en la [Figura 34.](#page-51-0)

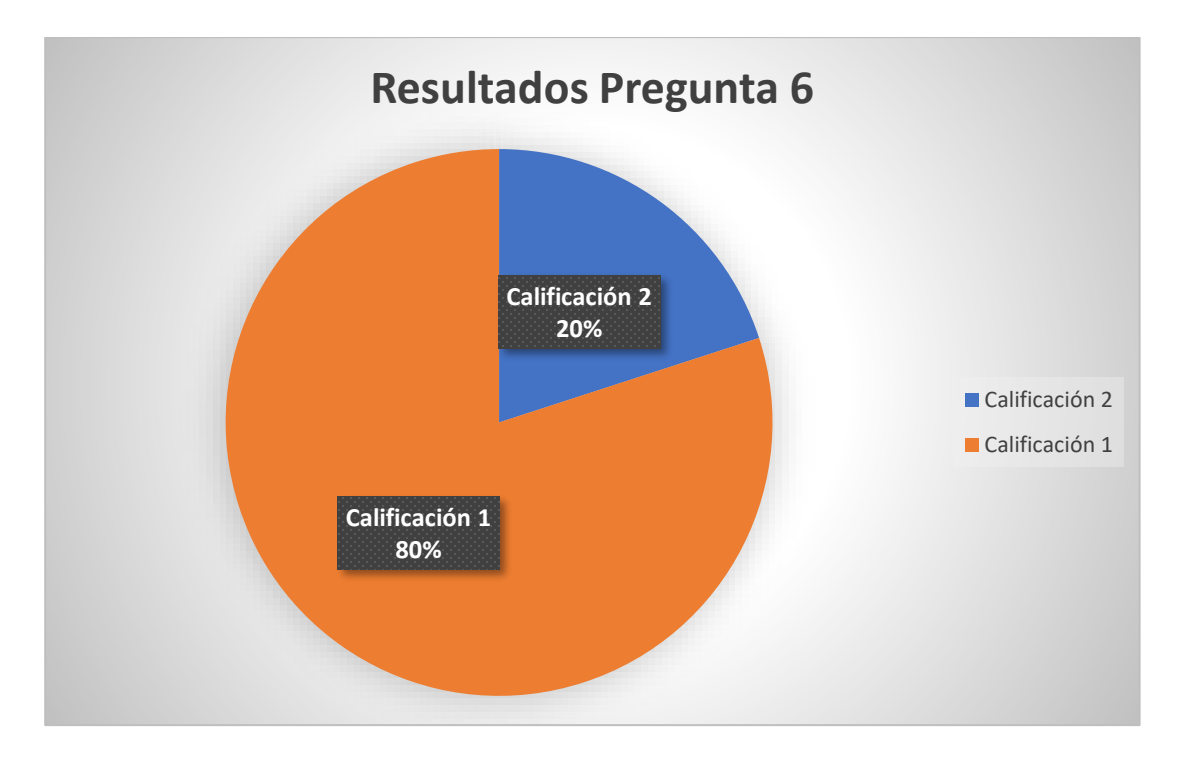

Figura 34. Resultados de la pregunta 6 del entorno de colocación de gypsum

- <span id="page-51-0"></span>7) En la escala del 1 al 10 donde 1 es "Muy Malo" y 10 es "Excelente", ¿Qué calificación le daría a este entorno en general?
- El 100% de los estudiantes calificó con 10.
- 8) ¿Considera que el uso del entorno mejoró su entendimiento sobre cómo se debe realizar la actividad de colocación de cielo de gypsum en una construcción?
- El 100% de los estudiantes respondió que si a esta pregunta.

Este entorno recibió la mayor cantidad de elogios, los estudiantes realmente disfrutaron la experiencia de esta actividad y lo calificaron como su entorno favorito.

## **3.3. Validación del entorno de visualización de nubes**

Para este entorno, se presentó a los estudiantes diversas nubes de puntos, con el objetivo de que pudieran visualizar los diferentes escenarios y calificar la experiencia. Debido a que no es una actividad como tal, no se tomó el tiempo de uso y se les permitió explorar libremente todo el tiempo que desearan. Al finalizar, se hicieron 5 preguntas las cuales se detallan a continuación.

- 1) ¿Pudo apreciar correctamente los detalles que mostraban las nubes?
- El 100% de los estudiantes respondió que si a esta pregunta.
- 2) ¿La forma de movimiento en el entorno le pareció adecuada?

Los resultados de esta pregunta se muestran en la [Figura 35.](#page-52-0)

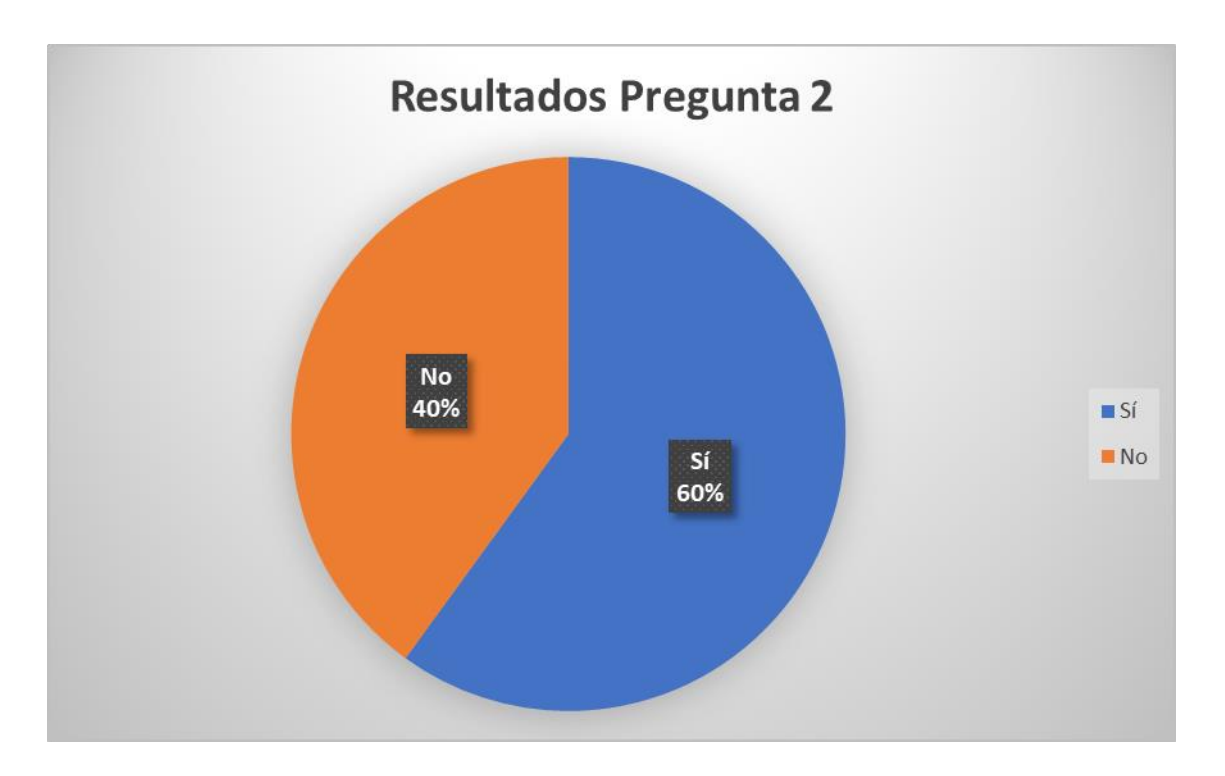

Figura 35. Resultados de la pregunta 2 de las nubes de puntos

<span id="page-52-0"></span>3) En la escala del 1 al 10 donde 1 es "nada" y 10 es "Mucho", ¿Qué tan realista le parece este entorno?

Los resultados de esta pregunta se muestran en la [Figura 36.](#page-53-0)

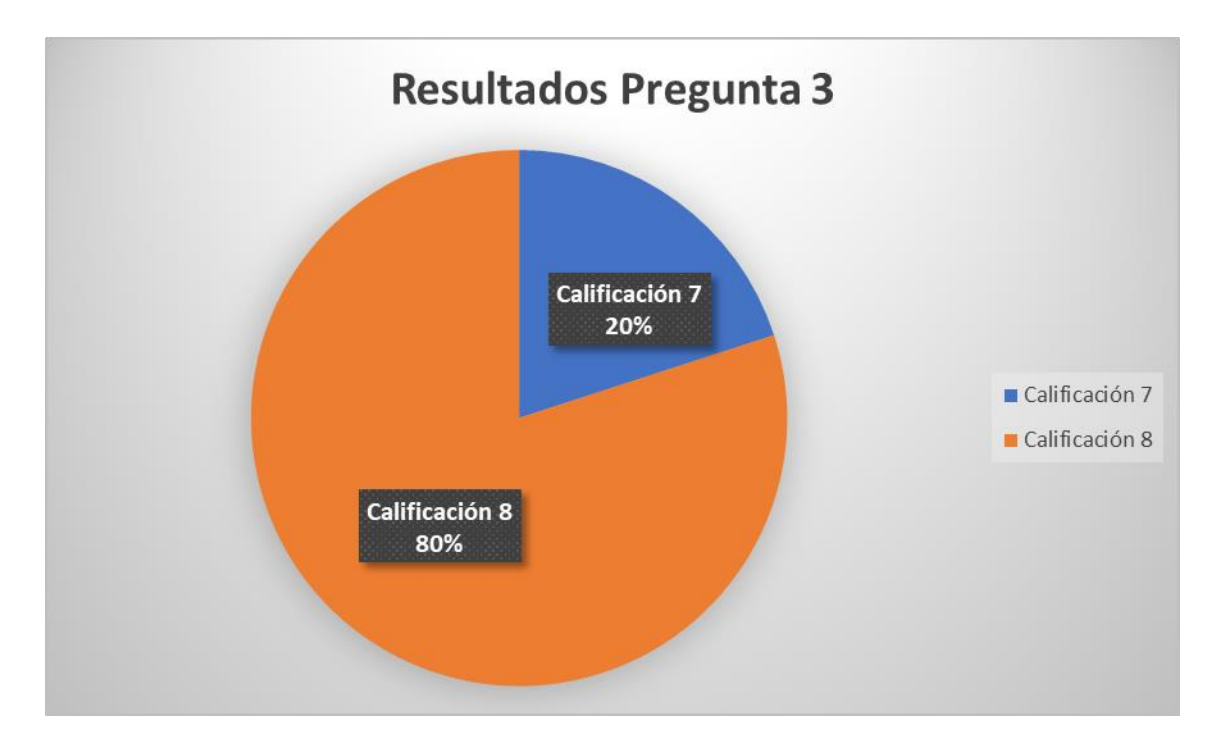

Figura 36. Resultados de la pregunta 3 de las nubes de puntos

- <span id="page-53-0"></span>4) ¿Considera útil este entorno para entender sobre métodos constructivos e inspección de obras?
- El 100% de los estudiantes respondió que si a esta pregunta.
- 5) ¿Considera este entorno como una mejor herramienta de visualización que una foto o video?
- El 100% de los estudiantes respondió que si a esta pregunta.

# **3.4. Validación general de la tecnología de realidad virtual**

Se les pidió a los estudiantes que consideraran todo lo que habían visto durante las diversas actividades, incluyendo los modelos 3D que se presentaban en los tutoriales realizados de manera que pudieran contestar 8 preguntas generales sobre su experiencia con la realidad virtual las cuales se detallan a continuación.

1) ¿Cuál de estas palabras considera adecuada para definir su experiencia con los entornos de realidad virtual? Puede elegir varias

Los resultados de esta pregunta se muestran en la [Figura 37.](#page-54-0)

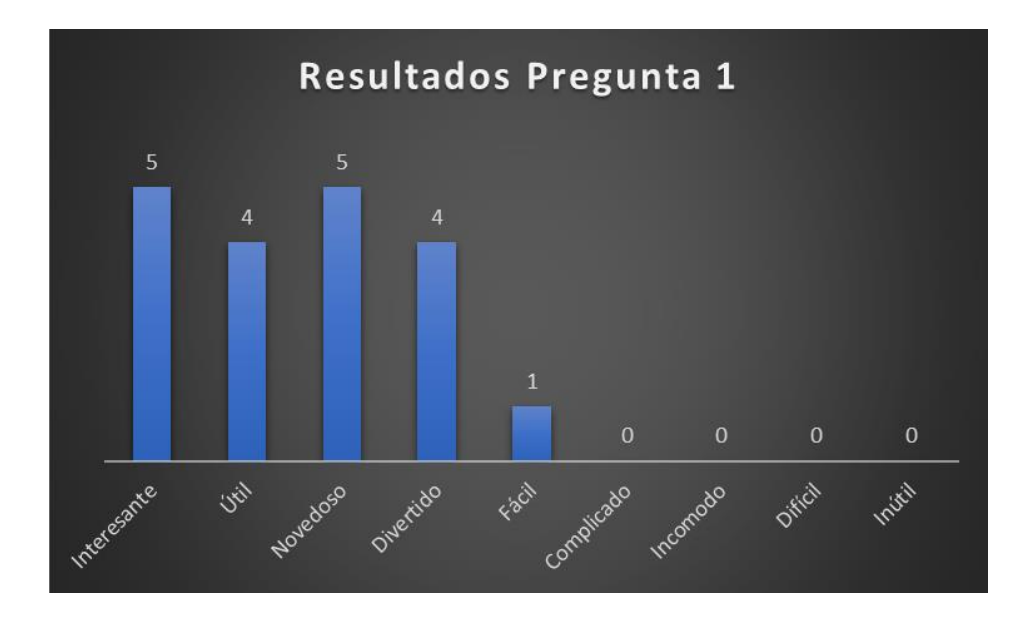

Figura 37. Resultados de la pregunta 1 de los entornos en general

<span id="page-54-0"></span>2) ¿Le gustaría tener acceso a este tipo de herramientas durante los cursos regulares de carrera? Indique cuáles.

El 100% de los estudiantes respondió que si a esta pregunta. Los cursos mencionados fueron elegidos libremente entre todos los existentes en la carrera y se muestran en la [Figura 38.](#page-54-1)

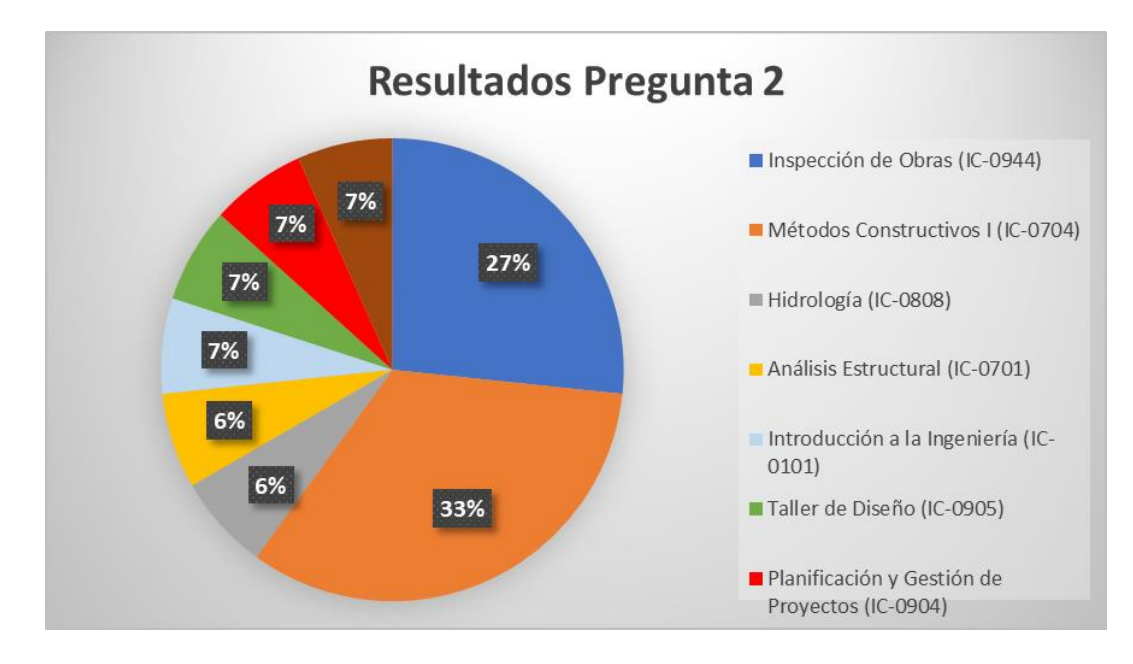

<span id="page-54-1"></span>Figura 38. Resultados de la pregunta 2 de los entornos en general

3) ¿Considera que herramientas de realidad virtual pueden utilizarse para lograr que los estudiantes entiendan conceptos que de maneras tradicionales son muy complicados de entender? Si desea puede compartir un ejemplo.

El 100% de los estudiantes respondió que si a esta pregunta. Se mencionaron los siguientes ejemplos:

- Armado de formaleta
- Colocación de puntales
- Métodos de armado de elementos en general
- Estructuras en gypsum
- Visualización de construcciones
- Cortes de isométricos
- Daños en estructuras
- 4) En la escala del 1 al 10 donde 1 es "Muy Malo" y 10 es "Excelente", ¿Qué calificación le daría a la inmersión generada por los entornos?

Los resultados de esta pregunta se muestran en la [Figura 39.](#page-55-0)

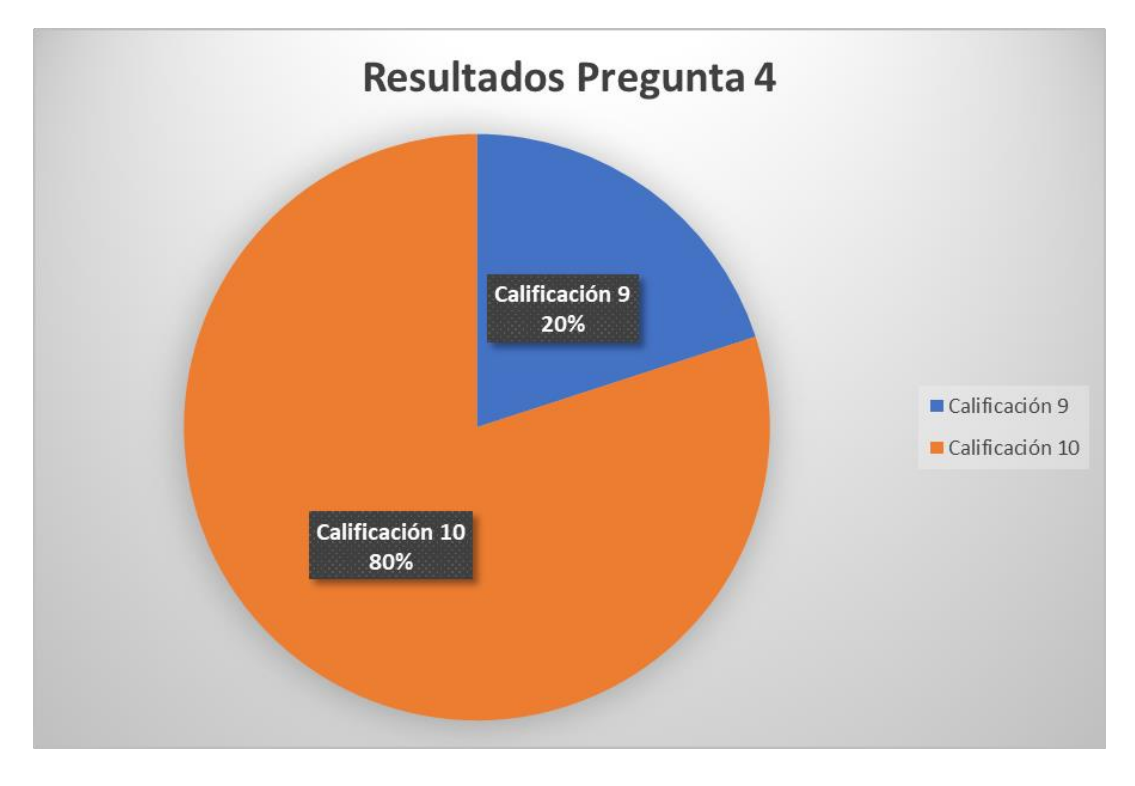

<span id="page-55-0"></span>Figura 39. Resultados de la pregunta 4 de los entornos en general

5) En la escala del 1 al 10 donde 1 es "Muy Malo" y 10 es "Excelente", ¿Qué calificación le daría al realismo presente en los entornos?

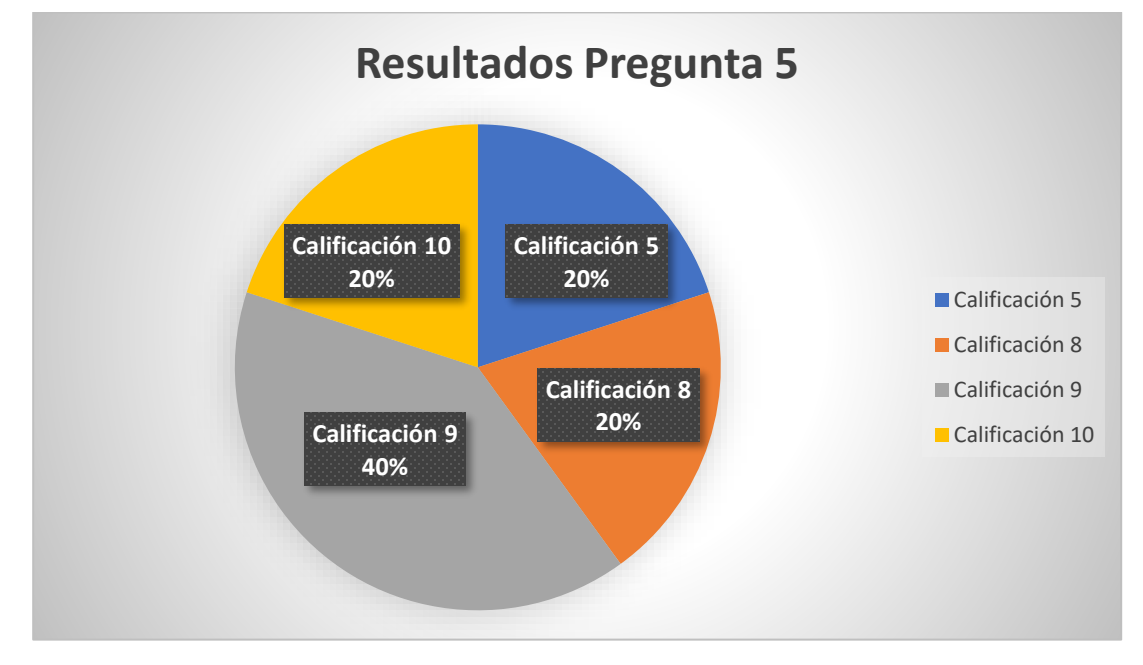

Los resultados de esta pregunta se muestran en la [Figura 40.](#page-56-0)

Figura 40. Resultados de la pregunta 5 de los entornos en general

<span id="page-56-0"></span>6) ¿Considera necesario mejorar el aspecto visual de los entornos?

Los resultados de esta pregunta se muestran en la [Figura 41.](#page-56-1)

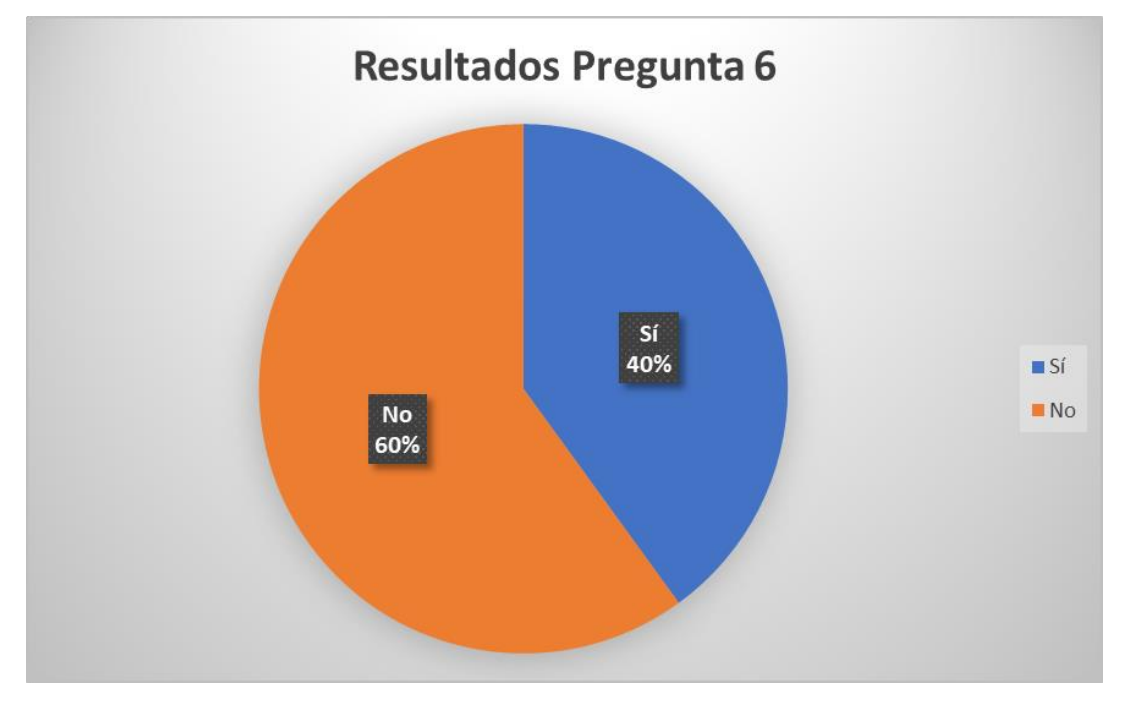

<span id="page-56-1"></span>Figura 41. Resultados de la pregunta 6 de los entornos en general

- 7) ¿Considera que los entornos creados con modelos 3D pueden ser útiles para la inspección de obras?
- El 100% de los estudiantes respondió que si a esta pregunta.
- 8) En la escala del 1 al 10 donde 1 es "No estoy de acuerdo" y 10 es "Muy de acuerdo", ¿Considera que los entornos de realidad virtual son útiles para la enseñanza de la ingeniería en construcción?

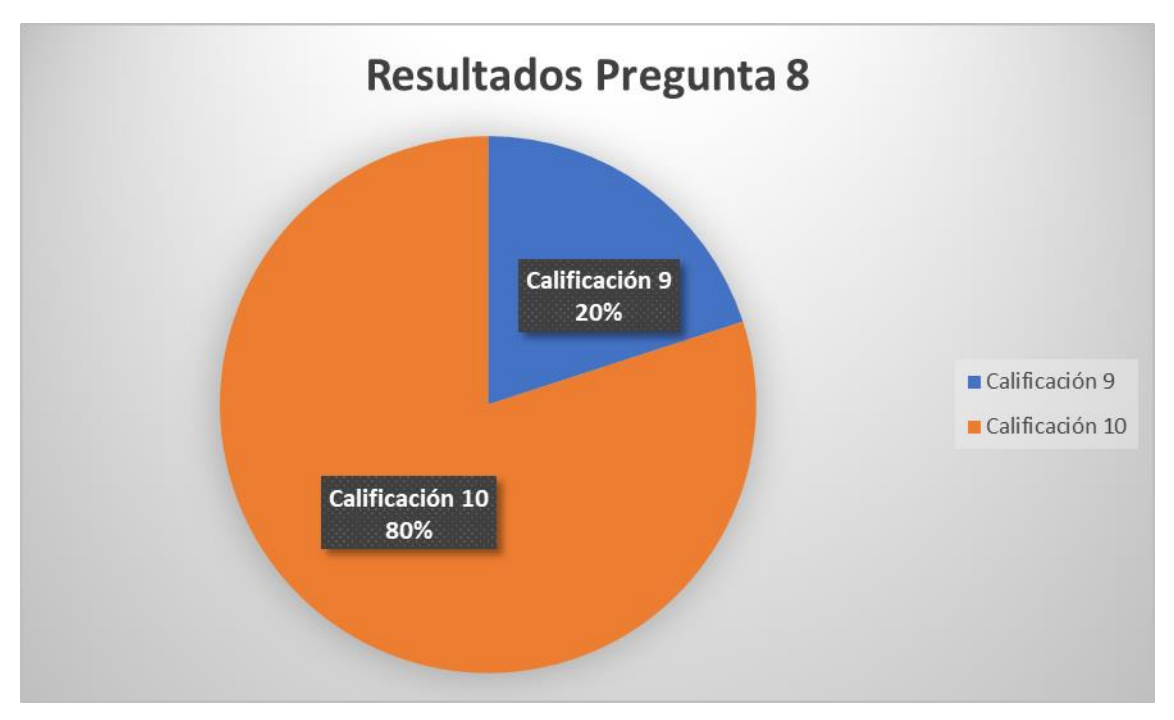

Los resultados de esta pregunta se muestran en la [Figura 42.](#page-57-0)

Figura 42. Resultados de la pregunta 8 de los entornos en general

# <span id="page-57-0"></span>**3.5. Validación por parte de profesores**

Con la intención de validar los entornos de manera más completa, se mostró el funcionamiento de los entornos y los resultados obtenidos en la validación de los estudiantes a los profesores de los cursos IC – 0704 Métodos Constructivos I e IC – 0944 Inspección de obras los cuales llenaron una encuesta cuyos resultados se muestran a continuación.

# **3.5.1. Simulador de Trazado**

1) ¿El entorno contiene conceptos importantes de entender para un estudiante con respecto al tema de trazado?

Ambos profesores contestaron que si a esta pregunta.

2) En la escala del 1 al 10 donde 1 es "muy poco" y 10 "Mucho" ¿Cuan útil le parece el entorno de trazado para ayudar a la comprensión de este tema en los estudiantes?

El entorno recibió una calificación de 8 y una calificación de 9.

3) ¿Utilizaría este entorno como un complemento de sus clases?

Ambos profesores contestaron que si a esta pregunta. Se mencionó interés por agregar diversos escenarios.

## **3.5.2. Simulador de colocación de cielo de gypsum**

1) ¿El entorno contiene conceptos importantes de entender para un estudiante con respecto a la colocación de gypsum?

Ambos profesores contestaron que si a esta pregunta. Se mencionó interés por crear un entorno de colocación de gypsum en paredes.

2) En la escala del 1 al 10 donde 1 es "muy poco" y 10 "Mucho" ¿Cuan útil le parece el entorno de colocación de gypsum para ayudar a la comprensión de este tema en los estudiantes?

Ambos profesores calificaron con 9 este entorno.

3) ¿Utilizaría este entorno como un complemento de sus clases?

Ambos profesores contestaron que si a esta pregunta.

## **3.5.3. Entorno de visualización de nubes**

1) ¿En la escala del 1 al 10 donde 1 es "muy poco" y 10 "Mucho" ¿Cuan útil le parece la utilización de nubes de puntos para la visualización e inspección de una obra?

El entorno recibió una calificación de 8 y una calificación de 9.

2) ¿Utilizaría este entorno como un complemento de sus clases?

Un profesor contesto que si y otro que necesitaba analizarlo un poco más.

## **3.5.4. General**

1) ¿Considera la realidad virtual útil para la enseñanza de la ingeniería en construcción?

Ambos profesores contestaron que si a esta pregunta.

2) ¿Consideraría necesaria una capacitación para los profesores con el fin de ayudar a implementar esta tecnología a sus cursos?

Ambos profesores contestaron que si a esta pregunta. Se mencionó que es un elemento fundamental.

3) ¿Qué desventajas o dificultades ve para la aplicación de estas herramientas en su curso?

Se mencionó los escenarios limitados y ambos profesores coincidieron en la disponibilidad como la mayor dificultad ya que se requiere realizar proyectos con una cantidad considerable de estudiantes.

## **Capítulo 4. Análisis de resultados**

A continuación, se presenta un análisis de los resultados obtenidos de la etapa de diseño y desarrollo de cada uno de los entornos virtuales y las validaciones realizadas por los estudiantes y profesores.

#### **4.1. Análisis del simulador de trazado**

El entorno del simulador de trazado, genera una experiencia que permite repasar los conceptos básicos de esta actividad. Este ofrece la posibilidad de entender la ubicación de las estacas permitiéndole al estudiante entender que elementos del plano deben ser ubicados en el terreno. Al ser un ejercicio interactivo, no se buscó llenar de elementos al entorno, debido a que realizar un trazado real es una actividad que, requiere de muchos elementos que no son fáciles de implementar en la realidad virtual y que más allá de ayudar al entendimiento de los conceptos, puede provocar que el entorno se vuelva tedioso y aumentar todavía más el tiempo necesario para ser completado como por ejemplo la colocación de cuerdas y su nivelación. Este formato permite realizar una gran variedad de prácticas de trazado, el entorno actualmente cuenta con 2 pero tiene la posibilidad de ser modificado, para agregar más opciones o incluso más dificultad en caso de que se quiera repasar algún aspecto específico o evaluar las capacidades de estudiantes más avanzados en el área. Un aspecto importante es la capacidad que tiene el entorno como herramienta de evaluación, ya que permite mediante la cantidad de estacas colocadas correctamente, generar una calificación al estudiante.

Al observar los resultados de la validación, se puede ver una gran aceptación por parte de los estudiantes, las calificaciones en todas las preguntas realizadas fueron muy positivas. Consideraron que el entorno ofrece la posibilidad de aplicar los conceptos del trazado y que es intuitivo a la hora de utilizarlo. Se puede mencionar también que los usuarios del entorno se sintieron cómodos con la forma de agarrar las estacas y posicionarlas en el terreno y los resultados relacionados con la dificultad para completar la actividad indican que es baja. Esta afirmación implica que los estudiantes tenían el conocimiento necesario para afrontar la actividad y los aspectos tecnológicos no fueron un obstáculo para lograrlo. Los estudiantes dieron una valoración promedio a este entorno de 9.8 en una escala del 1 al 10 por lo que la percepción de los usuarios fue muy positiva. Un aspecto a considerar, es que 4 de los estudiantes afirmaron tener conocimientos sobre el tema de trazado, dichos estudiantes, requirieron de un menor tiempo para realizar la actividad y obtuvieron las calificaciones más altas, mientras que el estudiante que mencionó no recordar acerca del tema, le tomó casi 15 minutos más resolver el entorno y obtuvo una calificación de 85 la cual se encuentra 9 puntos por debajo del promedio que fue de 94. Esto indica que tener los conceptos claros relacionados con el trazado aprendidos en las clases magistrales permite un mejor uso de este entorno.

Los profesores consideraron que el entorno contiene conceptos que son importantes de entender con respecto al tema de trazado y consideraron que es muy útil para ayudar a los estudiantes a comprenderlos y afirmaron tener interés en incorporarlo a sus clases.

## **4.2. Análisis del simulador de colocación del cielo de gypsum**

Este entorno, debido a la utilización de una herramienta que permite ubicar los elementos fácilmente en el punto deseado, fue fácil y divertido de utilizar para los estudiantes, además, se utiliza para repasar los elementos que una colocación de cielo de gypsum posee, conocer la posición correcta de cada elemento y el orden adecuado en el cual se debe ir realizando la actividad. Su mayor acierto es ofrecer la sensación de que el usuario está construyendo algo, permitiéndole ver el progreso de la obra y visualizar las etapas de esta. Los estudiantes le dieron una calificación perfecta, mencionando que fue su favorito debido a que lo encontraron muy útil para entender el sistema constructivo, además de ser amigable con el usuario y muy divertido. Los estudiantes reaccionaron sorprendidos y emocionados, ya que el realismo que se logró obtener, permitió sentir de manera aproximada que estaban construyendo un cielo de gypsum realmente y pudieron entender mejor cual es el orden de colocación de los diferentes elementos, esto gracias a que al ser una actividad fácil de entender y divertida, los estudiantes estaban concentrados en aprender.

Todos los estudiantes completaron esta actividad de forma correcta, si bien este entorno se puede utilizar para evaluar, tomando en cuenta los resultados obtenidos y la mayor dificultad que ofrece para ser revisado, se considera más optimo utilizarlo como elemento de enseñanza, ya que un estudiante puede aprender sin conocimientos previos, la forma de colocar este sistema constructivo gracias al diagrama que se les presenta al inicio de la actividad y también mediante la supervisión en tiempo real de un docente ya que los entornos se visualizan de manera simultánea en el visor y en la pantalla de la computadora.

Los profesores lo consideraron útil y amigable, afirmaron que lo utilizarían en sus clases y mostraron interés por la creación de un entorno similar que permita enseñar a los estudiantes como se debe colocar una pared de gypsum.

#### **4.3. Análisis del entorno de visualización de nubes y puntos**

Este entorno en particular ofrece la mayor variedad de opciones en el tema de visualización, ya que cualquier estructura que se desee puede ser escaneada y exportada en un formato legible para la realidad virtual, sin embargo, es el que requiere más cuidado a la hora de elaborar las nubes de puntos, ya que debido a la limitación existente con la cantidad de puntos que se pueden reproducir, se debe elegir entre una nube con puntos poco espaciados entre sí, lo que permite ver elementos pequeños como una viga o una columna con mucho detalle o una nube con puntos con un mayor de espaciamiento entre ellos, lo que permite visualizar una estructura completa como puede serlo una vivienda unifamiliar pero sacrificando la posibilidad de observar muchos de los detalles. La elección del tipo de nube dependerá del objetivo deseado para ella, por lo que ambas opciones son viables y pueden ser aprovechadas. El sistema de movimiento fue una adaptación por lo que dicha movilidad es la única que se logró generar para el visor disponible, la cual obtuvo opiniones divididas ya que 2 de los estudiantes consideraron mejor la forma de movimiento presente en los otros entornos, que consistía en utilizar las palancas de los controles para moverse por el terreno, mientras que 3 de ellos se mostraron conformes con el sistema, ya que pudieron desplazarse por todas las direcciones, ignorando colisiones y gravedad, lo que les permitía moverse a voluntad y observar las nubes de puntos desde el ángulo que desearan, esto debido a que para moverse se presionaban un botón del control y lo mantenían mientras movían las manos, generando una forma de movimiento similar a nadar. Los estudiantes estuvieron de acuerdo con que este entorno es muy útil para visualizar obras e incluso para inspeccionarlas, que ofrece un nivel alto de realismo y que la experiencia es muy superior a la obtenida al ver un video o una foto. Por su parte, los profesores también consideraron este entorno como muy útil para los estudiantes y consideraron que se puede implementar en sus cursos siempre y cuando se realice una correcta limpieza y selección de las nubes.

#### **4.4. Análisis general de los entornos de realidad virtual**

Los entornos creados, fueron considerados útiles, divertidos, interesantes y novedosos. Es importa recalcar, que los estudiantes mostraron gran interés en la implementación de esta tecnología, algunos de ellos expresaron deseo de utilizar esta tecnología en los cursos de la carrera lo antes posible e incluso un par de ellos mostraron interés en adquirir un equipo de realidad virtual para su uso personal. Como se muestra en la [Figura 37,](#page-54-0) los estudiantes dieron a esta tecnología únicamente calificativos positivos, de manera que el interés y aprobación por

esta tecnología es evidente. Los estudiantes consideraron que los entornos de realidad virtual se pueden utilizar en diversas áreas de la ingeniería, ya que a pesar de que la mayoría mencionó cursos de construcción, también se mencionaron cursos del área de hidrología y estructural. Consideraron que esta tecnología es más útil para entender métodos de armado de elementos y para visualización de obras. Los resultados también indican que se tuvo un alto nivel de inmersión y la mayoría considero que no era necesario mejorar el aspecto visual, ya que el realismo mostrado es alto. No obstante, un estudiante consideró como regular el realismo y que se debe mejorar el aspecto visual, a pesar de haber dado una calificación perfecta en la inmersión. Esta información permite ver que la percepción de realismo y la calidad visual es muy subjetiva y cambiará entre una persona y otra, pero dichos elementos son independientes a la inmersión, por lo que no se necesita crear un entorno ultra realista para ofrecer una sensación de estar dentro del entorno y poder tanto aprender como disfrutar de la actividad.

Un elemento que se mencionó es la utilización de modelado en 3D el cual estuvo presente en los entornos de colocación de gypsum y de trazado. Los estudiantes consideraron que este tipo de entorno también se podría utilizar para inspeccionar obras, por lo que en futuras investigaciones se podría crear entornos modelados con softwares específicos para esto o incluso utilizar las nubes de puntos como herramienta para crear modelos 3D y con ellos crear nuevas opciones de entornos de realidad virtual para visualización.

Por otra parte, los profesores consideraron de suma importancia realizar capacitaciones dirigidas a los docentes que les permitan poder implementar estas tecnologías de manera adecuada a sus cursos. Además, mencionaron que una desventaja que posee la implementación de este tipo de actividades es la limitada disponibilidad de equipo.

Finalmente, los estudiantes y profesores estuvieron muy de acuerdo con la afirmación de que los entornos de realidad virtual son útiles para la enseñanza de la ingeniería en construcción.

## **Capítulo 5. Conclusiones y recomendaciones**

#### **5.1. Conclusiones**

Al finalizar el proyecto, fue posible crear 3 entornos de realidad virtual que funcionaran como una herramienta complementaria para la enseñanza del área de ingeniería en construcción, los cuales permiten visualizar e inspeccionar obras y repasar conceptos de métodos constructivos.

Se logró determinar los recursos necesarios para la elaboración de entornos de realidad virtual, los cuales requieren como mínimo un motor de desarrollo en el cual poder elaborarlos y un visor de 6 grados de libertad para poder utilizarlos. El motor de desarrollo Unity fue capaz de elaborar los entornos con las diferentes funciones interactivas y el visor Oculus Rift S permitió experimentarlos.

Gracias a la investigación realizada fue posible identificar actividades de importancia para los cursos IC – 0704 Métodos Constructivos I y IC – 0944 Inspección de obras y con el potencial para ser implementados en entornos de realidad virtual, como la práctica de trazado, la inspección de obras y la colocación de cielo de gypsum. Las actividades generadas en dichos entornos fueron útiles para repasar conceptos y fueron tanto amigables como atractivas para los estudiantes.

La utilización de nuevas tecnologías en el área de enseñanza de la ingeniería en construcción es llamativa para los estudiantes y permite generar interés en ellos. Al utilizar un entorno atractivo para el estudiante con el fin de complementar la explicación de conceptos teóricos, se logra que este los aprenda o repase de mejor manera ya que pueden ser difíciles de comprender únicamente por métodos de enseñanza tradicionales, de forma que los entornos de realidad virtual funcionan como una herramienta complementaria en el proceso de enseñanza de los estudiantes. La experiencia de los entornos se basa en su contenido y facilidad para entender la actividad por lo que se puede afirmar que no es necesario simular por completo el realismo de las actividades, ya que con simular los elementos básicos se logra reforzar estos aspectos en el estudiante.

Con los conocimientos adquiridos durante el desarrollo de este proyecto, fue posible realizar una guía detallada que permita a otras personas en el futuro crear y configurar las opciones básicas de un entorno virtual aún sin tener conocimiento previo en el uso de Unity.

Mediante la información recopilada en la etapa de validación, se logró observar que una base teórica sobre los conceptos que componen las actividades permite una mayor facilidad para comprender el funcionamiento del entorno y en un mejor resultado final obtenido por el usuario. Realizar pruebas de los entornos con 5 estudiantes permitió ver los puntos de mejora de los entornos y los puntos fuertes de los mismos. Se logró validar la utilidad del contenido generado y obtener retroalimentación de los usuarios del entorno. Las valoraciones hacia las diversas actividades fueron altamente positivas y de gran aceptación por parte de los encuestados, lo que abre la posibilidad de realizar nuevas investigaciones con el fin de crear nuevos y variados entornos de realidad virtual que puedan ser usados para todas las áreas de la ingeniería civil.

#### **5.2. Recomendaciones**

Debido a que se decidió realizar todos los entornos con la ayuda del motor de desarrollo Unity, es recomendable elaborar nuevos con el uso de otros motores como puede ser Unreal Engine 4 para poder comparar los resultados obtenidos y analizar las ventajas y desventajas que uno ofrece sobre el otro. Por otra parte, existe una gran cantidad de herramientas en Unity que permiten configurar el movimiento del usuario en el espacio y la manera que interactúa con el entorno, en este caso, se utilizó OVR y XR Plugin Management, por lo que se recomienda explorar otras configuraciones que estas ofrecen y también incursionar en otras nuevas como puede ser el caso de VRTK. El movimiento dentro de la aplicación PointCloud XR no está diseñado para funcionar con los visores de la marca Oculus, por lo que se debería estudiar el código fuente el cual el creador comparte de manera gratuita para que las personas con conocimientos en programación puedan modificarlo, de manera que se pueda adaptar o agregar una nueva forma de movimiento.

Además, se debe considerar realizar una investigación más enfocada en las nubes de puntos que permita usarlas para crear entornos de forma nativa. Es importante valorar la inclusión de modelos 3D realizados a partir de nubes de puntos o creados desde cero con softwares especializados en modelado ya que permite obtener una forma de visualización diferente. Con el fin de que los docentes puedan incorporar esta tecnología a sus cursos y puedan planificar tareas y proyectos con grupos de estudiantes que pueden llegar a ser de más de 20 personas, es recomendable adquirir varios visores de realidad virtual de 6 grados de libertad, ya que son necesarios para el funcionamiento de este tipo de entornos.

Tomando en cuenta las capacidades de la tecnología utilizada y las necesidades de enseñanza de los cursos del área de construcción, se recomienda investigar sobre la construcción con mampostería con el fin de crear un entorno de realidad virtual nuevo que permita a los estudiantes aprender sobre este sistema constructivo.

Se considera idóneo crear un plan de utilización de entornos de realidad virtual que permita organizar grupos grandes de estudiantes con el fin de garantizar el acceso a esta tecnología. Debido a que la cantidad de usuarios de los entornos supera a los equipos disponibles, se debe organizar a lo largo del semestre la utilización de los mismos, permitiendo que todos los estudiantes de los diferentes cursos que deseen utilizar los entornos, tengan un espacio para poder hacerlo.

Se recomienda organizar capacitaciones para que los docentes que estén interesados en implementar estas herramientas a sus cursos puedan hacerlo de mejor manera, y se sugiere también, dar la opción de asignar asistentes, los cuales, con un mayor conocimiento de esta tecnología, sean capaces tanto de hacer uso e instalación de los equipos, como también tengan la posibilidad de realizar modificaciones en los entornos.

# **Referencias Bibliográficas**

- Álvarez, M. O. (2016). Realidad Virtual en la Ingeniería Civil. Virtualización de una obra . Santander: Universidad de Cantabria.
- Autodesk. (2020). ¿Qué es el modelado 3D? Obtenido de Autodesk: https://latinoamerica.autodesk.com/solutions/3d-modeling-software
- Basogain, X., Olabe, M., Espinosa, K., Rouèche, C., & Olabe, J. (2007). Realidad Aumentada en la Educación: una tecnología emergente . Bilbao: Escuela Superior de Ingeniería de Bilbao.
- Blanco, D. (2020). *Impresión 3D aplicado a la enseñanza de la ingeniería civil.* San Pedro: Universidad de Costa Rica.
- Botero, T. S. (2013). Trabajo de grado para optar al título de Magíster en Ingeniería, con énfasis en Gestión de la Construcción. Medellín: Universidad EAFIT.
- Casas, A. (13 de Febrero de 2020). CPU vs GPU: ¿Cuál es la diferencia? Obtenido de PCWorld: https://www.pcworld.es/articulos/ordenadores/cpu-vs-gpu-diferencias-3782491/
- Escartín, E. R. (Sin fecha). La realidad virtual, una tecnología educativa a nuestro alcace. Cuba: ISPJAE.
- ESIC. (Enero de 2018). Modelado 3D: qué es, cómo funciona y la vida más allá de Pixar. Obtenido de ESIC: https://www.esic.edu/rethink/tecnologia/modelado-3d-que-escomo-funciona-y-la-vida-mas-alla-de-pixar
- Flores Cruz, J. A., Camarena Gallardo, P., & Acalos Villareal, E. (2014). La realidad virtual, una tecnología aplicable al proceso de enseñanza de los estudiantes de ingeniería. Guadalajara: Universidad de Guadalajara.
- Gasca-Hurtado, G. P., Peña, A., Gómez-Álvarez, M. C., Plascencia-Osuna, Ó. A., & Calvo-Manzano, J. A. (2015). Realidad virtual como buena práctica para trabajo en equipo con estudiantes de ingeniería . Revista Ibérica de Sistemas y Tecnologías de Información .
- Gonzáles, M. (10 de Marzo de 2017). ¿Qué es un visor de realidad virtual? Obtenido de Filmora: https://filmora.wondershare.com/es/virtual-reality/what-is-vr-headset.html
- Guardia, P. F. (2016). Creación de entornos virtuales utilizando Unreal Engine 4. Barcelona: Universitat Politécnica de Catalunya.
- Hall, C. (17 de Septiembre de 2020). Los mejores auriculares de VR para comprar 2020: el mejor equipo de realidad virtual. Obtenido de Pcket-lint: https://www.pocketlint.com/es-es/ra-y-rv/guias-del-comprador/132945-mejores-auriculares-vr-de-gamaalta-y-auriculares-vr-baratos-para-comprar
- Iberdrola. (2020). Realida Virtual: otro mundo al alcance de tus ojos. Obtenido de Iberdrola: https://www.iberdrola.com/innovacion/realidad-virtual
- Incubicon. (23 de Noviembre de 2018). ¿Cómo está revolucionando la Realidad Virtual el sector de la Ingeniería? Obtenido de Incubicon: https://blog.incubicon.com/comoesta-revolucionando-la-realidad-virtual-el-sector-de-la-ingenieria
- Kjpargeter. (18 de Mayo de 2021). Freepik. Obtenido de http://www.freepik.com
- Levis, D. (2006). *¿Que es la realidad virtual?* Diego Levis.
- Ljungbergs. (15 de Agosto de 2019). Ljungbergs Fonden. Obtenido de Rslab: https://www.rslab.se/pointcloud-xr/
- Macopa. (2019). Ficha Técnica: Entramado de cielos de gypsum. Obtenido de San José: Macopa.
- Martí, A. (29 de Enero de 2020). *El estado de la realidad virtual y mixta en 2020*. Obtenido de Xataca: https://www.xataka.com/realidad-virtual-aumentada/estado-realidad-virtualmixta-2020-estos-modelos-plataformas-juegos-disponibles
- Martínez, F. J. (2011). *Presente y Futuro de la Tecnología de la Realidad Virtual.* Madrid: Revista Creatividad y Sociedad.
- Méndez, C. L. (2017). Realidad virtual aplicada a la ingeniería civil. Estudio de aplicación de sistemas de visualización y anotación interactiva en infraestructuras civiles. Tenerife: Universidad de La Laguna.
- Messner, J. I., Yerrapathruni, S. C., Baratta, A. J., & Whisker, V. E. (2003). Using Virtual Reality to Improve Construction Engineering Education. Pennsylvania: Pennsylvania State University.
- Mitchelstein, E., & Boczkowski, P. J. (10 de Junio de 2020). El presente y la promesa de la realidad virtual. Obtenido de Infobae: https://www.infobae.com/sociedad/2020/06/10/el-presente-y-la-promesa-de-larealidad-virtual/
- Montero, R. (Sin fecha). Realidad Virtual. Autores científico-técnicos y académicos.
- Puche, D., & Humberto, E. (s.f.). Nuevas Tecnologías en la Enseñanza de la Ingeniería Civil: BIM y realidad virtual.
- Rojas, F. (2020). Propuesta para la aplicación de la realidad virtual y aumentada en la enseñanza de la ingeniería de la construcción. San Pedro: Universidad de Costa Rica.
- Sampaio, A. Z., & Henriques, P. G. (2006). Virtual Reality technology applied in Civil Engineering education. Lisbon: Techical University of Lisbon.

# **Apéndice A Guía detallada para la creación de un entorno de realidad virtual en Unity**

En esta sección se explicará paso a paso como crear un entorno virtual en Unity, para la versión 2020.3.5f1. Dicho procedimiento es muy similar para las versiones 2018 en adelante por lo que si se desea trabajar en alguna de ellas esta guía puede ser tomada como referencia. Cabe recalcar que esta guía está diseñada para funcionar con visores de 6 grados de libertad de la marca Oculus como lo son Rift, Rift S, Quest y Quest 2.

Para iniciar con el proceso se debe instalar la versión más reciente del Unity Hub, una vez realizado esto, al ejecutarla se debe seleccionar la pestaña "Installs" y luego hacer click en el botón azul llamado "ADD" que se pueden ver en la [Figura 43.](#page-69-0)

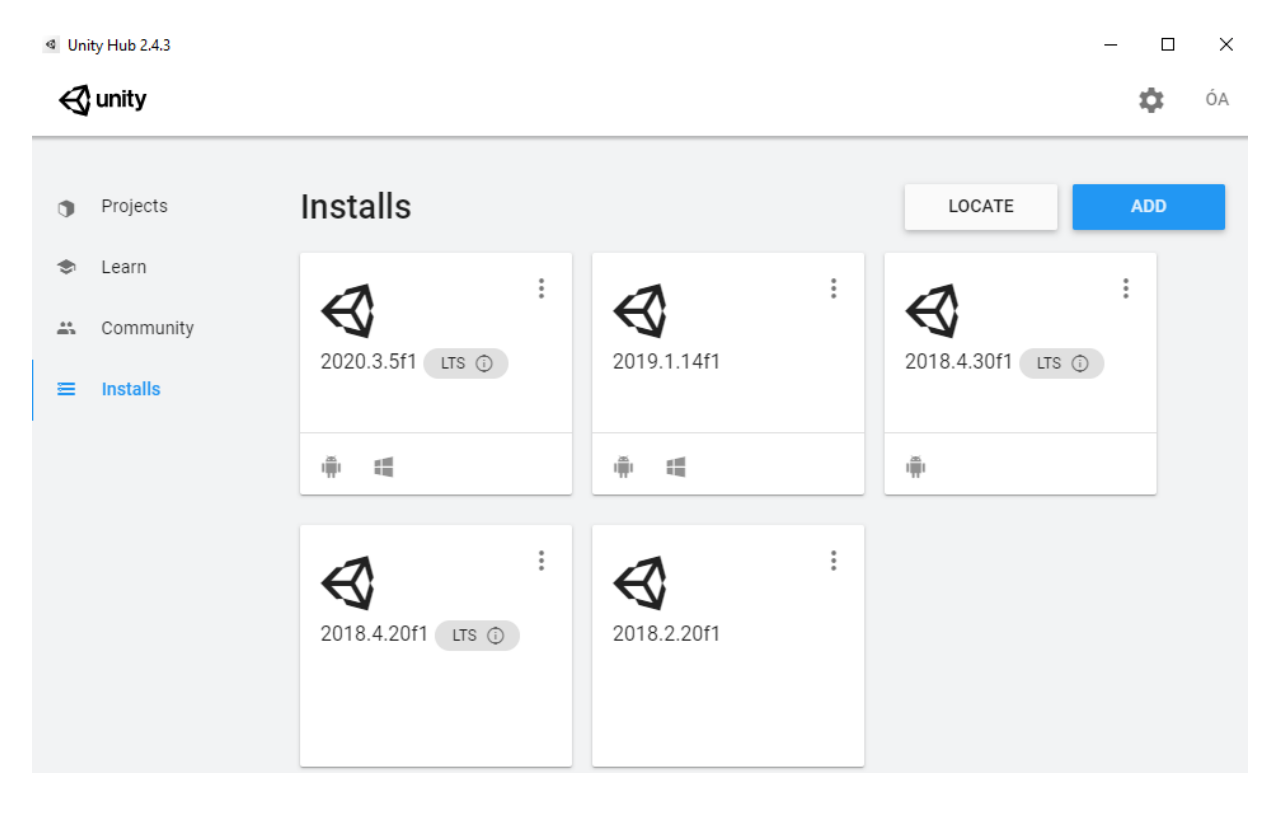

Figura 43. Pestaña de instalación de la versión de Unity

<span id="page-69-0"></span>Se desplegará una ventana con las versiones principales de Unity, si desea trabajar con alguna otra en específico puede descargarlas desde la página oficial de Unity. Seleccione la versión deseada como se ve en la [Figura 44](#page-70-0) y luego haga click en el botón "NEXT". Esto desplegará una ventana que le permite seleccionar otros elementos adicionales, por lo que se recomienda seleccionar los marcados en la [Figura 45,](#page-70-1) esto permitirá crear archivos

ejecutables de la aplicación tanto para Windows como para Android, pero si desea desarrollar el entorno para algún otro sistema operativo, solo debe seleccionarlo en dicha ventana.

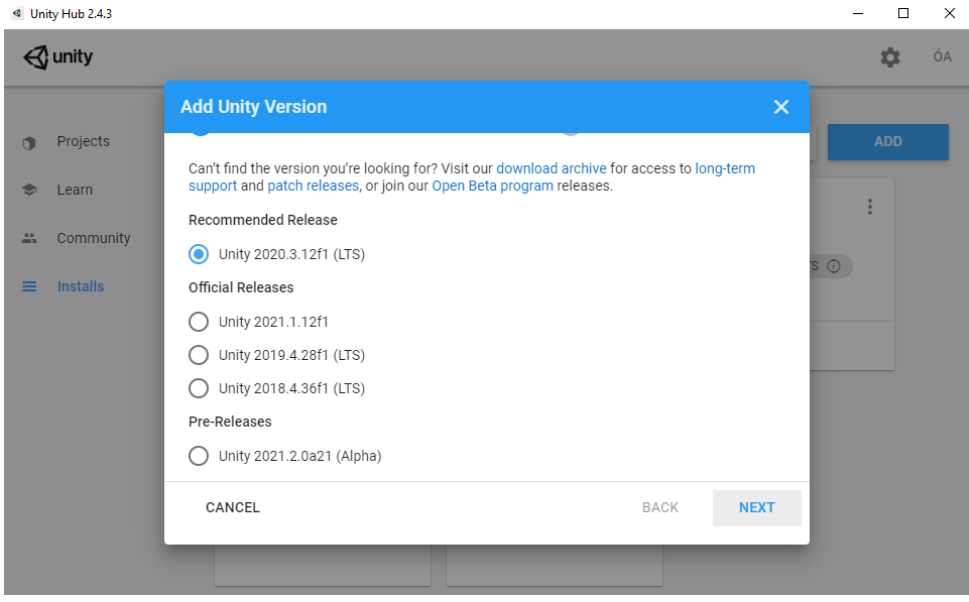

Figura 44. Selección de la versión de Unity

<span id="page-70-0"></span>

| <sup>4</sup> Unity Hub 2.4.3 |                                          |          |             |             | $\times$<br>п |  |
|------------------------------|------------------------------------------|----------|-------------|-------------|---------------|--|
| $\bigotimes$ unity           |                                          |          |             |             | ÓA<br>ΰ       |  |
|                              | <b>Add Unity Version</b>                 |          |             | $\times$    |               |  |
| Projects<br>$\bullet$        | Platforms                                |          |             |             | <b>ADD</b>    |  |
| Learn<br>◓                   | Android Build Support<br>$\rightarrow$   | 252.8 MB | 1.1 GB      |             |               |  |
|                              | iOS Build Support                        | 369.2 MB | 1.6 GB      |             | ÷             |  |
| Community<br>蒜               | tvOS Build Support                       | 366.0 MB | 1.6 GB      |             |               |  |
| <b>Installs</b><br>亖         | Linux Build Support (IL2CPP)             | 103.1 MB | 432.9 MB    |             | $S$ $\odot$   |  |
|                              | Linux Build Support (Mono)               | 102.5 MB | 426.5 MB    |             |               |  |
|                              | Mac Build Support (Mono)                 | 318.2 MB | 1.8 GB      |             |               |  |
|                              | Universal Windows Platform Build Support | 286.4 MB | 2.1 GB      |             |               |  |
|                              | WebGL Build Support                      | 318.0 MB | 1.1 GB      |             |               |  |
|                              | Windows Build Support (IL2CPP)           | 73.4 MB  | 374.4 MB    |             |               |  |
|                              | Lumin OS (Magic Leap) Build Support      | 160.2 MB | 874.6 MB    |             |               |  |
|                              | CANCEL                                   |          | <b>BACK</b> | <b>NEXT</b> |               |  |
|                              |                                          |          |             |             |               |  |
|                              |                                          |          |             |             |               |  |

Figura 45. Selección de elementos adicionales para la versión de Unity

<span id="page-70-1"></span>Una vez instalada la versión deseada se procede a crear el entorno, para ello se selecciona la flecha ubicada al lado del botón azul llamado "NEW" como se muestra en la [Figura 46](#page-71-0) lo que abrirá las opciones que se aprecian en la [Figura 47,](#page-71-1) una vez ahí, se selecciona la versión que desea utilizar. Si solo tiene una versión instalada o desea usar la misma versión utilizada la última vez que creó un entorno, puede hacer click directamente en el botón "NEW".

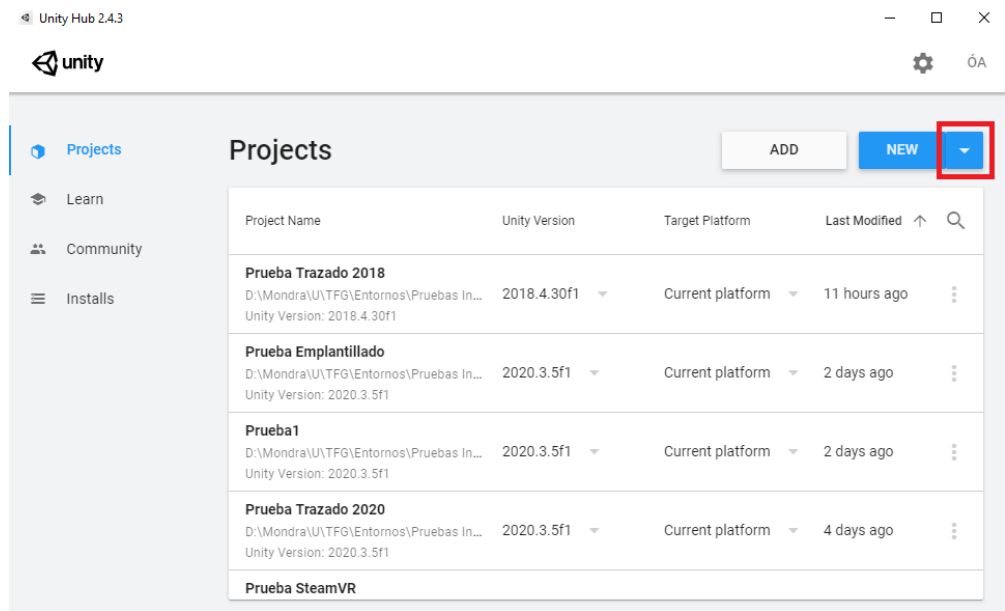

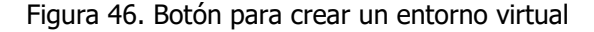

<span id="page-71-0"></span>

|   | <sup>4</sup> Unity Hub 2.4.3 |                                                                                                    |                         |                         |             | п | $\times$ |
|---|------------------------------|----------------------------------------------------------------------------------------------------|-------------------------|-------------------------|-------------|---|----------|
|   | ⊲ unity                      |                                                                                                    |                         |                         |             | o | ÓA       |
|   |                              |                                                                                                    |                         |                         |             |   |          |
|   | <b>Projects</b>              | Projects                                                                                              |                         |                         | 2020.3.5f1  |   |          |
|   | Learn                        | Project Name                                                                                          | Unity Version           | Target Platfo           | 2019.1.14f1 |   |          |
| 蒜 | Community                    | Prueba1                                                                                               |                         |                         | 2018.4.30f1 |   |          |
| ⋿ | Installs                     | D:\Mondra\U\TFG\Entornos\Pruebas In<br>Unity Version: 2020.3.5f1                                      | $2020.3.5f1$ $\sqrt{ }$ | Current pla             | 2018.4.20f1 |   |          |
|   |                              | Prueba Emplantillado<br>D:\Mondra\U\TFG\Entornos\Pruebas In 2020.3.5f1 ~<br>Unity Version: 2020.3.5f1 |                         | Current pla             | 2018.2.20f1 |   |          |
|   |                              | Prueba Trazado 2020<br>D:\Mondra\U\TFG\Entornos\Pruebas In 2020.3.5f1 ~<br>Unity Version: 2020.3.5f1  |                         | Current platform $\sim$ | 2 days ago  |   | ÷        |
|   |                              | Prueba SteamVR<br>D:\Mondra\U\TFG\Entornos\Pruebas In 2020.3.5f1 ~<br>Unity Version: 2020.3.5f1       |                         | Current platform $\sim$ | 17 days ago |   | ÷        |
|   |                              | PointcloudXR-master                                                                                   |                         |                         |             |   |          |

Figura 47. Selección de versión para crear el entorno virtual

<span id="page-71-1"></span>Aparecerá la ventana de configuración inicial de la [Figura 48,](#page-72-0) en el lado izquierdo se debe seleccionar una plantilla, para la realización de entornos de realidad virtual se recomienda usar la denominada "3D" y al lado derecho, se debe poner un nombre al proyecto y seleccionar la
ubicación donde se desea guardar en el equipo. Si todo se realizó correctamente se abrirá el software Unity como se ve en la [Figura 49.](#page-72-0)

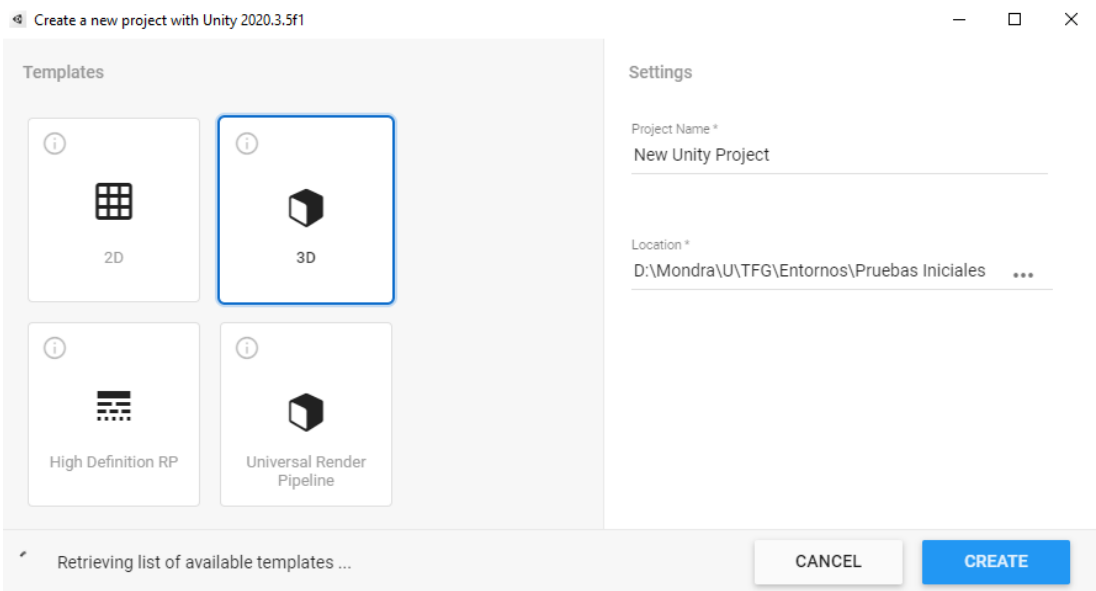

Figura 48. Configuración inicial del entorno virtual

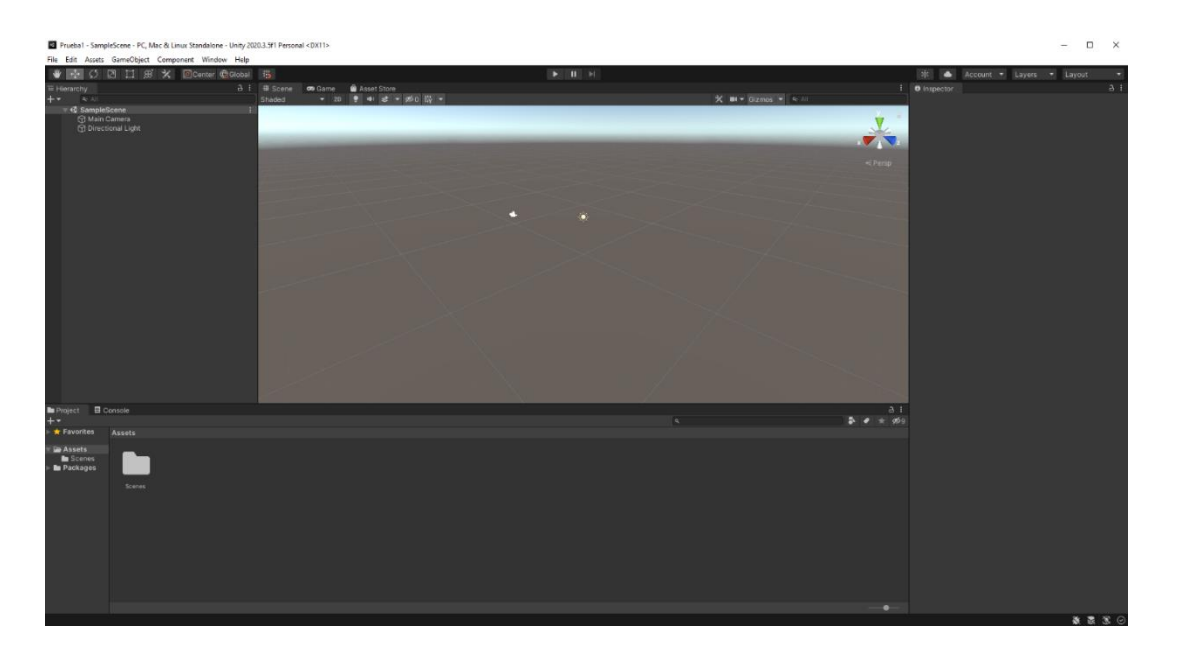

Figura 49. Primera etapa del entorno virtual

<span id="page-72-0"></span>El primer paso dentro del software es configurar el sistema para que funcione con el visor de realidad virtual. Para ello abrimos la pestaña "Edit" ubicada en la barra superior y luego seleccionamos "Project Settings" como se ve en el costado izquierdo de la [Figura 50.](#page-73-0) Esto

abrirá la ventana que se observa a la derecha, donde se debe seleccionar en el menú "XR Plugin Management" y luego "Install XR Plugin Management".

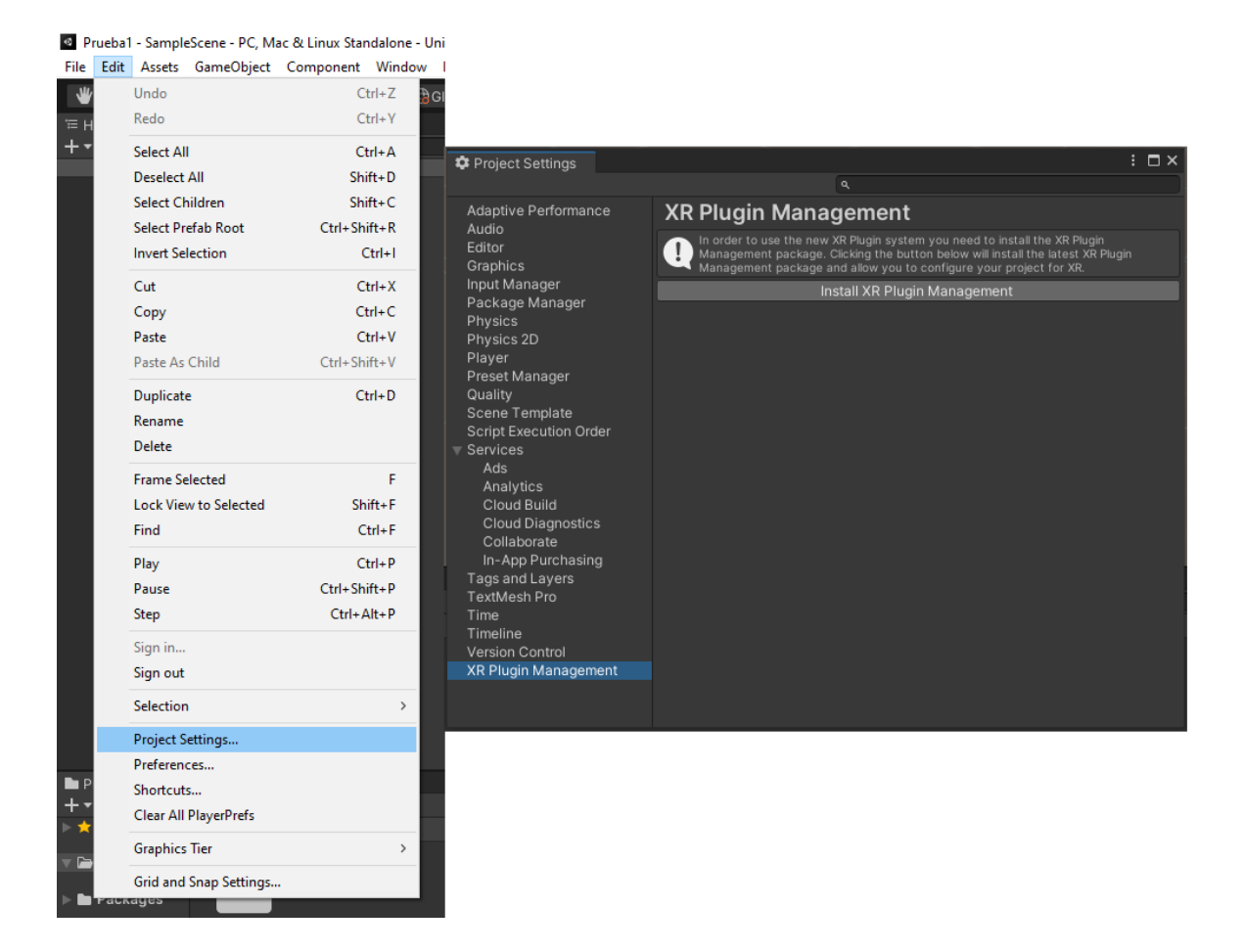

Figura 50. Instalación del XR Plugin Management

<span id="page-73-0"></span>Después de unos minutos aparecerán unas opciones en la misma ventana como se aprecia en la [Figura 51,](#page-74-0) ahí se debe seleccionar la opción necesaria para el visor a utilizar. Para el caso de visores como el Vive y el Index se debe seleccionar "Open XR" pero para este ejemplo se selecciona la opción "Oculus".

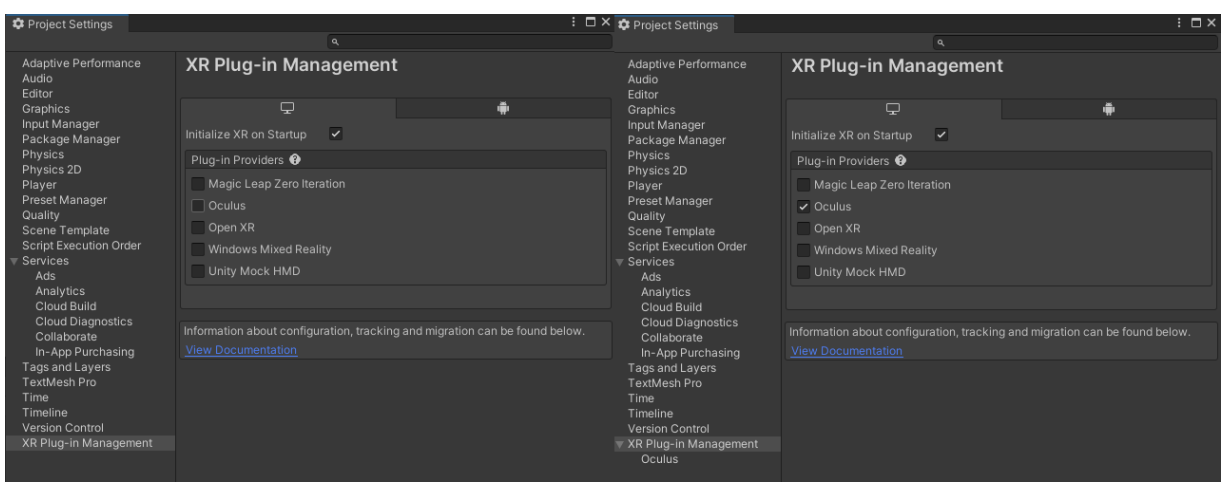

Figura 51. Configuración del XR Plugin Management

<span id="page-74-0"></span>Ahora se debe instalar el plugin de la marca Oculus para configurar el visor, para ello debemos ir a la Unity Asset Store, la cual se encuentra en internet y se puede acceder desde cualquier navegador. Una vez en ella se busca el "Oculus Integration" y se le da click al botón de "Add to My Assets".

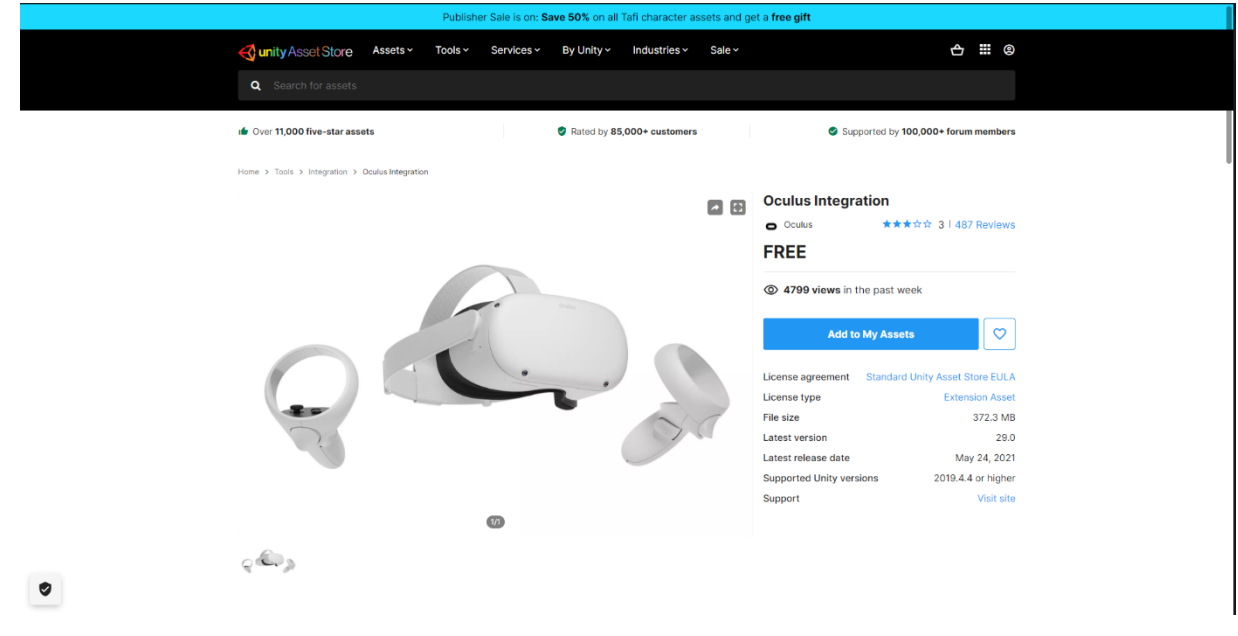

Figura 52. Tienda de Unity

Posteriormente para activarlo, en la barra superior de Unity, se debe seleccionar "Windows" y luego "Package Manager" como se ve al costado izquierdo de la [Figura 53.](#page-75-0) Se abrirá una ventana similar a la que aparece en el costado derecho de dicha figura, en la parte superior se hace click en "Packages: In Project" y en la lista desplegable se selecciona "My Assets".

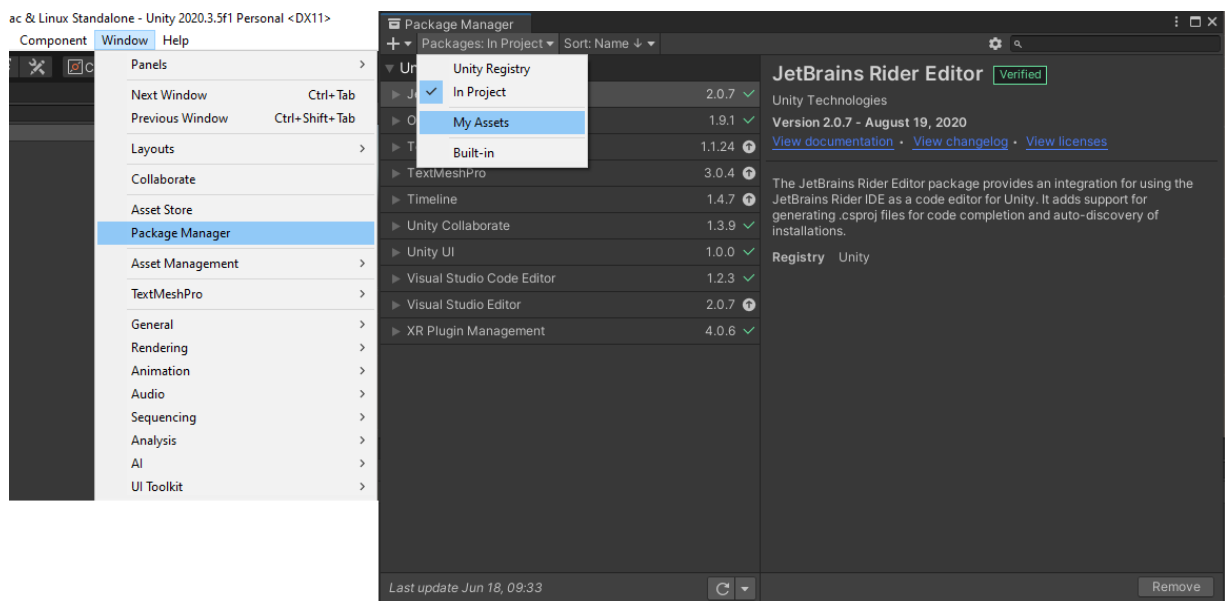

Figura 53. Busqueda del Asset

<span id="page-75-0"></span>Aparecerá una lista en la cual se debe localizar la opción "Oculus Integration", en caso de que se tenga la opción de actulizar como se ve en la [Figura 54](#page-76-0), se da click en el botón "Update" y posteriormente al botón "Import". En caso de estar trabajando en una versión anterior a la 2020, el proceso anterior se hace desde Unity directamente en la pestaña "Asset Store" como se muestra en la [Figura 55.](#page-76-1)

| <b>□</b> Package Manager                                                                                    |                              | $: \Box \times$                                                                                                    |  |  |  |
|----------------------------------------------------------------------------------------------------|------------------------------|----------------------------------------------------------------------------------------------------|--|--|--|
| + ▼ Packages: My Assets ▼ Sort: Name $\sqrt{\phantom{a}}$ Filters ▼ Clear Filters<br>www.communications.com |                              | α ⊲                                                                                                    |  |  |  |
| FREE Skybox Extended Shader                                                                                 | $1.7.1 \pm$                  | <b>Oculus Integration</b>                                                                                                    |  |  |  |
| FREE Stylized PBR Textures Pack                                                                             | $1.5 \pm$                    | Oculus<br>Version 28.0 - April 16, 2021<br>asset store<br>View in the Asset Store · Publisher Website · Publisher Support               |  |  |  |
| Grass And Flowers Pack 1                                                                                    | $1 \perp$                    |                                                                                                    |  |  |  |
| ▶ Grass Flowers Pack Free                                                                                   | $1.0 \pm$                    |                                                                                                    |  |  |  |
| Mature Materials vol.2                                                                                      | $1.2$ $\blacksquare$         | The Oculus Integration brings advanced rendering, social, platform,                                                                     |  |  |  |
| Oculus Integration                                                                                          | $28.0$ $\Omega$              | audio, and Avatars development support for Oculus VR devices and<br>some Open VR supported devices. The Oculus Integration contains the |  |  |  |
| ▶ Outdoor Ground Textures                                                                                   | $1.2.1$ <b>ET</b>            | More                                                                                                    |  |  |  |
| ▶ Point Cloud Free Viewer                                                                                   | $0.2$ $\Box$                 | Images & Videos                                                                                                    |  |  |  |
| Cuixel Megascans Tessellation Shader                                                                        | $1.0$ <b>E</b>               |                                                                                                    |  |  |  |
| Skybox Series Free                                                                                          | $4.2$ <b>E</b>               |                                                                                                    |  |  |  |
| Standard Assets (for Unity 2018.4)                                                                          | 1.1.6 $\pm$                  |                                                                                                    |  |  |  |
| ▶ SteamVR Plugin                                                                                            | 2.7.3 (sdk 1.14.15) <b>3</b> | View images & videos on Asset Store                                                                                                    |  |  |  |
| Stone Fence                                                                                                 | $1.0 \pm$                    |                                                                                                    |  |  |  |
| Stylized Terrain Texture                                                                                    | $1.0$ <b>E</b>               | Package Size<br><b>Supported Unity Versions</b><br>Size: 372.33 MB (Number of files: 1319)<br>2019.4.23 or higher                       |  |  |  |
| Terrain Textures Pack Free                                                                                  | $1.0$ <b>E</b>               |                                                                                                    |  |  |  |
| ▶ VRTK - Virtual Reality Toolkit - [VR Toolkit ]                                                            | 3.3.0 $\pm$                  | <b>Purchased Date</b>                                                                                                    |  |  |  |
| ▶ Yughues Free Concrete Materials                                                                           | 1.0 $\pm$                    | November 14, 2020                                                                                                    |  |  |  |
| ▶ Yughues Free Metal Materials                                                                              | 1.1 $\pm$                    | <b>Release Details</b><br>28.0 (Current) - released on April 16, 2021                                                                   |  |  |  |
| 25 of 26                                                                                                    | Load <sub>1</sub>            | Original - released on July 13, 2017                                                                                                    |  |  |  |
| Last update Jun 18, 09:33                                                                                   | $\mathcal{C}$                | Update<br>Import                                                                                                    |  |  |  |

Figura 54. Instalación del Oculus Integration

<span id="page-76-1"></span><span id="page-76-0"></span>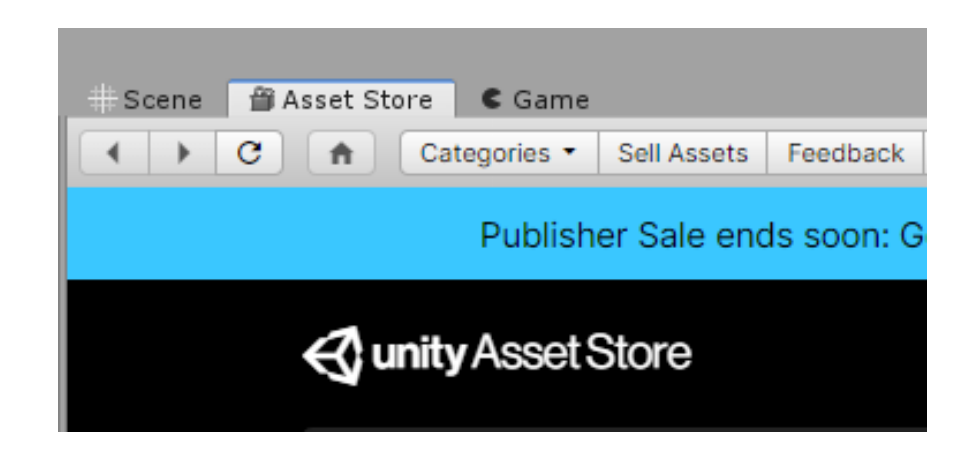

Figura 55. Tienda de Unity en versiones anteriores

Aparecerá una ventana como se observa en la [Figura 56,](#page-77-0) donde se debe seleccionar el botón "Import" y luego esperar a que se complete la instalación.

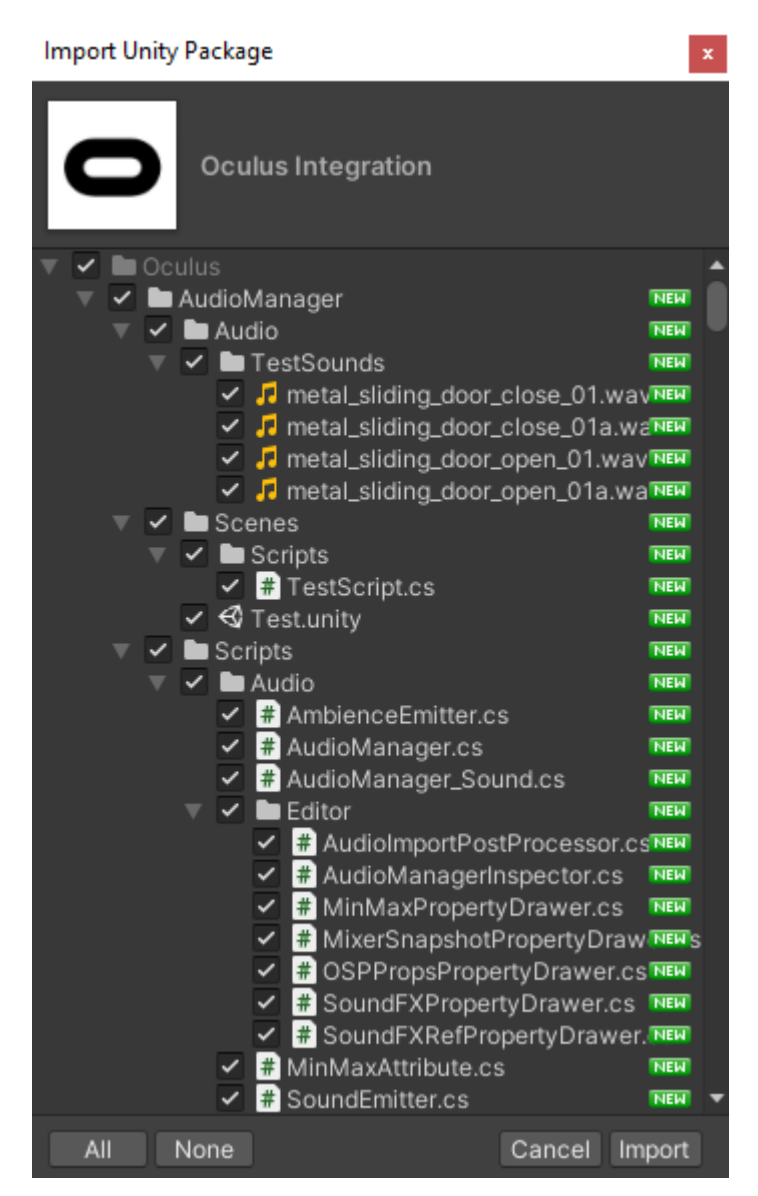

Figura 56. Importación del Oculus Integration

<span id="page-77-0"></span>Es posible que durante la instalación aparezcan ventanas como las presentes en la [Figura](#page-78-0)  [57](#page-78-0), se debe seleccionar las opciones "Yes", "Upgrade" y "Restar" siempre.

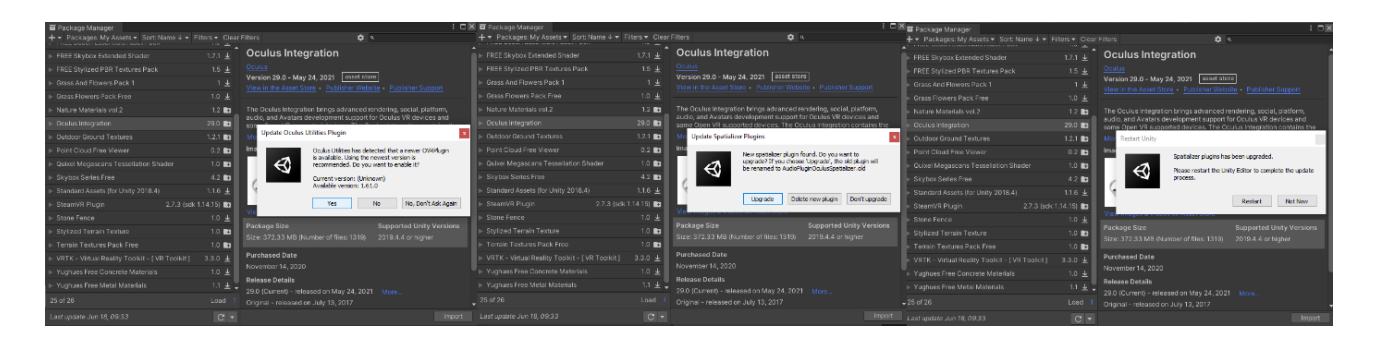

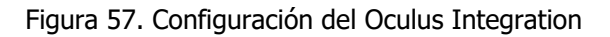

<span id="page-78-0"></span>Con esto, ya se tienen instalados los componentes necesarios para utilizar un visor de la marca Oculus de 6 grados de libertad con el software Unity. A continuación, se muestra como configurar el entorno para que el visor funcione correctamente.

Primero se debe crear una superficie en la cual poner los diversos elementos del entorno y sobre la cual va a caminar el usuario. Para ello en la barra superior se selecciona "GameObject", luego "3D Object" y finalmente "Plane" como se ve en la [Figura 58.](#page-78-1)

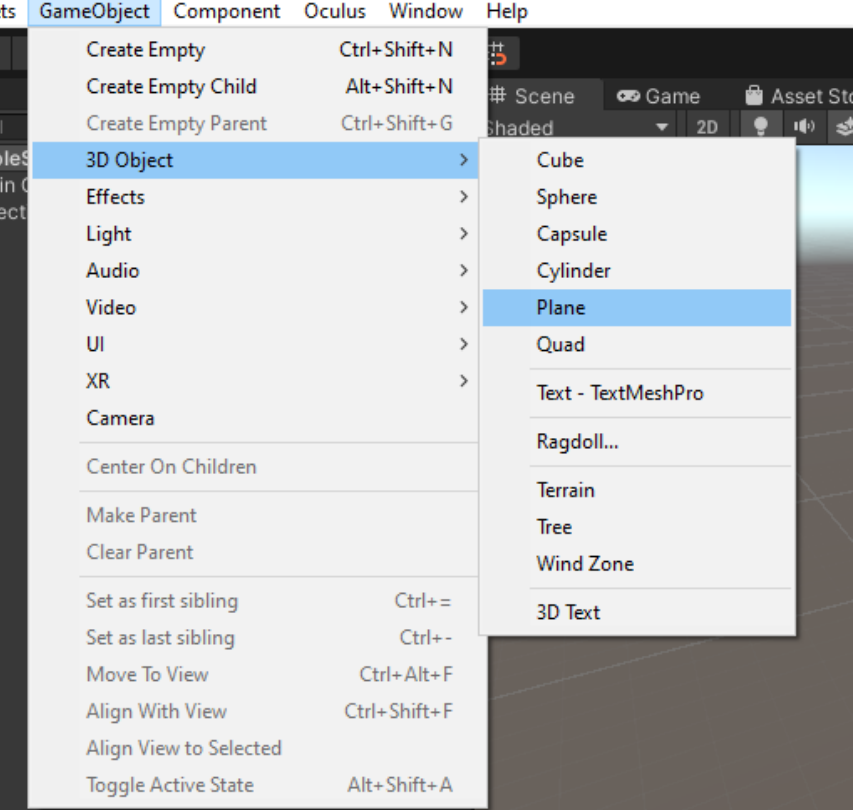

1pleScene - PC, Mac & Linux Standalone - Unity 2020.3.5f1 Personal\* <DX11>

<span id="page-78-1"></span>Figura 58. Creación de un plano

La anterior acción creará un plano en la posición adecuada, como se observa en la parte derecha de la [Figura 58,](#page-78-1) se recomienda ubicar el plano en la posición (0,0,0) como se ve en el cuadro rojo. Luego en la barra de búsqueda marcada en color celeste se debe escribir "OVRPlayerController" lo que hará aparecer un archivo que se muestra encerrado en un cuadro amarillo. Dicho archivo debe arrastrarse hacia la pestaña "Hierarchy" como lo indica la flecha.

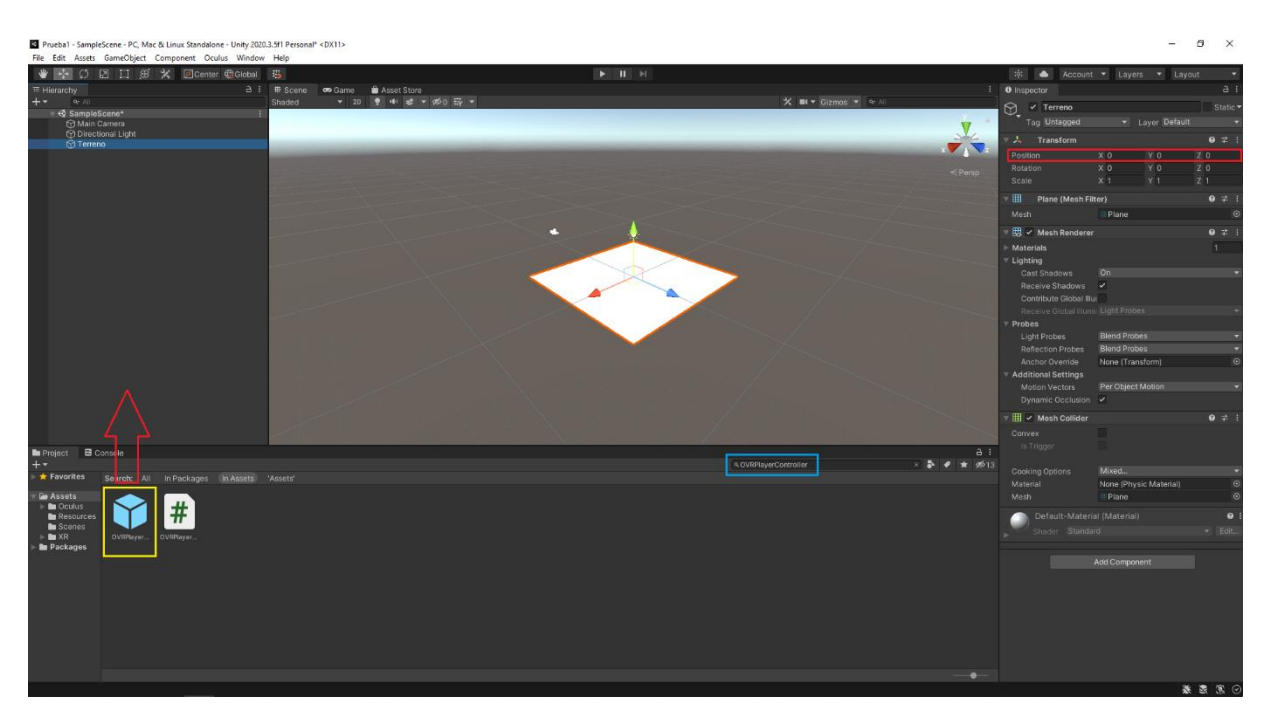

Figura 59. Implementación del OVRPlayerController

Para configurar la vision de la cámara se debe desplegar la lista de contenidos del OVRPlayerController haciendo click en la flecha que tiene al lado izquierdo y luego click en "OVRCameraRig", en el Inspector que aparece al lado derecho de la [Figura 60,](#page-80-0) se debe ir a la sección de "Tracking" y en la opción "Use Position Tracking" se debe seleccionar "Floor Level". Luego se debe hacer click en "OVRPlayerController" nuevamente y hacer click en el botón "Add Component" como se muestra en la [Figura 61.](#page-80-1)

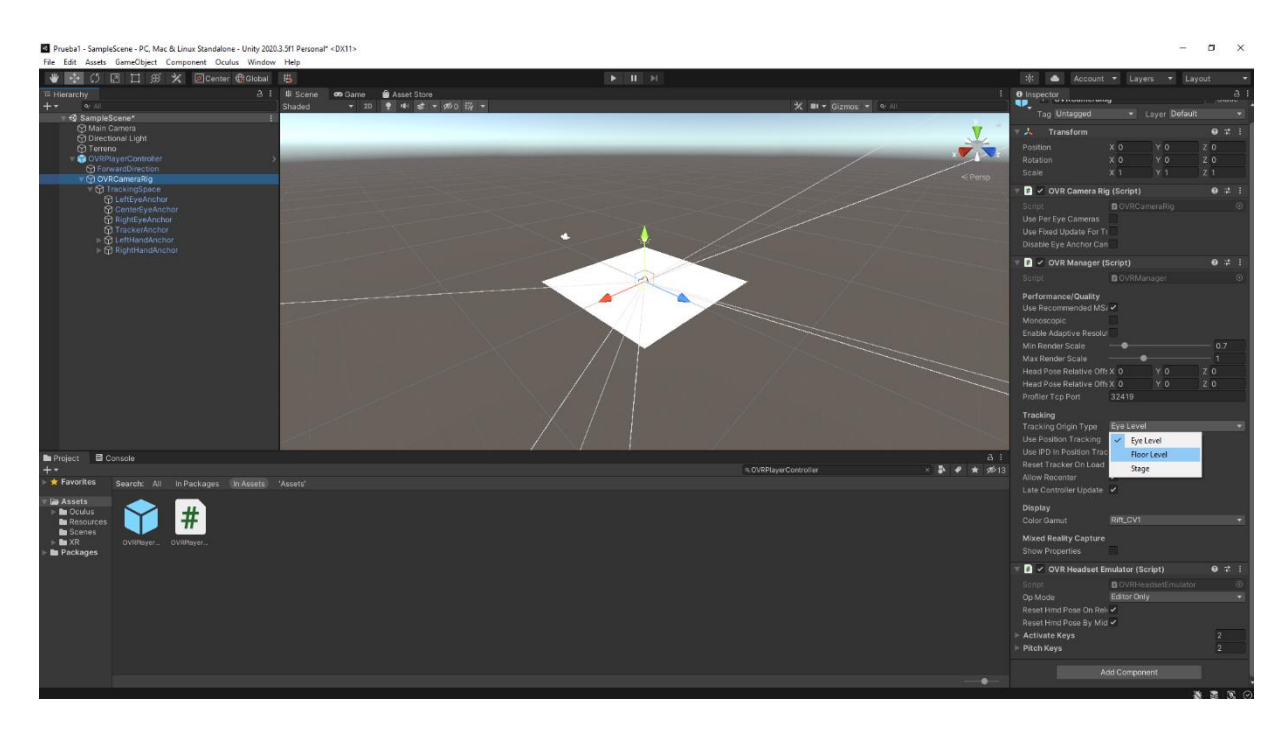

Figura 60. Configuración del OVRCameraRig

<span id="page-80-0"></span>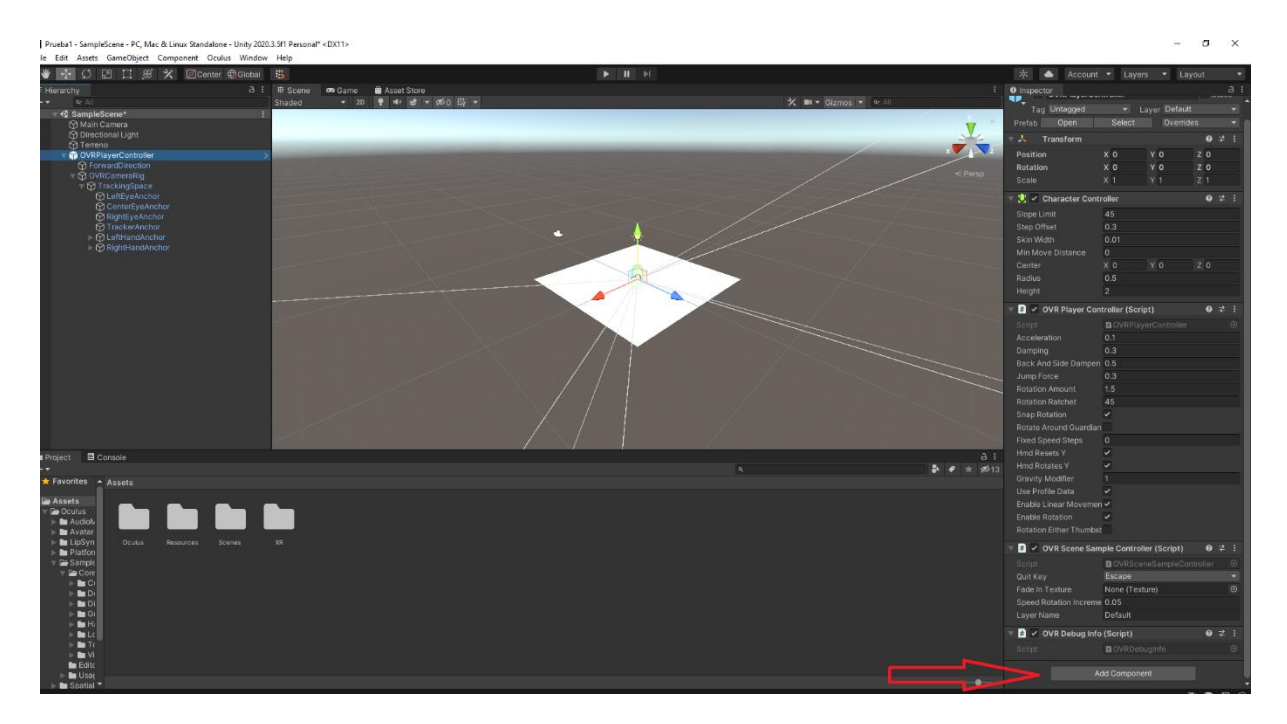

Figura 61. Agregar componente

<span id="page-80-1"></span>Se abrirá una ventana donde se debe buscar el scrip llamado "Character Camera Constraint" el cual aparecerá en el inspector y se deberá configurar como se muestra en la [Figura 62.](#page-81-0)

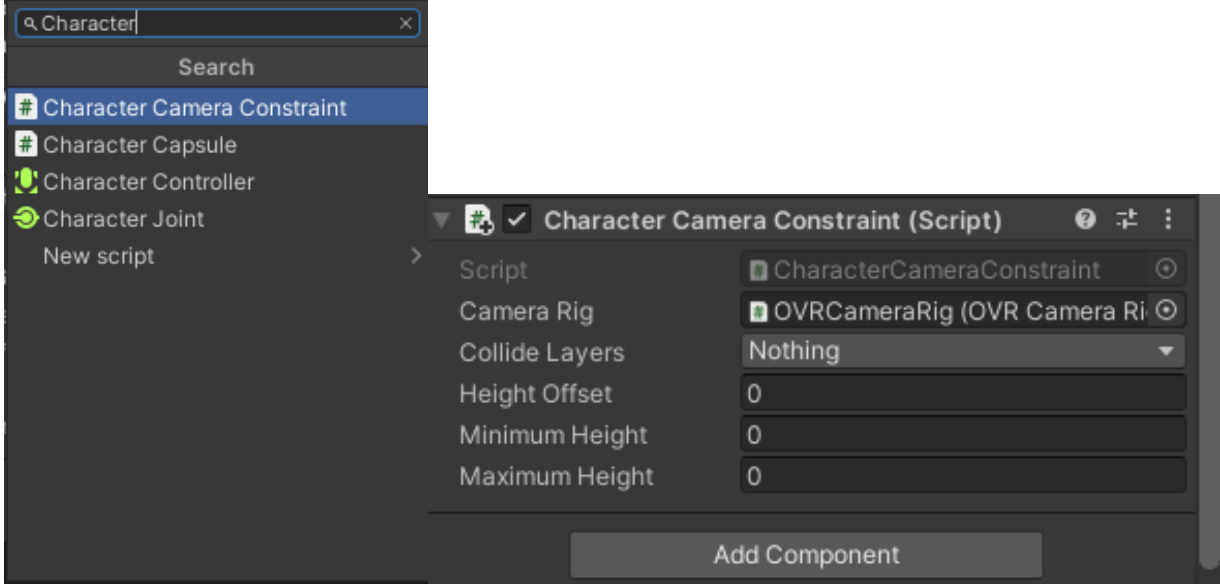

Figura 62. Configuración del sistema de visualización

<span id="page-81-0"></span>Para configurar las manos se buscan las CustomHand como se ve en el cuadro rojo de la [Figura 63,](#page-81-1) las cuales aparecerán como se muestra en el cuadro celeste y se deben arrastrar tanto la mano derecha como la izquierda respectivamente a la sección marcada con el cuadro verde. Esta configuración deberá verse como la [Figura 64.](#page-82-0) Con estos pasos realizados ya se puede explorar el entorno correctamente con el visor.

<span id="page-81-1"></span>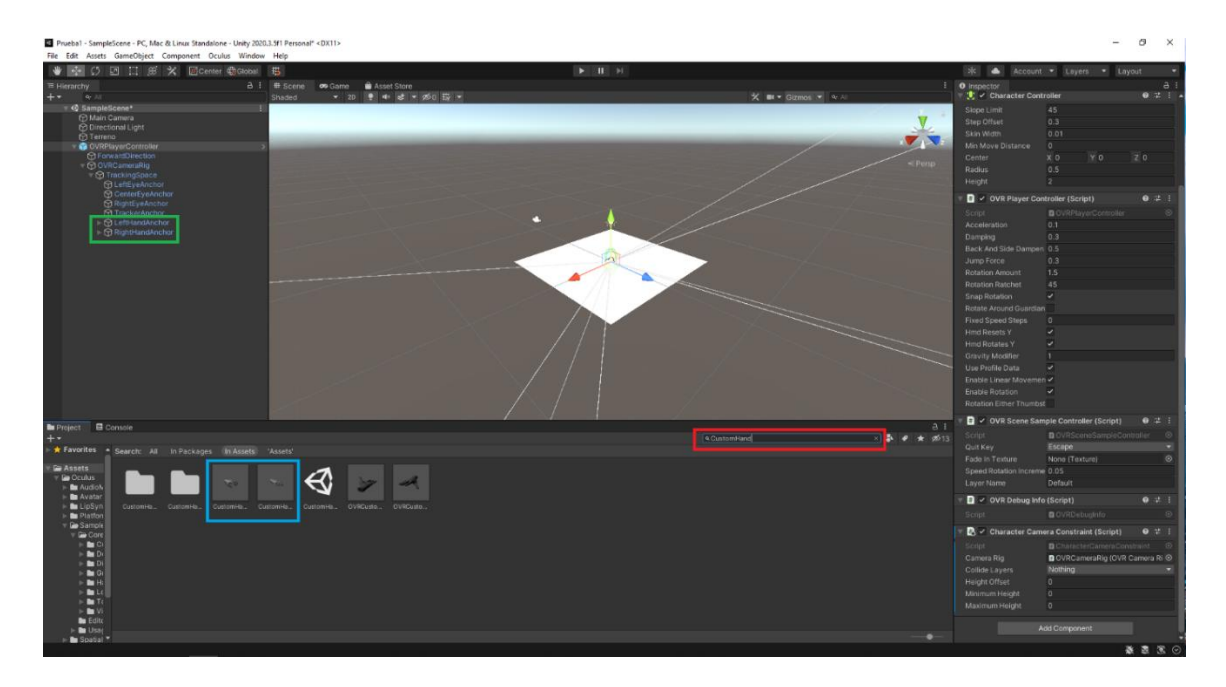

Figura 63. Configuración de las manos virtuales

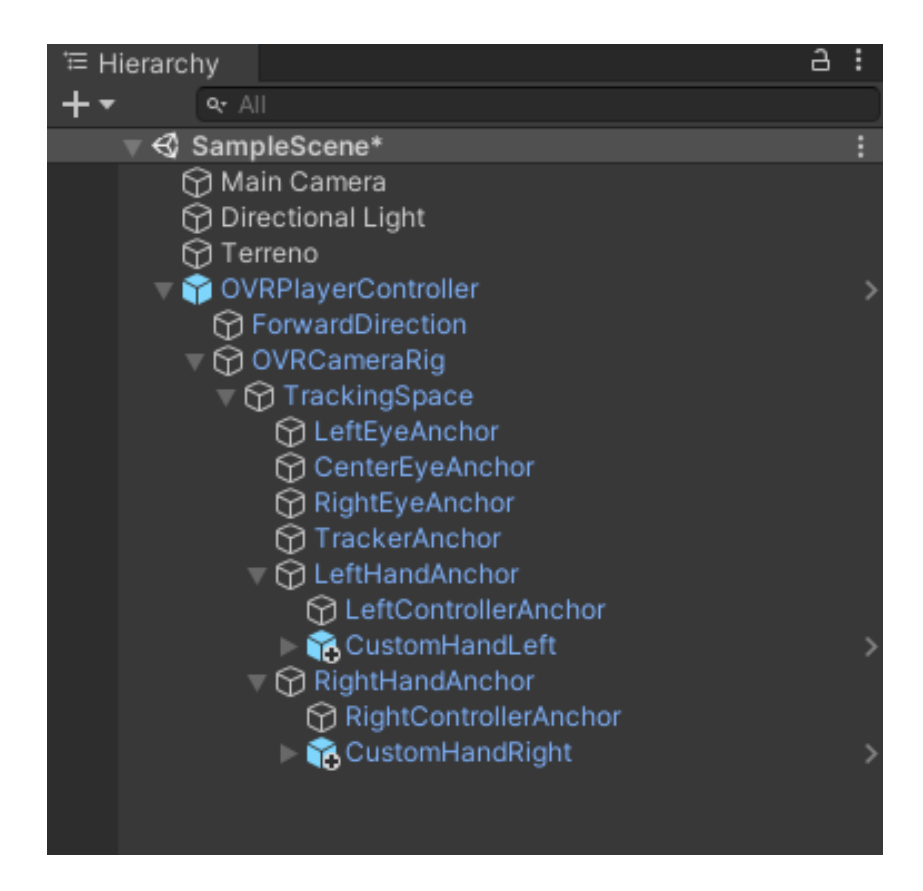

<span id="page-82-0"></span>Figura 64. Ejemplo de la configuración del OVRPlayerController

# **Apéndice B**

## **Configuración para poder agarrar objetos en Unity**

Para mover objetos y agarrarlos con las manos virtuales, existen muchas herramientas, por lo que a continuación se muestra una guía de cómo hacerlo utilizando de ejemplo las funciones de OVR.

Para comenzar se crea un objeto para poder agarrarlo, en este caso será un cubo. Se hace click en "GameObject", luego en "3D Object" y finalmente en "Cube". En el inspector, se debe asignar o crear una "Layer" para el objeto como se muestra en la [Figura 65,](#page-83-0) este paso se debe repetir para el OVRPlayerControler, de manera que el OVRPlayerController y el objeto a agarrar tengan una "Layer" asignada diferente. Esta "Layer" del objeto se puede aplicar a todos los objetos que puedan ser agarrados, no hay que crear una "Layer" por cada objeto.

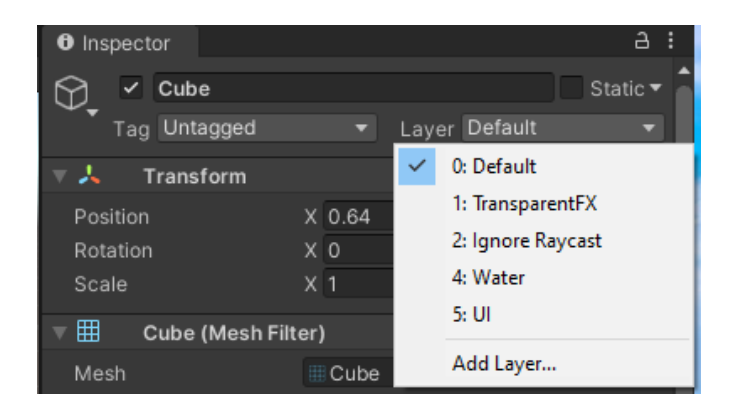

Figura 65. Creación de layer

<span id="page-83-0"></span>Posteriormente en el inspector del objeto, se hace click en el botón "Add Component" y se busca agrega el "OVR Grababble" y el "Rigibody" y se configuran como en la [Figura 66.](#page-84-0)

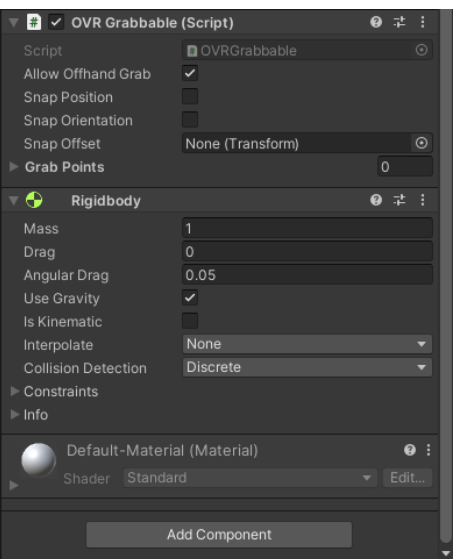

Figura 66. Ejemplo de configuración para el agarre de objetos

<span id="page-84-0"></span>Finalmente, se hace click en la barra superior en "Edit" luego en "Proyect Settings" y en la ventana que se abre se selecciona "Physics" y se debe deseleccionar el check que corresponda a la intersección entre el "Layer" asignado al "OVRPlayerController" y el de los objetos que se pueden agarrar. En el ejemplo mostrado en la [Figura 67](#page-84-1), el "Layer" del "OVRPlayerController" se llama "Player" y el de los objetos "Grab". Con esto ya se podrá agarrar el objeto configurado con las manos virtuales.

| ✿ Project Settings                                                                                                    |                                                                                                    |                                                                           |                                                                                                    | $: \pi \times$ |  |
|----------------------------------------------------------------------------------------------------|----------------------------------------------------------------------------------------------------|---------------------------------------------------------------------------|----------------------------------------------------------------------------------------------------|----------------|--|
|                                                                                                    | Q                                                                                                    |                                                                           |                                                                                                    |                |  |
| Adaptive Performance<br>Audio<br>Editor<br>Graphics<br>Input Manager<br>Input System Package<br>Package Manager<br>Physics<br>Physics 2D<br>Player<br>Preset Manager<br>Quality<br>Scene Template<br><b>Script Execution Order</b><br>Services<br>Tags and Layers<br>TextMesh Pro<br>Time<br>Timeline<br><b>Version Control</b><br>XR Plug-in Management<br>Oculus | <b>Physics</b><br><b>World Subdivisions</b><br>Friction Type<br>Enable Enhanced Determinism<br>Enable Unified Heightmaps<br>Solver Type<br>Default Max Angular Speed<br>▼ Laver Collision Matrix<br>Grab<br>Level<br>Default V V V V V V V<br>TransparentFX √ √ √ √<br>lgnore Ravcast √ √ √ √ √ √<br>Plaver v<br>Water $\checkmark$ $\checkmark$ $\checkmark$ $\checkmark$<br>$    \vee   \vee   \vee$<br>Grab $\checkmark$ $\checkmark$<br>Level $\checkmark$<br>Cloth Inter-Collision | Extent<br>lqnore Raycas<br>TransparentF)<br>Plaver<br>Water<br>マママ<br>シンシ | $X$ 250<br>Y 250<br>8<br>Patch Friction Type<br>$\checkmark$<br>Projected Gauss Seidel<br>7<br>Default | Z 250          |  |

<span id="page-84-1"></span>Figura 67. Ejemplo de configuración de físicas

### **Apendice C**

En esta sección se muestran los scrips utilizados.

#### **Cerrar Entorno**

Este scrip permite cerrar el entorno al presionar la tecla "ESC" del teclado de la computadora.

D:\Mondra\U\TFG\Entornos\Pruebas Iniciales\Prueba Emplantillado\Assets\Cerrar.cs - Notepad++

```
File Edit Search View Encoding Language Settings Tools Macro Run Plugins Window ?
QdessQa Xsa a | p c | # % | q q | q | 5,1 | FØØØ8 | 0 0 | 0 | 0 | 0 | 0 | 0 | 0
He Iniciar.cs X | H Cerrar.cs X | H Rotar.cs X | H XRSocketInteractor.cs X | H Crear.cs X | H Cerrar.cs X
         using System. Collections;
   \mathbf{1}\overline{2}using System. Collections. Generic;
   3
         using UnityEngine;
   \overline{4}\mathsf Spublic class Cerrar : MonoBehaviour
   6 \overline{6}\Box\overline{7}// Start is called before the first frame update
   8
              void Start ()
   \overline{9}\left\{ \right.户
 1011\,}
 12\,// Update is called once per frame
 13void Update () {
 14
       ₽
 15
                    if (Input.GetKeyDown(KeyCode.Escape))
 16
       白
                    €
 17
                          Application.Quit();
 18\,<sup>1</sup>
 19
               €
 20\mathbf{R}2\sqrt{1}
```
Figura 68. Scrip para cerrar entorno

#### **Botones**

Este scrip hace aparecer y desaparecer los objetos que se deseen al presionar los botones virtuales

| - D:\Mondra\U\TFG\Entornos\Pruebas Iniciales\Prueba Emplantillado\Assets\Iniciar.cs - Notepad++ |                                                                                   |  |  |  |  |
|-------------------------------------------------------------------------------------------------|-----------------------------------------------------------------------------------|--|--|--|--|
|                                                                                                 | File Edit Search View Encoding Language Settings Tools Macro Run Plugins Window ? |  |  |  |  |
|                                                                                                 | <b>bb</b>                                                                         |  |  |  |  |
| Iniciar.cs E3                                                                                   |                                                                                   |  |  |  |  |
|                                                                                                 | using System. Collections;                                                        |  |  |  |  |
| $\overline{2}$                                                                                  | using System. Collections. Generic;                                               |  |  |  |  |
| 3 <sup>1</sup>                                                                                  | using UnityEngine;                                                                |  |  |  |  |
| 4                                                                                               |                                                                                   |  |  |  |  |
| 5.                                                                                              | public class Iniciar : MonoBehaviour                                              |  |  |  |  |
| 6                                                                                               | $\boxminus$ {                                                                     |  |  |  |  |
| 7                                                                                               | public GameObject casa;                                                           |  |  |  |  |
| 8                                                                                               |                                                                                   |  |  |  |  |
| $\overline{9}$                                                                                  |                                                                                   |  |  |  |  |
| 10                                                                                              | public void Cube ()                                                               |  |  |  |  |
| 11                                                                                              |                                                                                   |  |  |  |  |
| 12                                                                                              | casa.SetActive(!casa.activeSelf);                                                 |  |  |  |  |
| 13                                                                                              |                                                                                   |  |  |  |  |
| 14                                                                                              | ¥                                                                                 |  |  |  |  |
| 15                                                                                              |                                                                                   |  |  |  |  |
|                                                                                                 |                                                                                   |  |  |  |  |
|                                                                                                 |                                                                                   |  |  |  |  |
|                                                                                                 |                                                                                   |  |  |  |  |

Figura 69. Scrip para hacer aparecer y desaparecer un objeto del entorno

#### **Rotación**

Este scrip permite mover un objeto en los 3 ejes del plano cartesiano, pero no le permite rotar en ninguna dirección.

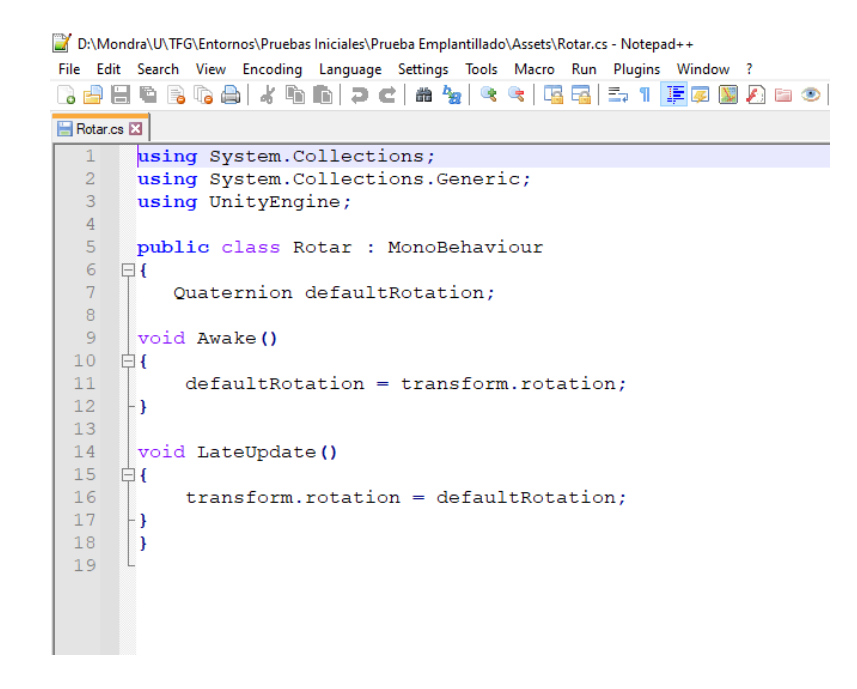

Figura 70. Scrip para restringir la rotación de un objeto